Καταχωρήστε το προϊόν σας και λάβετε υποστήριξη από τη διεύθυνση www.philips.com/welcome

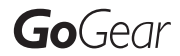

SA3CNT08 SA3CNT16 SA3CNT32

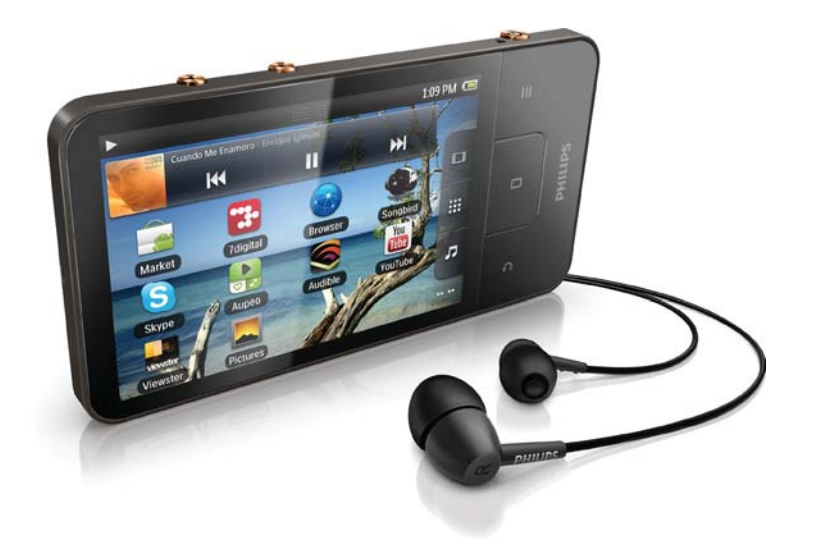

EL Εγχειρίδιο χρήσης

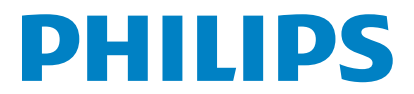

# Πίνακας περιεχομένων

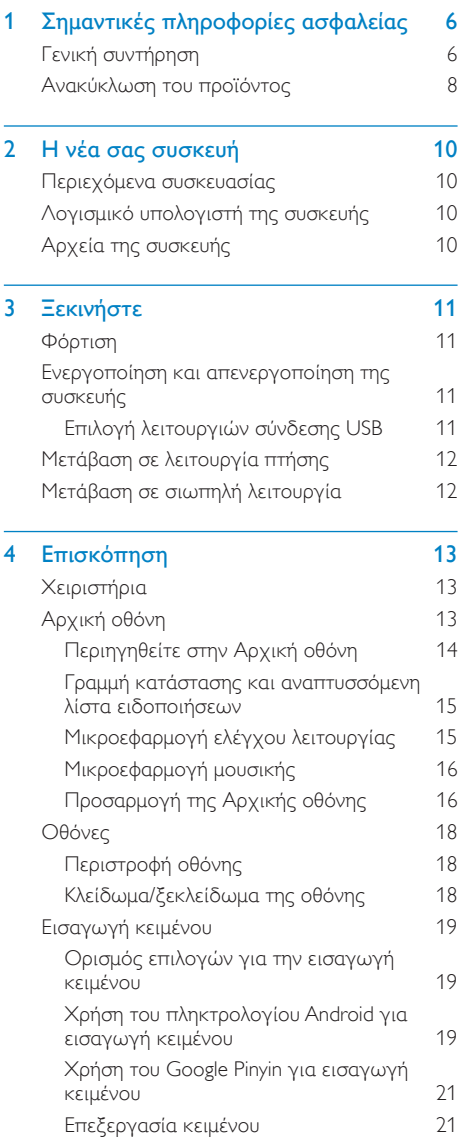

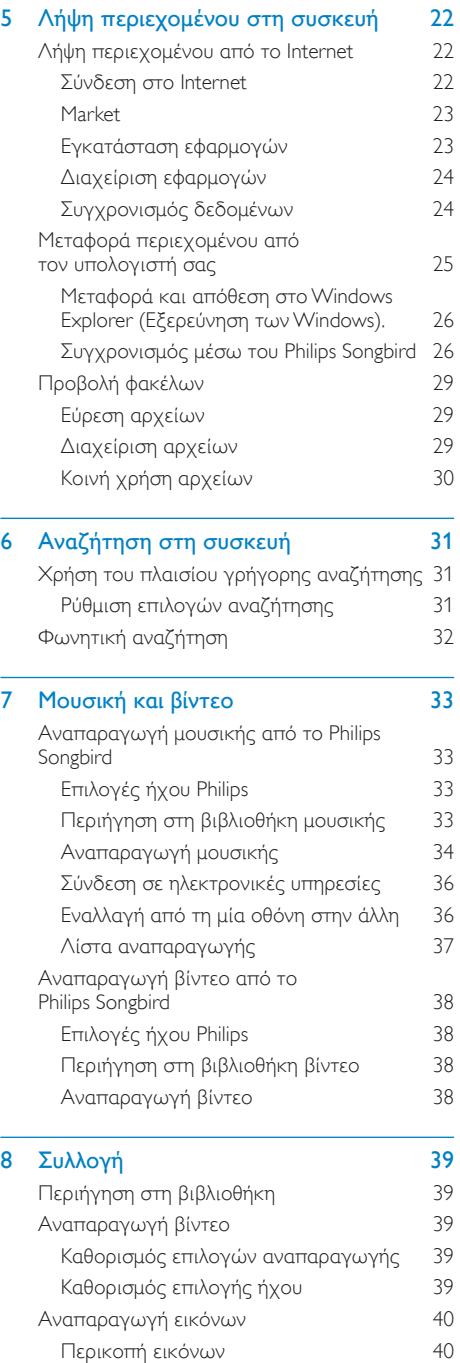

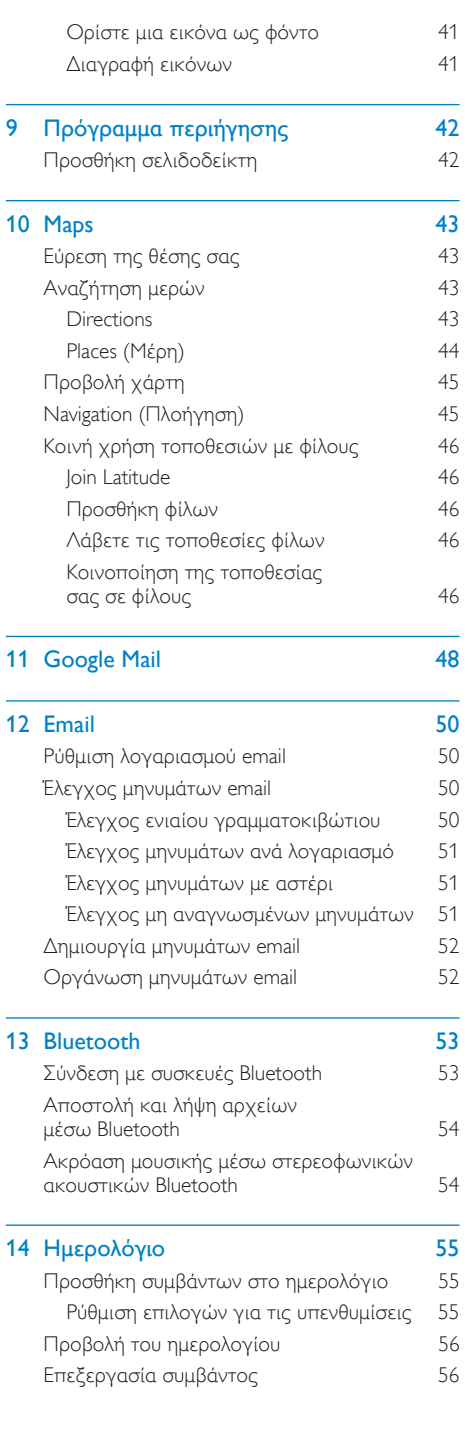

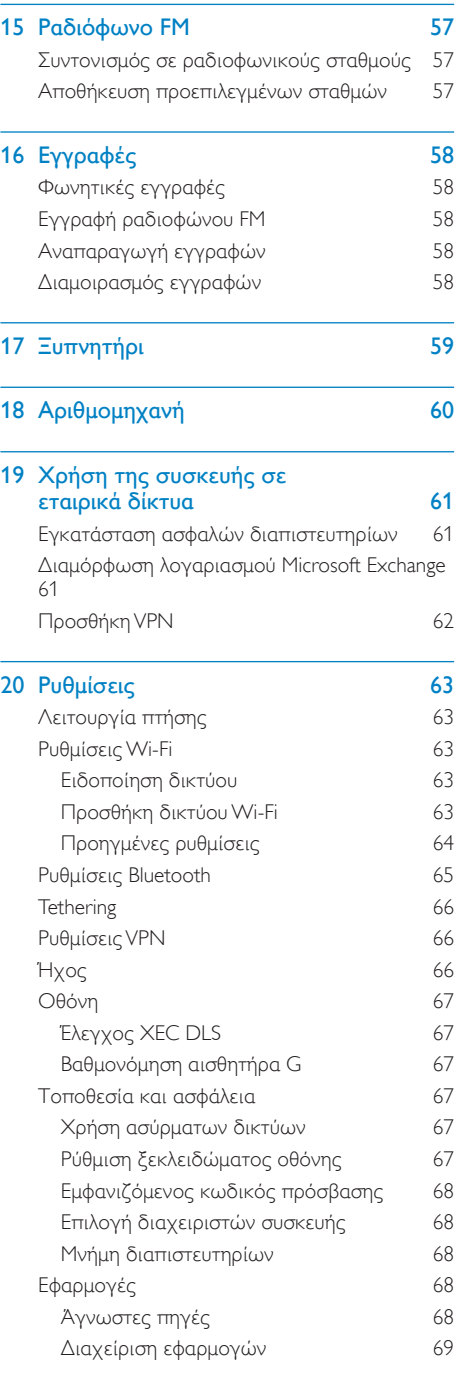

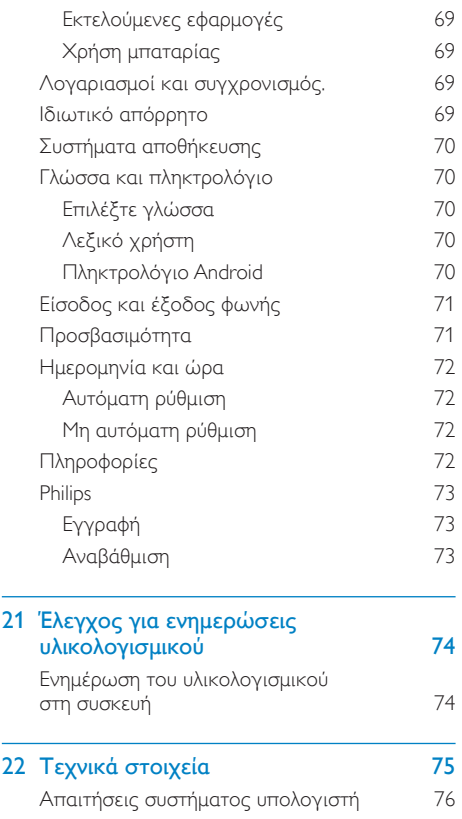

23 Πληροφορίες για την Εξυπηρέτηση πελατών των συνεργατών υπηρεσίας 77

Χρειάζεστε βοήθεια;

Επισκεφθείτε τη διεύθυνση www.philips.com/welcome

όπου μπορείτε να βρείτε ένα πλήρες σετ υλικού υποστήριξης, όπως για παράδειγμα το εγχειρίδιο χρήσης, τις πιο πρόσφατες ενημερώσεις λογισμικού και απαντήσεις σε συχνές ερωτήσεις.

# <span id="page-5-0"></span>1 Σημαντικές πληροφορίες ασφαλείας

## Γενική συντήρηση

Η μετάφραση αυτού του εγγράφου χρησιμοποιείται μόνο για λόγους αναφοράς. Σε περίπτωση διαφοροποίησης μεταξύ της αγγλικής και της μεταφρασμένης έκδοσης, υπερισχύει η αγγλική.

## Προσοχή

- Για να αποφύγετε βλάβη ή δυσλειτουργία:
- Μην εκθέτετε το προϊόν σε υπερβολική θερμότητα, η οποία προκαλείται από εξοπλισμό θέρμανσης ή από την άμεση ηλιακή ακτινοβολία.
- Μην αφήνετε το προϊόν να πέσει και μην ρίχνετε αντικείμενα επάνω στη συσκευή.
- Μην βυθίζετε το προϊόν σε νερό. Μην αφήνετε να εισέλθει νερό στην υποδοχή του ακουστικού ή στη θήκη της μπαταρίας, καθώς η είσοδος νερού στη συσκευή μπορεί να προκαλέσει σημαντική βλάβη.
- Ενεργοποιημένα κινητά τηλέφωνα κοντά στη συσκευή ενδέχεται να προκαλέσουν παρεμβολές.
- Δημιουργείτε αντίγραφα ασφαλείας των αρχείων σας. Βεβαιωθείτε ότι διατηρείτε τα αργικά αργεία των οποίων πραγματοποιήσατε λήψη στη συσκευή σας. Η Philips δεν φέρει καμία ευθύνη για απώλεια δεδομένων εάν το προϊόν καταστραφεί ή δεν είναι δυνατή η ανάγνωσή του.
- Διαχειριστείτε (μεταφέρετε, διαγράψτε, κ.λπ.) τα αργεία σας μόνο μέσω του συμπεριλαμβανομένου λογισμικού μουσικής προς αποφυγή προβλημάτων.
- Μην χρησιμοποιείτε καθαριστικά μέσα που περιέχουν οινόπνευμα, αμμωνία, βενζίνη ή λειαντικά μέσα, καθώς ενδέχεται να προκαλέσουν φθορά στο προϊόν.

#### Πληροφορίες σχετικά με τις θερμοκρασίες λειτουργίας και φύλαξης

- Λειτουργείτε το προϊόν πάντα σε θερμοκρασίες μεταξύ 0 και 35°C (32 ως  $95^{\circ}F$
- Φυλάσσετε το προϊόν πάντα σε θερμοκρασίες μεταξύ -20 και 45°C (-4  $\omega$ c 113°F)

Η διάρκεια ζωής της μπαταρίας ενδέχεται να είναι μικρότερη σε συνθήκες χαμηλής θερμοκρασίας.

#### Ανταλλακτικά/αξεσουάρ:

Επισκεφθείτε τη διεύθυνση www.philips.com/ support για να παραγγείλετε ανταλλακτικά/ αξεσουάρ.

#### Ασφάλεια ακοής

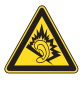

#### Ακούτε με μέτρια ένταση:

Η χρήση ακουστικών σε υψηλή ένταση μπορεί να προκαλέσει προβλήματα στην ακοή σας. Αυτό το προϊόν μπορεί να παράγει ήχους σε κλίμακα ντεσιμπέλ, οι οποίοι ενδέχεται να προκαλέσουν απώλεια ακοής σε φυσιολογικά άτομα, ακόμα και σε περίπτωση έκθεσης μικρότερης από ένα λεπτό. Η υψηλότερη κλίμακα των ντεσιμπέλ παρέχεται για όσους έχουν ήδη ορισμένου βαθμού απώλεια ακοής.

Ο ήχος μπορεί να κρύβει κινδύνους. Με την πάροδο του χρόνου το "επίπεδο άνεσης" προσαρμόζεται σε υψηλότερες εντάσεις ήχου. Έτσι μετά από παρατεταμένη ακρόαση, αυτό που ακούνεται "κανονικό" μπορεί στην πραγματικότητα να είναι δυνατό και επιβλαβές για την ακοή σας. Για την προστασία σας, ρυθμίστε την ένταση σε ένα ασφαλές επίπεδο προτού προσαρμοστεί η ακοή σας, και μην την αλλάζετε.

Για να ρυθμίσετε ένα ασφαλές επίπεδο έντασης:

Ορίστε τον έλεγχο της έντασης του ήχου σε χαμηλή ρύθμιση.

Αυξάνετε αργά τον ήχο μέχρι να μπορείτε να ακούτε άνετα και καθαρά, χωρίς παραμόρφωση.

Ακούτε για εύλογα χρονικά διαστήματα: Η παρατεταμένη έκθεση στον ήγο, ακόμα και σε κανονικά "ασφαλή" επίπεδα, μπορεί να προκαλέσει επίσης απώλεια ακοής. Βεβαιωθείτε ότι χρησιμοποιείτε τον εξοπλισμό σας μέσα χωρίς υπερβολές και κάνετε τα απαραίτητα διαλείμματα.

Βεβαιωθείτε ότι τηρείτε τις παρακάτω οδηγίες όταν χρησιμοποιείτε τα ακουστικά. Ακούτε με λογική ένταση και για εύλογα χρονικά διαστήματα.

Προσέχετε να μην προσαρμόζετε την ένταση όσο προσαρμόζεται η ακοή σας. Μην αυξάνετε την ένταση τόσο που να μην

μπορείτε να ακούτε τι γίνεται γύρω σας. Πρέπει να προφυλάσεστε ή να διακόπτετε προσωρινά τη χρήση σε δυνητικά επικίνδυνες καταστάσεις.

Μην χρησιμοποιείτε ακουστικά ενώ χειρίζεστε μηχανοκίνητο όχημα, κάνετε ποδήλατο, σκέιτμπορντ κ.λπ, γιατί ενδέχεται να προκληθεί τροχαίο ατύχημα, ενώ σε πολλές περιοχές είναι και παράνομο.

#### Τροποποιήσεις

Μη εγκεκριμένες από τον κατασκευαστή τροποποιήσεις ενδέχεται να ακυρώσουν τη δυνατότητα των χρηστών να λειτουργήσουν αυτή τη συσκευή.

#### Πληροφορίες για τα πνευματικά δικαιώματα

Όλες οι υπόλοιπες μάρκες και τα ονόματα προϊόντων αποτελούν εμπορικά σήματα των αντίστοιχων εταιριών ή οργανισμών τους. Η μη εξουσιοδοτημένη αντιγραφή εγγραφών, μέσω λήψης από το Internet ή από Audio CD, αποτελεί παραβίαση των νόμων περί πνευματικής ιδιοκτησίας και διεθνών συνθηκών.

Η πραγματοποίηση αντιγράφων υλικού που φέρει προστασία αντιγραφής, όπως προγραμμάτων υπολογιστών, αρχείων, μεταδόσεων και ηχογραφήσεων, άνευ σχετικής εξουσιοδότησης, ενδέχεται να συνιστά καταστρατήγηση των δικαιωμάτων πνευματικής ιδιοκτησίας και, ως εκ τούτου, ποινικό αδίκημα. Δεν επιτρέπεται η χρήση του εξοπλισμού αυτού για τους σκοπούς αυτούς.

H ovougσία Windows Media και το λονότυπο των Windows αποτελούν εμπορικά σήματα της Microsoft Corporation στις Ηνωμένες Πολιτείες ή/και σε άλλες χώρες.

Υπευθυνότητα! Σεβασμός στα δικαιώματα πνευματικής ιδιοκτησίας.

# **SE responsible**<br> **SECOLS Respect copyrights**<br>
Η Philips σέβεται την πνευματική ιδιοκτησία Be responsible **Respect copyrights**

τρίτων και ζητάμε από τους χρήστες μας να κάνουν το ίδιο

Περιεχόμενο πολυμέσων που λαμβάνεται μέσω Internet ενδέχεται να έχει δημιουργηθεί ή/και διανεμηθεί χωρίς την άδεια του αρχικού ιδιοκτήτη πνευματικών δικαιωμάτων.

Η αντιγραφή ή διανομή μη

εξουσιοδοτημένου περιεχομένου ενδέχεται να αποτελεί παραβίαση των νόμων περί τιχευματικών δικαιωμάτων σε διάφορες χώρες, συμπεριλαμβανομένης και της δικής ƳơƲ

Η συμμόρφωση με τους νόμους περί πνευματικών δικαιωμάτων παραμένει δική σας ευθύνη.

H εννραφή και μεταφορά στη φορητή συσκευή ροών βίντεο που έχουν ληφθεί στον υπολογιστή σας προορίζεται μόνο για χρήση με ελεύθερο ή κατάλληλα αδειοδοτημένο περιεχόμενο. Μπορείτε επίσης να **χρησιμοποιήσετε τέτοιου τύπου περιεχόμενο** μόνο για προσωπική σας και μη εμπορική χρήση με σεβασμό στις τελικές οδηγίες πνευματικών δικαιωμάτων που παρέχονται από τον ιδιοκτήτη των πνευματικών δικαιωμάτων του έργου. Σε αυτές τις οδηγίες ενδέχεται να αναφέρεται ότι δεν επιτρέπεται η δημιουργία περαιτέρω αντιγράφων. Οι ροές βίντεο ενδέχεται να περιλαμβάνουν τεχνολογία προστασίας κατά της αντιγραφής προς αποφυγή περαιτέρω αντιγραφής. Σε τέτοιες περιπτώσεις, δεν θα υπάρχει δυνατότητα εγγραφής και θα ειδοποιηθείτε μέσω μηνύματος.

#### <span id="page-7-0"></span>Καταγραφή δεδομένων

Η Philips δεσμεύεται για τη βελτίωση της ποιότητας του προϊόντος σας και την ενίσχυση της εμπειρίας χρήστη προϊόντων Philips. Για να κατανοήσετε το προφίλ χρήσης αυτής της συσκευής, η συσκευή καταχωρεί κάποιες πληροφορίες / δεδομένα στη μόνιμη περιοχή μνήμης της. Αυτά τα δεδομένα χρησιμοποιούνται για την αναγνώριση και τον εντοπισμό αποτυχιών ή προβλημάτων που μπορεί να αντιμετωπίσετε ως χρήστης κατά τη χρήση της συσκευής. Τα δεδομένα που αποθηκεύονται θα είναι, για παράδειγμα, η διάρκεια αναπαραγωγής σε λειτουργία μουσικής, η διάρκεια αναπαραγωγής σε λειτουργία δέκτη, πόσες φορές έχει προκύψει χαμηλό επίπεδο μπαταρίας κλπ. Τα αποθηκευμένα δεδομένα δεν αποκαλύπτουν το περιεχόμενο ή τα μέσα που χρησιμοποιήθηκαν στη συσκευή, ούτε την πηγή των λήψεων. Τα αποθηκευμένα δεδομένα ανακτώνται και χρησιμοποιούνται MONO εάν ο χρήστης επιστρέψει τη συσκευή στο κέντρο επισκευής της Philips και ΜΟΝΟ για τη διευκόλυνση του εντοπισμού και της αποφυγής σφάλματος. Τα αποθηκευμένα δεδομένα θα τεθούν στη διάθεση του χρήστη έπειτα από αίτησή του.

Το παρόν προϊόν βασίζεται εν μέρει σε λογισμικό ανοιχτού κώδικα (Open Source). Για τα κείμενα της άδειας χρήσης και των αναγνωρίσεων ανατρέξτε στη συσκευή,  $\sigma$ TO  $\Theta$  > Information ( $\Box$   $\land$ n $\rho$ o $\phi$ o $\rho$ *iες*) > Legal information (Νομικές πληροφορίες). H Philips Electronics Singapore Pte Ltd. προσφέρεται, κατόπιν αιτήματος, να διανείμει αντίγραφο του πλήρους αντίστοιχου πηγαίου κώδικα για πακέτα λογισμικού ανοικτού κώδικα με προστασία πνευματικής ιδιοκτησίας, που χρησιμοποιούνται σε αυτό το προϊόν, για το οποίο ζητείται αυτή η προσφορά από τις αντίστοιχες άδειες. Αυτή η προσφορά ισχύει έως και για τρία έτη μετά την αγορά του προϊόντος για οποιονδήποτε έχει λάβει αυτές τις πληροφορίες. Για να αποκτήσετε τον

πηγαίο κώδικα, επικοινωνήστε με τη διεύθυνση open.source@philips.com. Εάν δεν επιθυμείτε να χρησιμοποιήσετε ηλεκτρονική αλληλογραφία ή εάν δεν έχετε λάβει το αποδεικτικό επιβεβαιώσης εντός μίας εβδομάδας μετά την αποστολή σε αυτήν τη διεύθυνση ηλεκτρονικής αλληλογραφίας, γράψτε στη διεύθυνση «Open Source Team, Philips Intellectual Property & Standards, P.O. Box 220, 5600 AE Eindhoven, The Netherlands.» Εάν δεν λάβετε εγκαίρως επιβεβαίωση στην επιστολή σας, στείλτε μήνυμα ηλεκτρονικής αλληλογραφίας στην ανωτέρω ηλεκτρονική διεύθυνση.

#### © 2009, Xiph.Org Foundation

Redistribution and use in source and binary forms, with or without modification, are permitted provided that the following conditions are met:

- Redistributions of source code must retain the above copyright notice, this list of conditions and the following disclaimer.
- Redistributions in binary form must reproduce the above copyright notice. this list of conditions and the following disclaimer in the documentation and/ or other materials provided with the distribution.
- Neither the name of the Xiph. org Foundation nor the names of its contributors may be used to endorse or promote products derived from this software without specific prior written permission.

This software is provided by the copyright holders and contributors "as is" and any express or implied warranties, including, but not limited to, the implied warranties of merchantability and fitness for a particular purpose are disclaimed. In no event shall the foundation or contributors be liable for any direct, indirect, incidental, special, exemplary, or consequential damages (including, but not limited to, procurement of substitute goods or services; loss of use, data, or profits: or business interruption) however caused and on any theory of liability, whether in contract, strict liability, or tort (including

negligence or otherwise) arising in any way out of the use of this software, even if advised of the possibility of such damage

## **Ανακύκλωση του προϊόντος**

Το προϊόν είναι σχεδιασμένο και κατασκευασμένο από υψηλής ποιότητας υλικά και εξαρτήματα, τα οποία μπορούν να ανακυκλωθούν και να ξαναχρησιμοποιηθούν.

Όταν δείτε το σύμβολο του διαγραμμένου κάδου με ρόδες πάνω σε προϊόν, τότε αυτό το προϊόν καλύπτεται από την Ευρωπαϊκή οδηγία 2002/96/ΕΚ:

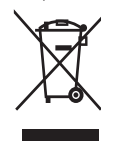

Μην απορρίπτετε ποτέ αυτό το προϊόν μαζί με άλλα απορρίμματα του σπιτιού σας. Παρακαλούμε ενημερωθείτε για τους τοπικούς κανόνες σχετικά με την ξεχωριστή συλλογή ηλεκτρικών και ηλεκτρονικών προϊόντων. Η σωστή απόρριψη του παλιού σας προϊόντος θα βοηθήσει στην αποτροπή τυχόν αρνητικών επιπτώσεων που ενδέχεται να υπάρξουν στο περιβάλλον και στην ανθρώπινη υγεία.

## Προειδοποίηση

- Τυχόν αφαίρεση της ενσωματωμένης μπαταρίας ακυρώνει την εγγύηση και ενδέχεται να καταστρέψει το προϊόν.
- Οι ακόλουθες οδηγίες αφαίρεσης και απόρριψης αποτελούν βήματα που δεν θα πρέπει να εκτελεστούν παρά μόνο στο τέλος της ζωής του προϊόντος.

Το προϊόν σας περιέχει ενσωματωμένη επαναφορτιζόμενη μπαταρία η οποία καλύπτεται από την Ευρωπαϊκή Οδηγία 2006/66/ΕΚ. και δε μπορεί να απορριφθεί μαζί με τα συνηθισμένα απορρίματα του σπιτιού ƳơƲ

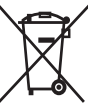

Για τη διασφάλιση της λειτουργικότητας και της ασφάλειας του προϊόντος σας, παραδίδετε πάντα το προϊόν σας σε ένα επίσημο σημείο συλλογής ή κέντρο σέρβις. όπου ένας επαγγελματίας μπορεί να αφαιρέσει την μπαταρία, όπως υποδεικνύεται:

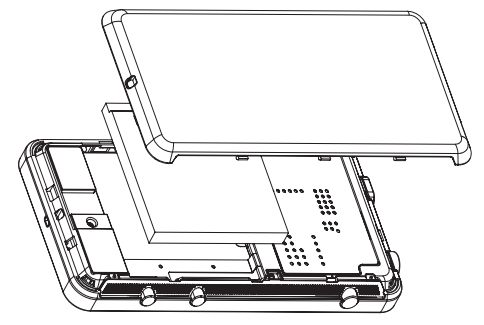

Παρακαλούμε ενημερωθείτε για τους τοπικούς κανόνες σχετικά με την ξεχωριστή συλλογή μπαταριών. Η σωστή απόρριψη μπαταριών θα βοηθήσει στην αποτροπή τυχόν αρνητικών επιπτώσεων που ενδέχεται να υπάρξουν στο περιβάλλον και στην ανθρώπινη υγεία.

#### Σημείωση για την Ευρωπαϊκή Ένωση

Το παρόν προϊόν συμμορφώνεται με τις προδιαγραφές της Ευρωπαϊκής Ένωσης για παρεμβολές ραδιοφωνικών σημάτων.

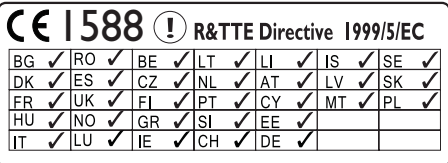

Το παρόν προϊόν συμμορφώνεται με τις προδιαγραφές της Οδηγίας 1999/5/ΕΚ.

# <span id="page-9-0"></span>2 Η νέα σας συσκευή

Στο Connect. μπορείτε να κάνετε τα σκόλουθα:

- Πρόσβαση στο Internet μέσω Wi-Fi,
- Πρόσβαση σε χιλιάδες εφαρμογές και παιχνίδια του Android Market,
- Πρόσβαση σε ηλεκτρονικές υπηρεσίες, ƼưƹƲƬƯƵƳƩƪƞƪơƩƢƟƭƴƥƯƧƷƧƴƩƪƜ βιβλία, διαδικτυακό ραδιόφωνο, κλήσεις Internet, υπηρεσίες κοινωνικής δικτύωσης, χάρτες και άλλες υπηρεσίες,
- Κοινή χρήση αρχείων πολυμέσων μέσω Bluetooth ή email,
- Συγχρονισμός του Connect με τη βιβλιοθήκη πολυμέσων του υπολογιστή ƳơƲ
- Αναπαραγωγή μουσικής,
- Παρακολούθηση βίντεο,
- Προβολή εικόνων.
- Ακρόαση ραδιοφώνου FM.

## Περιεχόμενα συσκευασίας

Βεβαιωθείτε ότι έχετε παραλάβει τα παρακάτω μέρη: Connect

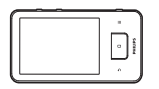

Ακουστικά

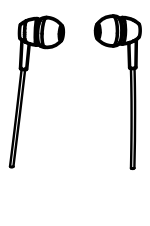

Καλώδιο USB

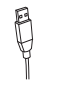

### Οδηγός γρήγορης έναρξης

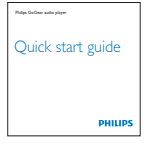

#### Έντυπο συνεργατών

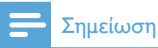

• Οι εικόνες χρησιμεύουν μόνο ως αναφορά. Η Philips διατηρεί το δικαίωμα αλλαγής του χρώματος/ σχεδίου χωρίς προειδοποίηση.

## Λογισμικό υπολογιστή της συσκευής

Το Connect διαθέτει το ακόλουθο λογισμικό υπολογιστή:

Philips Songbird (για να διαχειρίζεστε τη βιβλιοθήκη των πολυμέσων σας στον υπολογιστή και τη συσκευή).

## **Αρχεία της συσκευής**

Στο Connect έχουν φορτωθεί τα ακόλουθα αρχεία:

Εγχειρίδιο χρήσης

# <span id="page-10-0"></span>3 Ξεκινήστε

## Φόρτιση

Το Connect διαθέτει μια ενσωματωμένη μπαταρία που μπορεί να φορτιστεί μέσω της θύρας USB ενός υπολονιστή.

Συνδέστε τη συσκευή σε έναν υπολογιστή χρησιμοποιώντας ένα καλώδιο USB.

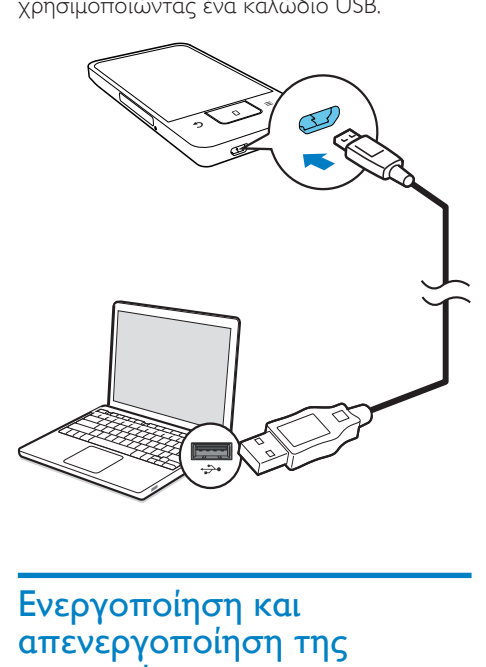

## Ενεργοποίηση και απενεργοποίηση της συσκευής

Πατήστε παρατεταμένα  $\mathbb O$  /  $\boldsymbol \Theta$  για ενεργοποιήσετε ή να απενεργοποιήσετε τη συσκευή.

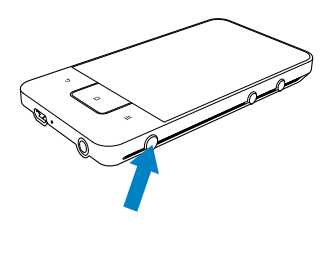

## <span id="page-10-1"></span>Επιλογή λειτουργιών σύνδεσης USB

Ενεργοποιήστε τη συσκευή και συνδέστε τη σε έναν υπολογιστή. Εμφανίζεται μια αναδυόμενη οθόνη για να επιλέξετε λειτουργία σύνδεσης:

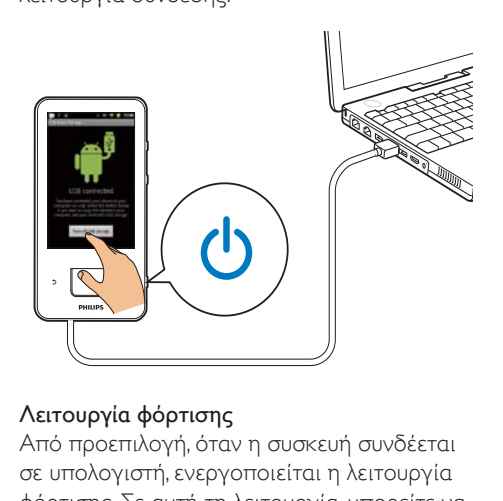

#### Λειτουργία φόρτισης

Από προεπιλογή, όταν η συσκευή συνδέεται σε υπολογιστή, ενεργοποιείται η λειτουργία φόρτισης. Σε αυτή τη λειτουργία, μπορείτε να πραγματοποιήσετε αναπαραγωγή αρχείων πολυμέσων κατά τη φόρτιση.

Πατήστε **ή Φ**για έξοδο από την αναδυόμενη οθόνη.

#### Λειτουργία αποθήκευσης USB

Για αντιγραφή, συγχρονισμό ή μετακίνηση αρχείων από τη συσκευή σας σε υπολογιστή και αντίστροφα, επιλέξτε τη λειτουργία αποθήκευσης USB. Όταν ενεργοποιείτε τη λειτουργία αποθήκευσης USB, δεν μπορείτε να πραγματοποιήσετε αναπαραγωγή αρχείων πολυμέσων στο Connect.

Στην αναδυόμενη οθόνη, πατήστε Turn on USB storage (Evepyorroinon αποθήκευσης USB) ή Turn off USB storage (Απενεργοποίηση αποθήκευσης USB).

#### Λειτουργία εντοπισμού σφαλμάτων USB

Μπορείτε να χρησιμοποιήσετε αυτή τη λειτουργία για την ανάπτυξη των εφαρμογών Android. Σε αυτή τη λειτουργία, η συσκευή μπορεί να επικοινωνήσει με τον υπολογιστή μέσω του καλωδίου USB.

<span id="page-11-0"></span>Για να ενεργοποιήσετε τη λειτουργία εντοπισμού σφαλμάτων USB:

- $1$  Aπό την Αργική οθόνη, επιλέξτε  $\bullet$  > Applications (Εφαρμογές).
- $2\,$  Στο Development (Ανάπτυξη), επιλέξτε USB debugging (Εντοπισμός σφαλμάτων USB).
	- → Το πλαίσιο επιλονής είναι επιλεγμένο αν η λειτουργία είναι ενεργοποιημένη.

#### Εναλλαγή μεταξύ λειτουργιών αποθήκευσης USB και εντοπισμού σφαλμάτων USB

- $\mathbf 1$  Σύρετε τη γραμμή κατάστασης προς τα κάτω.
- 2 Στην αναπτυσσόμενη λίστα, επιλέξτε USB connected (Συνδεδεμένο USB) ή USB debugging connected (Συνδεδεμένο USB εντοπισμού σφαλμάτων).
- 3 Ορίστε τις επιλογές σας στην αναδυόμενη οθόνη.

## Μετάβαση σε λειτουργία πτήσης

Ενεργοποιήστε τη λειτουργία πτήσης όταν:

- χρειάζεται να απενεργοποιήσετε την πρόσβαση σε Wi-Fi ή Bluetooth για λόγους ασφάλειας, όπως π.χ. όταν βρίσκεστε σε αεροπλάνο.
- 1 Όταν η συσκευή είναι ενεργοποιημένη, πατήστε παρατεταμένα  $\bigcirc$  /  $\bigcirc$  μέχρι να εμφανιστεί η αναδυόμενη οθόνη.
	- **→** Αν χρειάζεται, ξεκλειδώστε την οθόνη πριν πατήσετε το κουμπί.
- 2 Στην αναδυόμενη οθόνη, πατήστε Airplane mode (Λειτουργία πτήσης) για να ενεργοποιήσετε ή να απενεργοποιήσετε τη λειτουργία.

## Μετάβαση σε σιωπηλή λειτουργία

Στη σιωπηλή λειτουργία, πραγματοποιείτε σίγαση της εξόδου ήχου της συσκευής. Εξαιρούνται οι ήχοι πολυμέσων και οι αφυπνίσεις.

- 1 Όταν η συσκευή είναι ενεργοποιημένη. πατήστε παρατεταμένα  $\mathbb U$  /  $\boldsymbol \Theta$  μέχρι να εμφανιστεί η αναδυόμενη οθόνη.
	- ← Αν χρειάζεται, ξεκλειδώστε την οθόνη πριν πατήσετε το κουμπί.
- $\sum_{\text{Triv}}$  αναδυόμενη οθόνη, πατήστε Silent mode (Σιωπηλή λειτουργία) για να ενεργοποιήσετε ή να απενεργοποιήσετε τη λειτουργία.

# <span id="page-12-0"></span>4 Επισκόπηση

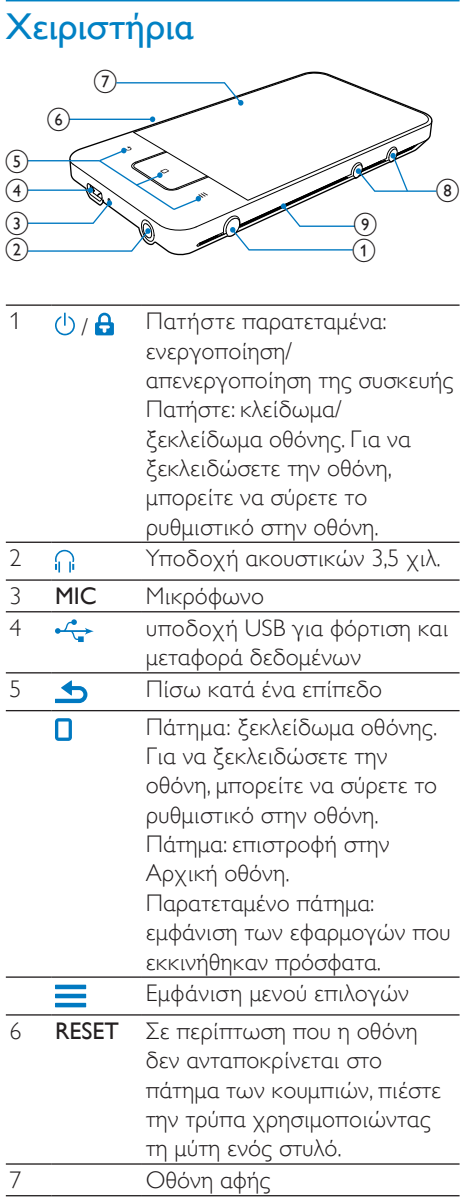

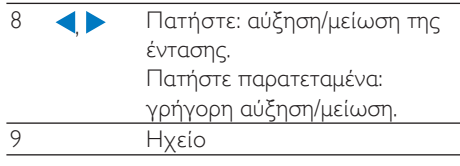

## Αρχική οθόνη

Από την Αρχική οθόνη, πατήστε τα εικονίδια για να αποκτήσετε πρόσβαση σε εφαρμογές.

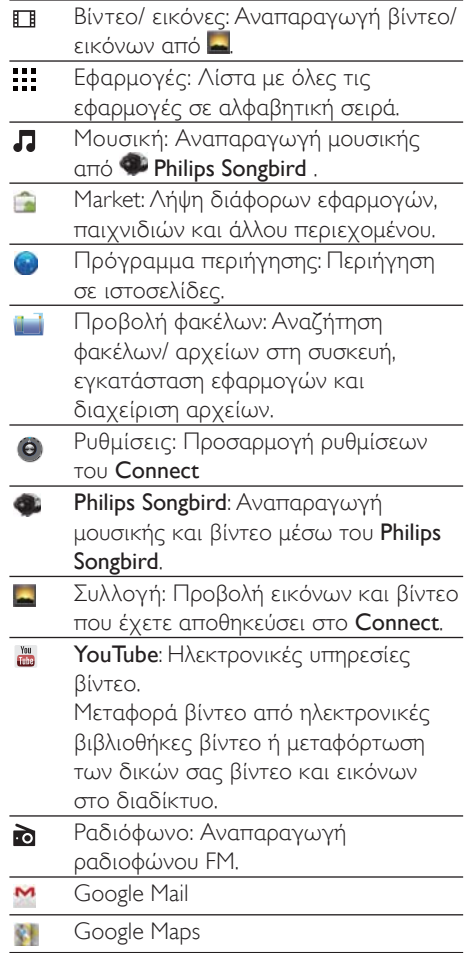

<span id="page-13-0"></span>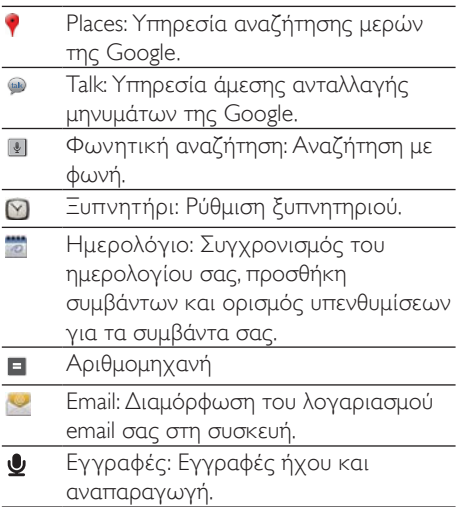

Μπορείτε να χρησιμοποιήσετε τις εφαρμογές στο Internet για να απολαύσετε τις υπηρεσίες των συνεργατών μας.

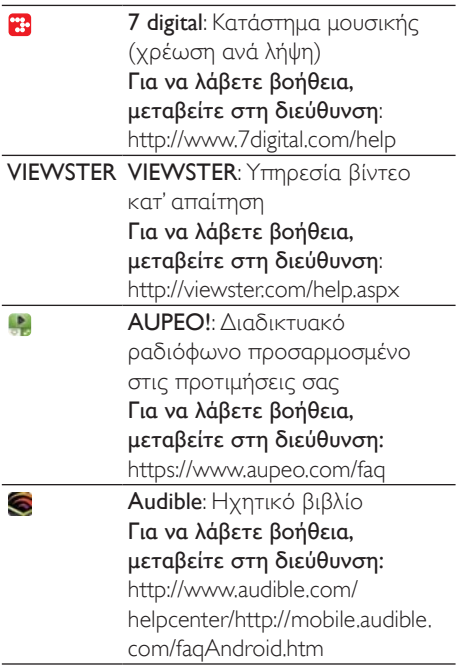

## Περιηγηθείτε στην Αρχική οθόνη

Περιηγηθείτε στην Αρχική οθόνη για να βρείτε μια εφαρμογή:

Μετακινηθείτε αριστερά/ δεξιά για να επιλέξετε σελίδα.

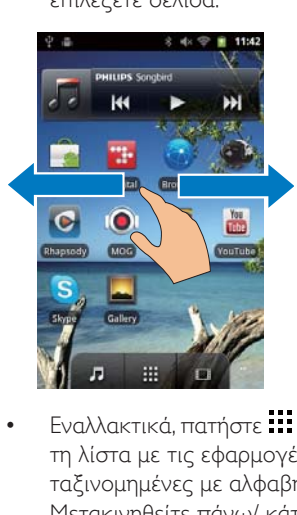

• Εναλλακτικά, πατήστε ... για ανοίξετε τη λίστα με τις εφαρμογές που είναι ταξινομημένες με αλφαβητική σειρά. Μετακινηθείτε πάνω/ κάτω για να δείτε ολόκληρη τη λίστα. Πατήστε για να κλείσετε τη λίστα.

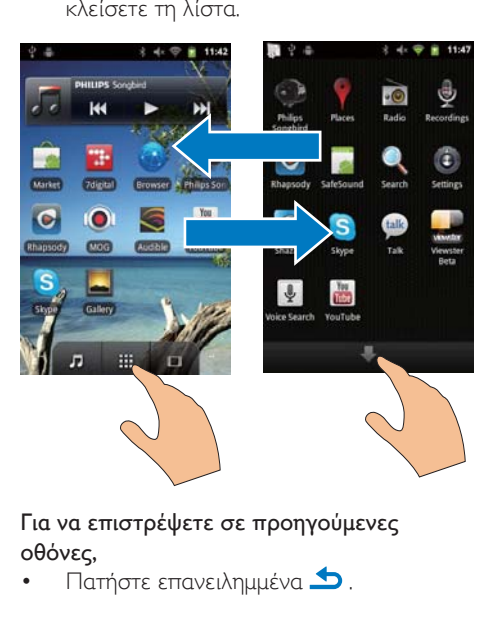

Για να επιστρέψετε σε προηγούμενες οθόνες,

• Πατήστε επανειλημμένα  $\blacktriangle$ .

<span id="page-14-0"></span>Για να επιστρέψετε στην Αρχική οθόνη,

Πατήστε  $\overline{\mathsf{D}}$ .

### Γραμμή κατάστασης και αναπτυσσόμενη λίστα ειδοποιήσεων

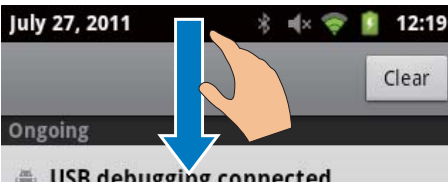

## **USB debugging connected**

Select to disable USB debugging.

#### **↓ USB connected**

Select to copy files to/from your computer.

#### **Notifications**

#### Γραμμή κατάστασης

Η γραμμή κατάστασης βρίσκεται στην κορυφή της οθόνης. Στη γραμμή εμφανίζονται τα εικονίδια συμβάντων.

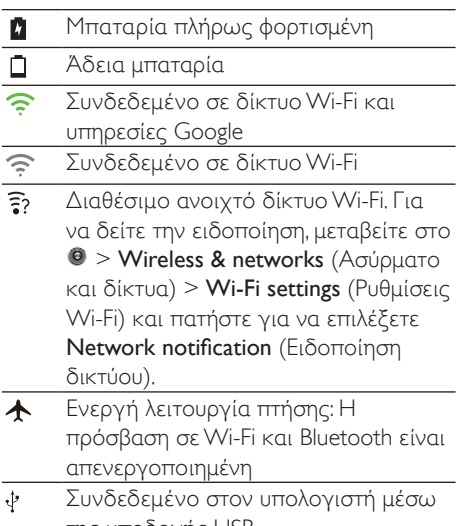

της υποδοχής USB. Ενεργό Bluetooth  $\ast$ 

- Συνδεδεμένο σε άλλη συσκευή 咪 Bluetooth
- $\breve{\circ}$ Συγχρονισμός δεδομένων σε εξέλιξη
- Ελήφθη email
- Ενεργή υπενθύμιση ημερολογίου  $\overline{\mathbf{u}}$
- お Ρυθμισμένο και ενεργοποιημένο ξυπνητήρι

#### Αναπτυσσόμενη λίστα ειδοποιήσεων

Σύρετε τη γραμμή κατάστασης προς τα κάτω για να προβάλετε την αναπτυσσόμενη λίστα ειδοποιήσεων.

### Μικροεφαρμογή ελέγχου λειτουργίας

Οι μικροεφαρμογές σάς προσφέρουν γρήγορη πρόσβαση σε λειτουργίες από την Αρχική οθόνη.

Στην Αρχική οθόνη, μετακινηθείτε αριστερά/ δεξιά για να βρείτε τη μικροεφαρμογή ελέγχου λειτουργίας. Πατήστε το εικονίδιο για ενεργοποίηση ή απενεργοποίηση των λειτουργιών.

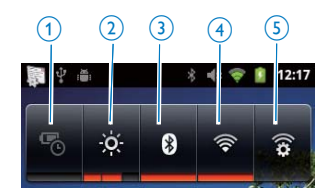

<span id="page-15-0"></span>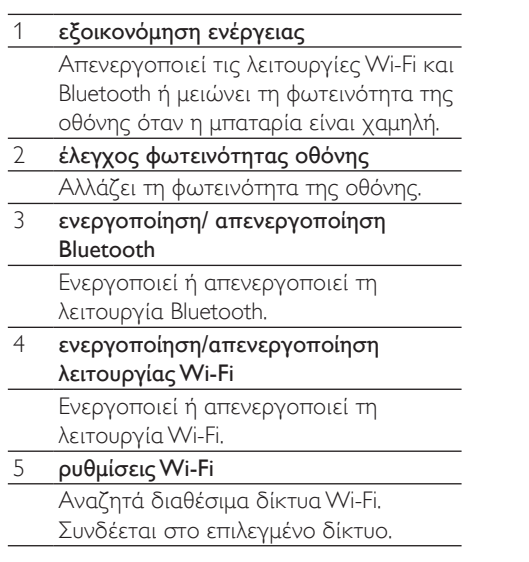

Για να διατηρήσετε την ισχύ της μπαταρίας και να αυξήσετε το χρόνο αναπαραγωγής, ακολουθήστε τα παρακάτω βήματα στη συσκευή:

- Χρησιμοποιήστε τη μικροεφαρμογή ελέγχου λειτουργίας για να απενεργοποιήσετε τις λειτουργίες όταν δεν τις χρειάζεστε.
- Επιλέξτε μια χαμηλή τιμή για το χρονοδιακόπτη απενεργοποίησης Οθόνης (μεταβείτε στο <sup>0</sup> > Display (Οθόνη) > Screen timeout (Χρονικό όριο οθόνης)).

## Μικροεφαρμογή μουσικής

Κατά την αναπαραγωγή μουσικής από το μενού  $\P$ , χρησιμοποιήστε τη μικροεφαρμογή μουσικής για να ελένξετε την αναπαρανωνή μουσικής από την Αρχική οθόνη.

Στην Αρχική οθόνη, βρείτε τη μικροεφαρμογή μουσικής:

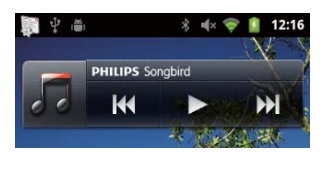

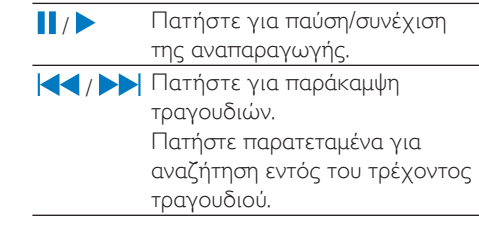

## Προσαρμογή της Αρχικής οθόνης

Με την προσαρμογή της Αρχικής οθόνης μπορείτε:

- να προσθέσετε μικροεφαρμογές και συντομεύσεις για γρήγορη πρόσβαση σε λειτουρνίες.
- να αλλάξετε τη διάταξη των εφαρμογών, των μικροεφαρμογών και των συντομεύσεων στις σελίδες.
- να οργανώσετε τις εφαρμογές όπως απαιτείται.

#### Προσθήκη μικροεφαρμογών και συντομεύσεων

Με μικροεφαρμονές και συντομεύσεις. μπορείτε να έχετε γρήγορη πρόσβαση σε λειτουργίες.

- 1 Μετακινηθείτε αριστερά/ δεξιά για να επιλέξετε σελίδα.
	- Βεβαιωθείτε ότι η σελίδα δεν είναι γεμάτη.
- $2$  Πατήστε  $\equiv$  και επιλέξτε Add (Προσθήκη).
	- Στην αναδυόμενη οθόνη εμφανίζεται μια λίστα επιλογών.

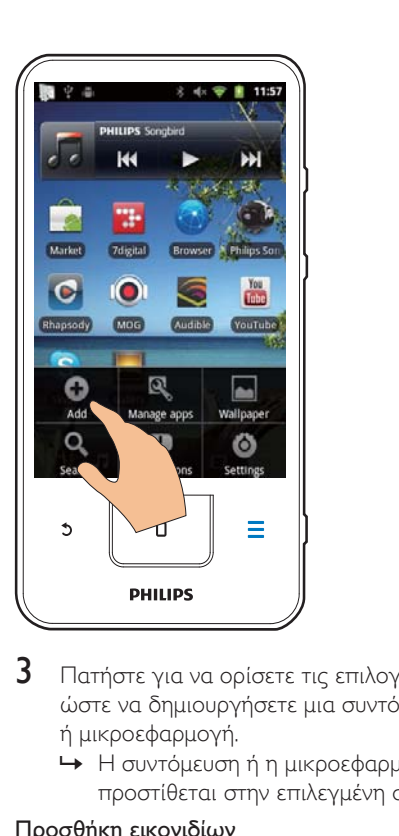

- 3 Πατήστε για να ορίσετε τις επιλογές σας, ώστε να δημιουργήσετε μια συντόμευση ή μικροεφαρμογή.
	- → H συντόμευση ή η μικροεφαρμογή προστίθεται στην επιλεγμένη σελίδα.

#### Προσθήκη εικονιδίων

- 1 Mετακινηθείτε αριστερά/ δεξιά για να επιλέξετε σελίδα.
	- Βεβαιωθείτε ότι η σελίδα δεν είναι νεμάτη.
- $2$  Πατήστε  $\mathbb{H}$  για να ανοίξετε τη λίστα των εικονιδίων εφαρμογών.
- 3 Πατήστε παρατεταμένα ένα εικονίδιο μέχρι να εμφανιστεί η σελίδα.
- $\frac{4}{5}$  Σύρετε το εικονίδιο σε ένα σημείο.
	- **→** Το εικονίδιο προστίθεται στην επιλεγμένη σελίδα.

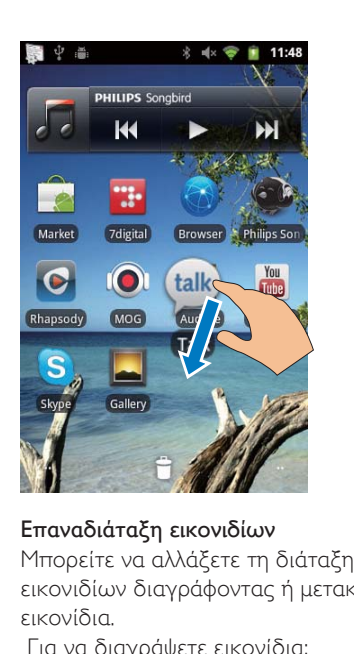

#### Επαναδιάταξη εικονιδίων

Μπορείτε να αλλάξετε τη διάταξη των εικονιδίων διαγράφοντας ή μετακινώντας εικονίδια.

Για να διαγράψετε εικονίδια:

- $\,1\,$  Πατήστε παρατεταμένα ένα εικονίδιο για να το ξεκλειδώσετε.
- 2 Σύρετε το εικονίδιο στο

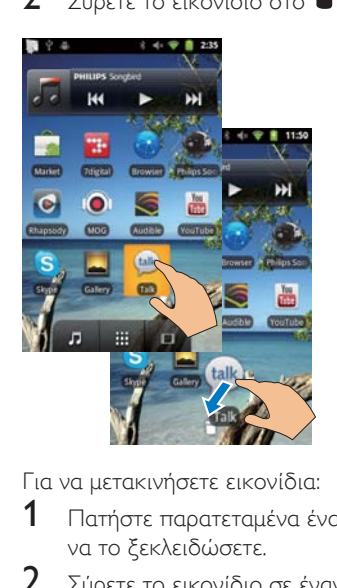

Για να μετακινήσετε εικονίδια:

- 1 Πατήστε παρατεταμένα ένα εικονίδιο για να το ξεκλειδώσετε.
- 2 Σύρετε το εικονίδιο σε έναν ελεύθερο χώρο στη σελίδα.
- <span id="page-17-0"></span>3 Fναποθέστε το.
	- $\rightarrow$  Το εικονίδιο μετακινείται στο σημείο.

#### Χρήση φακέλων για οργάνωση των εικονιδίων

- 1 Δημιουργήστε ένα φάκελο:
	- Πατήστε παρατεταμένα σε ένα σημείο στη σελίδα.
		- ← Στην αναδυόμενη οθόνη εμφανίζεται μια λίστα επιλονών.
	- Πατήστε στις επιλογές για να δημιουργήσετε ένα φάκελο.
		- → Στη σελίδα έχει δημιουργηθεί ένας φάκελος.
- 2 Σύρετε τα εικονίδια στο φάκελο:
	- Πατήστε παρατεταμένα ένα εικονίδιο για να το ξεκλειδώσετε.
	- Σύρετε το εικονίδιο στο φάκελο.
- $\overline{3}$ Για να μετονομάσετε ένα φάκελο:
	- Πατήστε για να ανοίξετε το φάκελο.
	- Πατήστε παρατεταμένα τη γραμμή ονόματος του φακέλου μέχρι να εμφανιστεί το πληκτρολόγιο οθόνης.
	- Πληκτρολογήστε το όνομα του φακέλου.

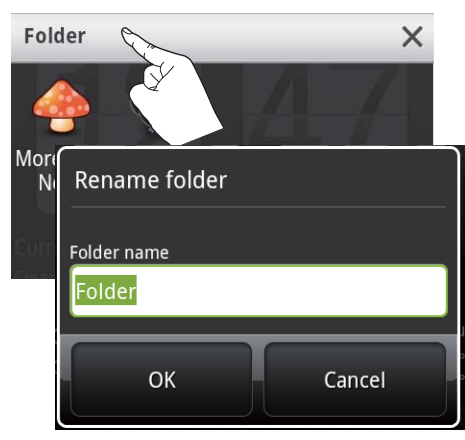

## Οθόνες

## Περιστροφή οθόνης

#### Για να επιλέξετε οριζόντια ή κατακόρυφη προβολή:

1 Βεβαιωθείτε ότι έχετε ενερνοποιήσει την επιλογή Auto-rotate screen (Αυτόματη περιστροφής οθόνης) στο <sup>@</sup> > Display  $(O<sub>θ</sub>óvn).$ 

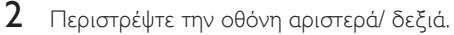

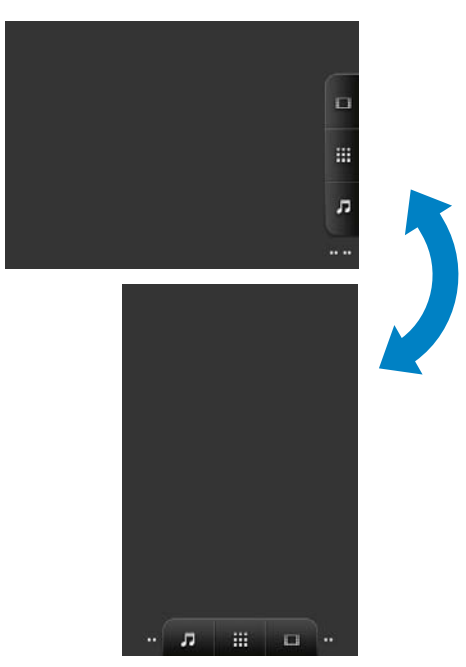

## Κλείδωμα/ξεκλείδωμα της οθόνης

Με το κλείδωμα της οθόνης, μπορείτε να κλειδώσετε όλα τα στοιχεία ελέγχου αφής στην οθόνη. Έτσι, αποφεύνετε τις ανεπιθύμητες λειτουργίες.

#### Αυτόματο κλείδωμα

Μετά από ένα χρονικό διάστημα, μειώνεται η φωτεινότητα της οθόνης και η οθόνη κλειδώνεται αυτόματα. Για να ορίσετε τη

<span id="page-18-0"></span>χρονική διάρκεια, μεταβείτε στο <sup>6</sup> > Display (Οθόνη) > Screen timeout (Χρονικό όριο οθόνης).

#### Για να κλειδώσετε την οθόνη με μη αυτόματο τρόπο

 $\Box$ ατήστε  $\bigcirc$  /  $\bigcirc$ 

#### Για να ξεκλειδώσετε την οθόνη

- 1 Πατήστε  $\mathcal{O}/\mathbf{a}$ 
	- Εναλλακτικά, πατήστε  $\square$
- 2 Σύρετε το ρυθμιστικό στην οθόνη.

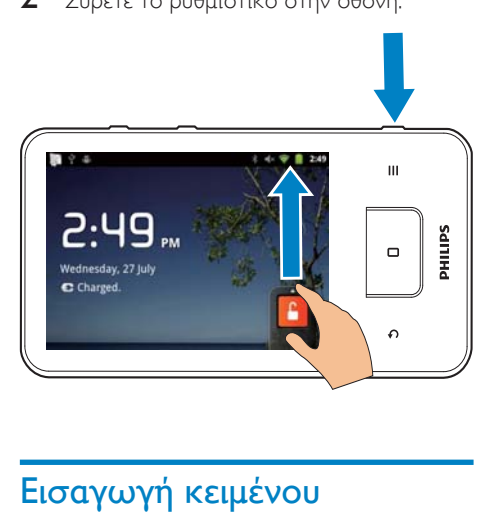

## Εισαγωγή κειμένου

Μπορείτε να χρησιμοποιήσετε το πληκτρολόγιο οθόνης για να εισαγάγετε κείμενο σε πολλές γλώσσες.

## Ορισμός επιλογών για την εισανωνή κειμένου

## Επιλογή μεθόδου εισαγωγής

- Πατήστε παρατεταμένα το πλαίσιο κειμένου μέχρι να εμφανιστεί η αναδυόμενη οθόνη.
	- Μπορείτε να επιλέξετε τις ακόλουθες μεθόδους εισαγωγής:

Πληκτρολόγιο Android: για πολλές γλώσσες εκτός της Κινεζικής

Google Pinyin: για εισαγωγή Κινεζικής Πινγίν και Αγγλικής

### Επιλογή διάταξης πληκτρολογίου

Αλλάξτε τη συσκευή σε οριζόντια ή κάθετη προβολή για να χρησιμοποιήσετε μεγαλύτερο ή μικρότερο πληκτρολόγιο οθόνης.

## Χρήση του πληκτρολογίου Android για εισαγωγή κειμένου

- $\,1\,$  Πατήστε το πλαίσιο κειμένου, για να αρχίσετε την εισαγωγή κειμένου.
	- **→** Εμφανίζεται το πληκτρολόγιο οθόνης.
- 2 Πατήστε τα πλήκτρα, για να εισαγάγετε κείμενο.
- 3 Για να επιλέξετε μία προτεινόμενη λέξη:
	- Μετακινηθείτε αριστερά/ δεξιά για να δείτε περισσότερες επιλογές. Πατήστε την επιλογή που θέλετε.

#### Για να επιλέξετε ρυθμίσεις πληκτρολογίου και μεθόδους εισαγωγής:

Στο πληκτρολόγιο οθόνης, πατήστε και επιλέξτε Android keyboard settings (Ρυθμίσεις πληκτρολογίου Android).

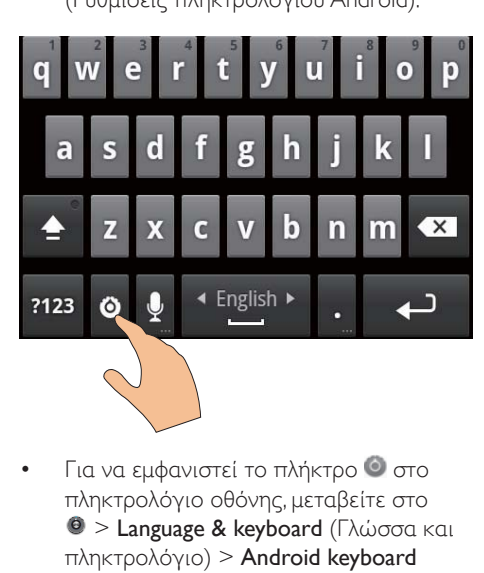

Για να εμφανιστεί το πλήκτρο <sup>6</sup> στο πληκτρολόγιο οθόνης, μεταβείτε στο  $\odot$  > Language & keyboard (Γλώσσα και πληκτρολόγιο) > Android keyboard (Πληκτρολόγιο Android).Επιλέξτε Show settings key (Εμφάνιση πλήκτρου ρύθμισης).

Για να προβάλλετε προτεινόμενες λέξεις κατά την εισαγωγή κειμένου:

- 1 Στο πληκτρολόγιο οθόνης, πατήστε <sup>6</sup> > Android keyboard settings (Ρυθμίσεις πληκτρολογίου Android).
- 2 Επιλέξτε Show suggestions (Εμφάνιση προτεινόμενων λέξεων).

#### Για να αλλάξετε από μία επιλεγμένη γλώσσα εισανωνής σε άλλη:

- 1 Προσθέστε τις γλώσσες που χρησιμοποιείτε συχνά στη λίστα επιλογών.
	- Στο πληκτρολόγιο οθόνης.  $πατή στε  $Q$  > Android keyboard$ (Πληκτρολόγιο Android). Επιλέξτε Input languages (Γλώσσες εισαγωγής).
	- Πατήστε το πλαίσιο ελέγχου για να επιλέξετε νλώσσες.
- $2 \times$ το  $\Box$ , μετακινηθείτε αριστερά/ δεξιά για να επιλέξετε γλώσσα.

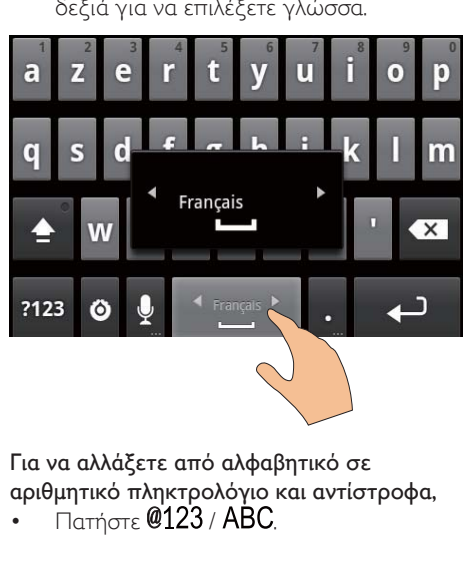

Για να αλλάξετε από αλφαβητικό σε αριθμητικό πληκτρολόγιο και αντίστροφα,

ƑơƴƞƳƴƥ

#### $\ast$ Συμβουλή

• Στο αριθμητικό πληκτρολόγιο, πατήστε  $ALT$  για να αλλάξετε από πλήκτρα αριθμών/συμβόλων σε πλήκτρα περισσότερων συμβόλων και αντίστροφα.

#### Για να αλλάξετε από πεζά σε κεφαλαία και αντίστροφα,

- Πατήστε επανειλημμένα το ανια εναλλαγή μεταξύ  $\hat{\mathbf{a}}$ ,  $\hat{\mathbf{r}}$  και  $\hat{\mathbf{a}}$ ,
	- $\rightarrow$  1: Το επόμενο γράμμα που πληκτρολογείτε είναι κεφαλαίο.
	- $\mapsto$   $\hat{I}$ : Όλα τα γράμματα που πληκτρολογείτε είναι κεφαλαία.
	- $\rightarrow$   $\bullet$  : Oλα τα γράμματα που πληκτρολογείτε είναι πεζά.

#### Για περισσότερες επιλογές γραμμάτων και συμβόλων:

Πατήστε παρατεταμένα ένα πλήκτρο γράμματος ή συμβόλου μέχρι να εμφανιστεί η αναδυόμενη οθόνη.

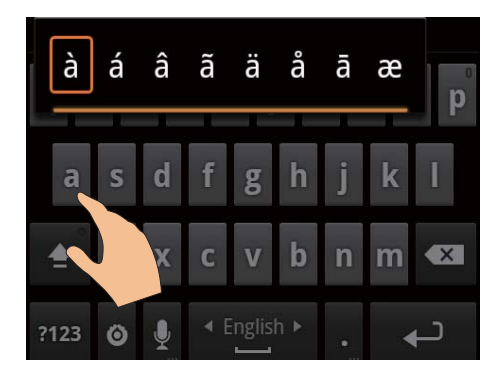

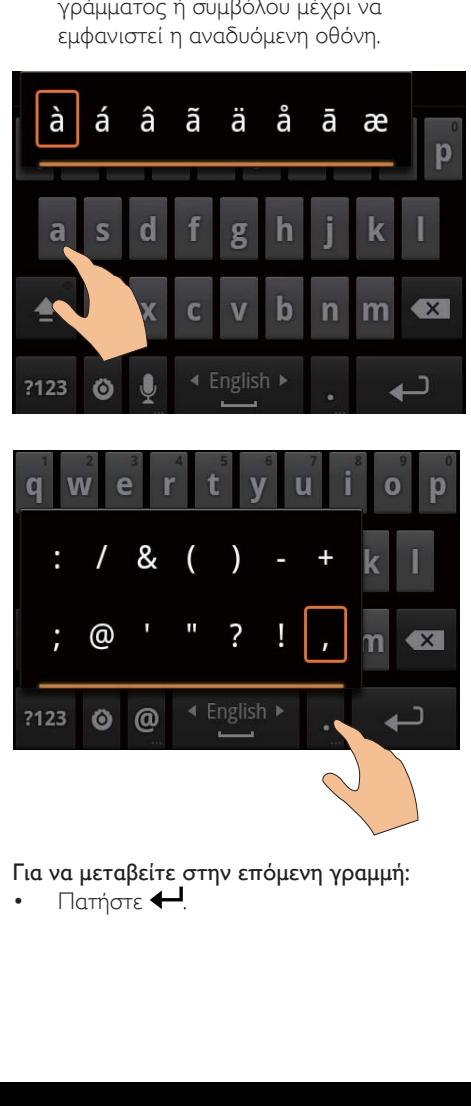

#### Για να μεταβείτε στην επόμενη γραμμή:

 $Π$ ατήστε  $\leftarrow$ 

### <span id="page-20-0"></span>Χρήση του Google Pinyin για εισανωνή κειμένου

#### Επιλέξτε τη λειτουργία εισαγωγής κειμένου

- Στο πληκτρολόγιο, πατήστε Φ文 英文 για εναλλαγή μεταξύ εισαγωγής Κινεζικής Πινγίν και Αγγλικής.
- $\Box$ Πατήστε ?123 για είσοδο ή έξοδο από τη λειτουργία εισαγωγής αριθμών/ συμβόλων.

## Συμβουλή

 $\cdot$  Στο αριθμητικό πληκτρολόγιο, πατήστε  $\mathsf{ALT}$  για να αλλάξετε από πλήκτρα αριθμών/συμβόλων σε πλήκτρα περισσότερων συμβόλων και αντίστροφα.

#### Για να αλλάξετε από πεζά σε κεφαλαία και αντίστροφα,

- Πατήστε 1/ Ω νια εναλλανή μεταξύ Ω και<sup>Δ</sup>ε
	- $\rightarrow$   $\bullet$  : Τα γράμματα που πληκτρολογείτε είναι κεφαλαία.
	- $\rightarrow$   $\hat{H}$ : Ta γράμματα που πληκτρολογείτε είναι πεζά.

#### Για να μεταβείτε στην επόμενη γραμμή,

Πατήστε <sup>1</sup>.

#### Για να διαγράψετε την εισαγωγή που βρίσκεται πριν από το σημείο όπου βρίσκεται ο κέρσορας,

 $\Box$ ατήστε  $\Diamond$ 

## Επεξεργασία κειμένου

Μπορείτε να πραγματοποιήσετε αποκοπή, αντιγραφή και επικόλληση του κειμένου που έχετε εισαγάγει.

#### Επιλογή κειμένου

- 1 Eπιλέξτε τη θέση έναρξης:
	- Πατήστε παρατεταμένα το κείμενο μέχρι να εμφανιστεί η αναδυόμενη οθόνη
		- **>** Στην αναδυόμενη οθόνη εμφανίζονται οι επιλογές: Select

word (Επιλογή λέξης), Select all (Επιλογή όλων).

- $2$  Πατήστε Select word (Επιλογή λέξης).
	- → Η τρέχουσα λέξη έχει επιλεγεί, με σημάδια στην αργή και στο τέλος.
	- $\mapsto$  Πατήστε Select all (Επιλογή όλων) για να επιλέξετε όλο το κείμενο.
- $3$  Σύρετε τα σημάδια για να αλλάξετε την αρχή και το τέλος της επιλογής.

#### Αντιγραφή ή αποκοπή του κειμένου

- $\,$  Πατήστε παρατεταμένα το επιλεγμένο κείμενο μέχρι να εμφανιστεί η αναδυόμενη οθόνη.
	- **Στην αναδυόμενη οθόνη** εμφανίζονται οι επιλογές: Copy (Αντιγραφή) ή Cut (Αποκοπή).
- 2 Πατήστε Copy (Αντιγραφή) ή Cut (Αποκοπή).
	- Πραγματοποιείται αντιγραφή ή αποκοπή του επιλεγμένου κειμένου.

#### Επικόλληση του κειμένου

- 1 Toποθετήστε τον κέρσορα σε κάποια  $\theta$ έση.
- **2** Πατήστε παρατεταμένα τη θέση μέχρι να εμφανιστεί η αναδυόμενη οθόνη.
	- Στην αναδυόμενη οθόνη, εμφανίζεται η επιλογή Paste (Επικόλληση).
	- $\rightarrow$  3 Πατήστε Paste (Επικόλληση). Πραγματοποιείται επικόλληση του κειμένου στην επιλεγμένη θέση.

# <span id="page-21-0"></span>5 Λήψη περιεχομένου στη συσκευή

Στο Connect, μπορείτε να λάβετε περιεχόμενο:

- από το Internet μέσω Wi-Fi,
- από τον υπολογιστή σας μέσω του καλωδίου USB.

#### Για να ελέγξετε το περιεχόμενο στο Connect,

μεταβείτε στο **Πα**στά την Αρχική οθόνη.

## Λήψη περιεχομένου από το Internet

Μέσω του Internet, μπορείτε να κάνετε τα ακόλουθα στο Connect:

- Λήψη διάφορων εφαρμογών, παιχνιδιών, μουσικής, βίντεο και άλλων από το Android Market.
- Πρόσβαση σε ηλεκτρονικές υπηρεσίες μέσω διαδικτυακών εφαρμογών που έχουν εγκατασταθεί στο Connect, όπως TO Google Search, TO Google Maps, TO Google Calendar, To Google Mail, To Google Talk, το YouTube και το Skype.
- Μετάδοση ή λήψη μουσικής, ηχητικών **βιβλίων, ραδιοφωνικών προγραμμάτων** ή άλλου περιεχομένου ήχου/ εικόνας από το Internet μέσω εφαρμογών, όπως7 digital, VIEWSTER, Audible, AUPEO!
- Περιήνηση σε τοποθεσίες web.

#### Σύνδεση στο Internet

Συνδέστε το Connect σε έναν ασύρματο δρομολογητή (Σημείο πρόσβασης). Μπορείτε να συνδέσετε το Connect στο δίκτυο που έχει δημιουργηθεί γύρω από το δρομολογητή.

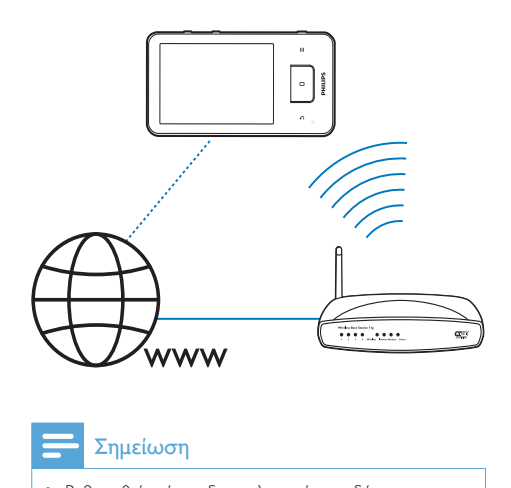

#### Σημείωση

- Βεβαιωθείτε ότι ο δρομολογητής συνδέεται απευθείας στο Internet και δεν χρειάζεται πραγματοποίηση κλήσης στον υπολογιστή.
- Πριν ξεκινήσετε μια σύνδεση Wi-Fi, να έχετε έτοιμο το κλειδί κρυπτογράφησης για το δρομολογητή σας.

#### Για να συνδεθείτε σε ένα δίκτυο Wi-Fi:

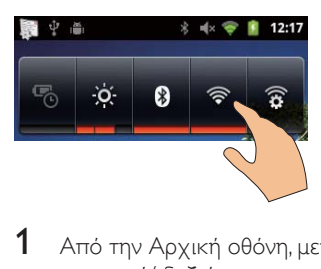

- 1 Aπό την Αρχική οθόνη, μετακινηθείτε αριστερά/ δεξιά για να επιλέξετε τη μικροεφαρμογή ελέγχου λειτουργίας.
- 2 Πατήστε  $\widehat{\mathbb{R}}$  για να ενεργοποιήσετε τη λειτουργία Wi-Fi.
	- **→** Η συσκευή ξεκινά να συνδέεται στο δίκτυο όπου είχε συνδεθεί την τελευταία φορά.
	- → Όταν η σύνδεση Wi-Fi ολοκληρώνεται με επιτυχία, εμφανίζεται στη γραμμή κατάστασης TO σύμβολο

<span id="page-22-0"></span>Για να μεταβείτε σε άλλο δίκτυο Wi-Fi,

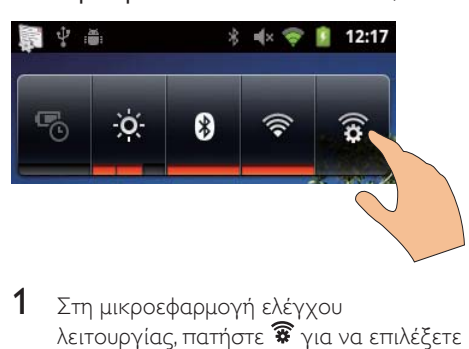

- 1 Στη μικροεφαρμογή ελέγχου λειτουργίας, πατήστε  $\widehat{\mathcal{R}}$  για να επιλέξετε τις ρυθμίσεις Wi-Fi.
	- **→** Βλέπετε μια λίστα των δικτύων Wi-Fi εντός της εμβέλειας, καθώς επίσης και των δικτύων στα οποία έχετε συνδεθεί στο παρελθόν (αν έχει ρυθμιστεί απομνημόνευση των δικτύων).
- 2 Σύνδεση του Connect σε ένα δίκτυο:
	- Στη λίστα των δικτύων Wi-Fi, πατήστε το επιλεγμένο.
	- Εισαγάγετε το κλειδί κρυπτογράφησης στο αναδυόμενο πλαίσιο κειμένου.

## Σημείωση

- Εάν στο δρομολογητή σας είναι ενεργοποιημένη η λειτουργία φίλτρου διεύθυνσης ΜΑΣ, προσθέστε τη διεύθυνση MAC του Connect στη λίστα των συσκευών που επιτρέπεται να συμμετέχουν στο δίκτυο. Για να βρείτε τη διεύθυνση Wi-Fi MAC, μεταβείτε στο  $\bullet$  > Information (Πληροφορίες) > Status (Κατάσταση) στην Αρχική οθόνη.
- Εάν έχετε απενεργοποιήσει τη μετάδοση SSID ή έχετε αποκρύψει το Service Set Identifier (SSID) του δρομολογητή, εισαγάγετε χειροκίνητα το SSID ή το δημόσιο όνομα για το δίκτυο. Μεταβείτε στο  $\bullet$  > Wi-Fi settings (Ρυθμίσεις Wi-Fi) > Add Wi-Fi network (Προσθήκη δικτύου Wi-Fi).
- Εάν το πρωτόκολλο DHCP (Πρωτόκολλο δυναμικής διευθέτησης υπολογιστών) δεν είναι διαθέσιμο ή είναι απενεργοποιημένο στο δρομολογητή, εισανάνετε χειροκίνητα τη διεύθυνση IP του Connect (δείτε Προηγμένες ρυθμίσεις στη σελίδα 64).

#### Market

Δημιουργήστε έναν προσωπικό λογαριασμό Google ή συνδεθείτε στον προσωπικό σας λογαριασμό Google, αν διαθέτετε ήδη έναν Με το λογαριασμό σας Google, μπορείτε να χρησιμοποιείτε, να πραγματοποιείτε λήψη ή να ενημερώνετε εφαρμογές, όπως το Google Mail, to Google Talk, to YouTube kal to Google Maps.

- 1 Από την Αρχική οθόνη, επιλέξτε<br>2 Ακολουθήστε τις οδηγίες που
- Aκολουθήστε τις οδηνίες που εμφανίζονται στην οθόνη για να δημιουργήσετε έναν προσωπικό λογαριασμό Google ή για να συνδεθείτε στον προσωπικό σας λογαριασμό Google.

## Εγκατάσταση εφαρμονών

#### Εγκατάσταση εφαρμογών από το Market

Από την Αρχική οθόνη, επιλέξτε Α. Μπορείτε να πραγματοποιείτε λήψη και εγκατάσταση εφαρμονών και παιγνιδιών.

- $\mathbb I$   $\Sigma$ το $\hat{\mathbb Q}$ , αναζητήστε μια εφαρμογή με τον ανάλογο τρόπο:
	- Πατήστε Apps (Εφαρμογές) ή Games (Παιχνίδια) για αναζήτηση ανά κατηγορία.
	- Πατήστε <sup>Q</sup> για αναζήτηση βάσει λέξης-κλειδιού,

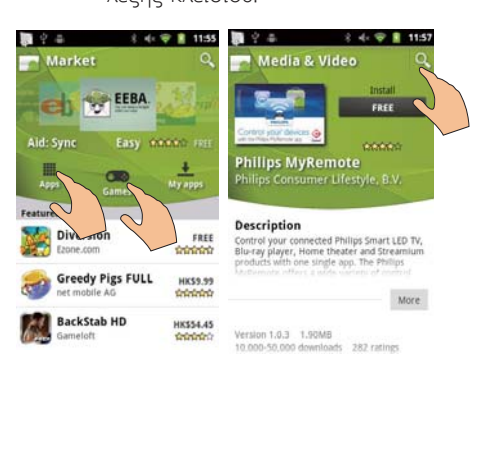

- <span id="page-23-0"></span>2 Λήψη της εφαρμογής:
	- Πατήστε την εφαρμονή. Επιβεβαιώστε, όπως απαιτείται.
		- → Μόλις ολοκληρωθεί η λήψη, η ενκατάσταση ξεκινά αυτόματα.
		- Σύρετε τη γραμμή κατάστασης προς τα κάτω για να δείτε την κατάσταση.

#### Για να ενκαταστήσετε εφαρμονές από άλλες πηγές εκτός του Market:

Από την Αρχική οθόνη, επιλέξτε > Applications (Εφαρμογές). Πατήστε για να ενεργοποιήσετε την επιλογή Unknown sources (Άγνωστες πηγές).

## $\mathbf{X}$  Συμβουλή

• Μπορείτε επίσης να εγκαταστήσετε εφαρμογές που έχετε μεταφέρει από υπολογιστή μέσω του καλωδίου USB (δείτε 'Μεταφορά και απόθεση στο Windows Explorer (Εξερεύνηση των Windows).' στη σελίδα [26](#page-25-1)). Στο **Μαρί**, βρείτε την εφαρμογή και πατήστε την επιλογή για να ξεκινήσει η εγκατάσταση.

## Διαχείριση εφαρμογών

Μπορείτε να διαχειριστείτε τις εφαρμογές στη συσκευή. Για παράδειγμα, μπορείτε να εγκαταστήσετε/ απεγκαταστήσετε εφαρμογές, να διακόψετε την εκτέλεσή τους και να ρυθμίσετε άλλες επιλογές.

 $\frac{1}{2}$  Στην Αρχική οθόνη, πατήστε το  $\equiv$  και επιλέξτε Manage applications (Διαχείριση εφαρμονών):

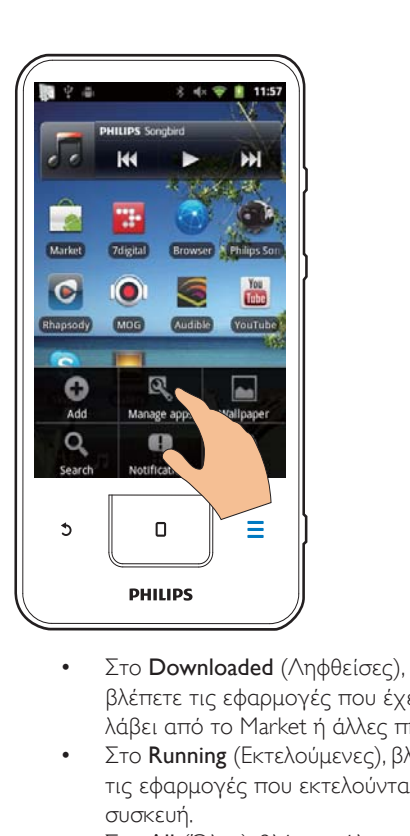

- βλέπετε τις εφαρμογές που έχετε λάβει από το Market ή άλλες πηγές.
- Στο Running (Εκτελούμενες), βλέπετε τις εφαρμογές που εκτελούνται στη συσκευή.
- Στο All (Όλες), βλέπετε όλες τις εφαρμογές που έχετε εγκαταστήσει στη συσκευή.
- $2$  Πατήστε μια επιλογή.
	- **→** Εμφανίζονται οι αντίστοιχες επιλογές και πληροφορίες.
- 3 Κάντε κλικ για να ενεργοποιήσετε μια επιλογή.

## Συγγρονισμός δεδομένων

Ρυθμίστε τις επιλογές συγχρονισμού που θέλετε για τις διαδικτυακές εφαρμονές. Αυτόματος συγχρονισμός

Με τον αυτόματο συγχρονισμό μπορείτε να συνγρονίσετε δεδομένα όταν δεν εκτελούνται εφαρμογές, όπως email, ημερολόγιο ή πληροφορίες.

- <span id="page-24-0"></span>1 Aπό την Αρχική οθόνη, μεταβείτε στο <sup>0</sup> > Accounts & sync settings ( $\wedge$ ovapiaouoi και ρυθμίσεις συγχρονισμού).
- 2 Ενεργοποιήστε τις επιλογές Background data (Δεδομένα παρασκηνίου) και Autosync (Αυτόματος συγγρονισμός).
	- **•** Το πλαίσιο επιλογής είναι επιλεγμένο αν η λειτουργία είναι ενεργοποιημένη.

## <mark></mark> Συμβουλή

- Για να διατηρήσετε την ισχύ της μπαταρίας, απενεργοποιήστε τη λειτουργία Background data (Δεδομένα παρασκηνίου) αν δεν τη χρειάζεστε.
- Το Auto-sync (Αυτόματος συγχρονισμός) απενεργοποιείται όταν απενεργοποιείτε τη λειτουργία Background data (Δεδομένα παρασκηνίου).

#### Επιλογή ρυθμίσεων αυτόματου συντονισμού

- Ενεργοποιήστε τη λειτουργία Auto-sync (Αυτόματος συγχρονισμός).
	- Βεβαιωθείτε ότι έχετε ενεργοποιήσει τη λειτουργία Background data (Δεδομένα παρασκηνίου).
		- $\rightarrow$  Στην περιοχή Manage accounts (Διαχείριση λογαριασμών). εμφανίζεται μια λίστα με τους υπάρχοντες λογαριασμούς δεδομένων.
- 2 Eπιλέξτε ένα λογαριασμό για να προβάλετε τις επιλογές συγχρονισμού.
- 3 Πατήστε για να επιλέξετε τα δεδομένα που θα συγγρονιστούν (όπως ημερολόγιο, mail).

#### Mη αυτόματος συγχρονισμός

Εάν έχετε απενεργοποιήσει τη λειτουργία αυτόματου συντονισμού, μπορείτε να πραγματοποιήσετε μη αυτόματο συγχρονισμό, όπως ακριβώς θέλετε.

 $1$  Πατήστε ένα λογαριασμό στην περιοχή Manage accounts (Διαχείριση λογαριασμών).

- **→** Εμφανίζεται μια λίστα επιλογών συγχρονισμού.
- 2 Πατήστε για να επιλέξετε τα δεδομένα που θα συγχρονιστούν (όπως nuερολόνιο, mail).
- $3$  Πατήστε Sync now (Συγγρονισμός τώρα).

## Συμβουλή

• Για να πραγματοποιήσετε μη αυτόματο συγχρονισμό <u>των</u> δεδομένων, μπορείτε επίσης να πατήσετε **vode vertule versus de la procession de la procession de la procession de la procession de la procession de la** εφαρμονή.

## Μεταφορά περιεχομένου από τον υπολογιστή σας

Συνδέστε τη συσκευή σε έναν υπολογιστή, χρησιμοποιώντας το καλώδιο USB. Ακολουθήστε τα παρακάτω βήματα για να μεταφέρετε εφαρμογές ή αρχεία πολυμέσων από τον υπολογιστή σας στη συσκευή:

- Στο Windows Explorer (Εξερεύνηση των Windows), σύρετε και εναποθέστε εφαρμογές ή αρχεία πολυμέσων από τον υπολογιστή σας στη συσκευή.
- Εγκαταστήστε το λογισμικό Philips Songbird από τη συσκευή σας. Συγχρονίστε το Connect με τη βιβλιοθήκη πολυμέσων του υπολογιστή σας, μέσω του Philips Songbird.

#### <span id="page-25-1"></span><span id="page-25-0"></span>Μεταφορά και απόθεση στο Windows Explorer (Εξερεύνηση των Windows).

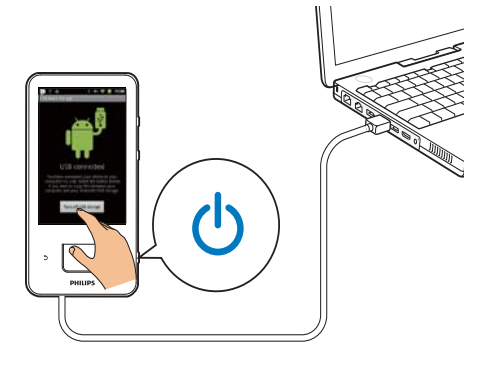

- 1 Συνδέστε τη συσκευή σε έναν υπολογιστή, χρησιμοποιώντας το καλώδιο USB
	- Βεβαιωθείτε ότι έχετε ενεργοποιήσει τη συσκευή.
- $2<sub>σπ</sub>$  συσκευή, ενεργοποιήστε τη λειτουργία αποθήκευσης USB:
	- Στην αναδυόμενη οθόνη, πατήστε Turn on USB storage (Ενεργοποίηση αποθήκευσης USB).
- $3$  Στον υπολογιστή, επιλέγοντας Μγ Computer (Ο Υπολογιστής Μου) ή Computer (Υπολογιστής),
	- βρείτε το Connect.
	- βρείτε αρχεία/ φακέλους.
- 4 Aπό τον υπολογιστή, σύρετε και εναποθέστε τα αρχεία/ φακέλους στο Connect.

## Σημείωση

• Όταν ενεργοποιείτε τη λειτουργία αποθήκευσης USB, δεν μπορείτε να πραγματοποιήσετε αναπαραγωγή αρχείων πολυμέσων στο Connect. Για να αναπαραγάγετε αρχεία πολυμέσων στη συσκευή, απενεργοποιήστε τη λειτουργία αποθήκευσης USB.

## Οργάνωση αρχείων κατά φάκελο αρχείων

Μπορείτε να οργανώσετε φωτογραφίες ή άλλα αργεία σε φακέλους.

#### Οργάνωση αρχείων πολυμέσων κατά πληροφορίες αρχείου

Αν τα αρχεία πολυμέσων περιέχουν πληροφορίες αρχείου (μετά-ετικέτα ή ετικέτα ID3), μπορείτε να τα ταξινομήσετε στη συσκευή κατά τίτλο, καλλιτέχνη, άλμπουμ ή είδος. Για να επεξεργαστείτε τις πληροφορίες, **χρησιμοποιήστε κάποιο λογισμικό** διαχείρισης πολυμέσων, όπως το Windows Media Player 11 ή το Philips Songbird.

## Συγχρονισμός μέσω του Philips Songbird

Με το Philips Songbird, μπορείτε να πραγματοποιείτε συγχρονισμό μουσικής, βίντεο ή φωτογραφιών από έναν υπολογιστή στη συσκευή. Η διαδικασία συγχρονισμού επιτρέπει τη μετατροπή αρχείων πολυμέσων σε μορφές με δυνατότητα αναπαραγωγής στη συσκευή.

## Eνκατάσταση του Philips Songbird

- 1 Συνδέστε τη συσκευή σε έναν υπολογιστή, χρησιμοποιώντας το καλώδιο USB.
- ƓƴƧƳƵƳƪƥƵƞƥƭƥƱƣƯưƯƩƞƳƴƥƴƧ λειτουργία αποθήκευσης USB:
	- Στην αναδυόμενη οθόνη, πατήστε Turn on USB storage (Evepyorroinon αποθήκευσης USB).
- 3 Στον υπολογιστή, επιλέξτε Ο Υπολονιστής μου (Windows XP / Windows 2000) / Υπολογιστής (Windows Vista / Windows 7).
	- → Εμφανίζεται το αρχείο setup. exe του Philips Songbird.
- 4 Κάντε διπλό κλικ στο setup.exe για να *ξεκινήσει η εγκατάσταση.*

#### Εισαγωγή αρχείων πολυμέσων στο Philips Songbird

Tην πρώτη φορά που εκκινείτε το Philips Songbird σε έναν υπολογιστή, ακολουθήστε τα παρακάτω βήματα, όπως σας ζητούνται, για να εισαγάγετε τα υπάρχοντα αρχεία μέσων στο Philips Songbird:

- Επιλέξτε το φάκελο μέσων iTunes, για να εισαγάγετε μια υπάρχουσα βιβλιοθήκη iTunes
- Επιλέξτε το φάκελο πολυμέσων για αναζήτηση και εισαγωγή των υπαρχόντων αρχείων πολυμέσων.
	- Ο φάκελος πολυμέσων ορίζεται ως φάκελος επιτήρησης του Philips Songbird.

#### Για να ρυθμίσετε το φάκελο πολυμέσων του iTunes:

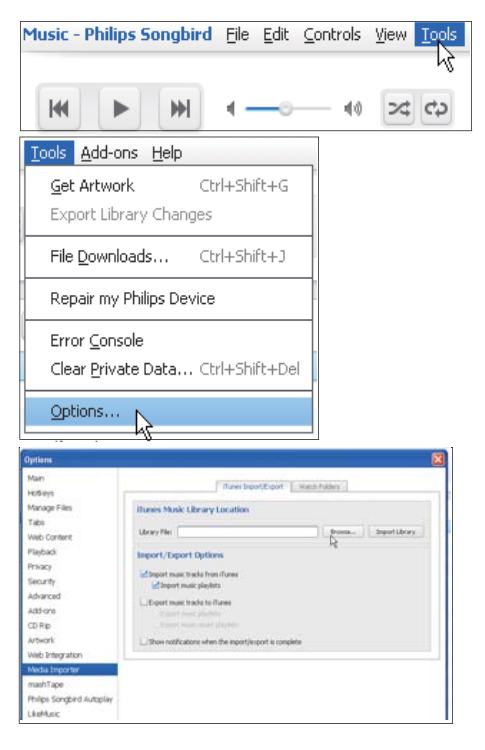

- $1$   $\Sigma$ TO Philips Songbird, επιλέξτε Tools (Ερναλεία) > **Options...** (Επιλονές...)
- 2 Επιλέξτε Media Importer (Εργαλείο εισαγωγής μέσων) και στη συνέχεια την καρτέλα iTunes Importer (Εργαλείο εισανωνής iTunes).
- 3 Eπαληθεύστε τη θέση και τις επιλογές της βιβλιοθήκης σας.
- $4$   $\Box$ атήσтє то кочиті Import Library (Εισαγωγή βιβλιοθήκης) δίπλα στη θέση της βιβλιοθήκης.
	- → Το λονισμικό εισάνει τη βιβλιοθήκη iTunes στο Philips Songbird.

## Για να ρυθμίσετε το φάκελο επιτήρησης:

Στο Philips Songbird, ρυθμίστε το φάκελο επιτήρησης ως εξής:

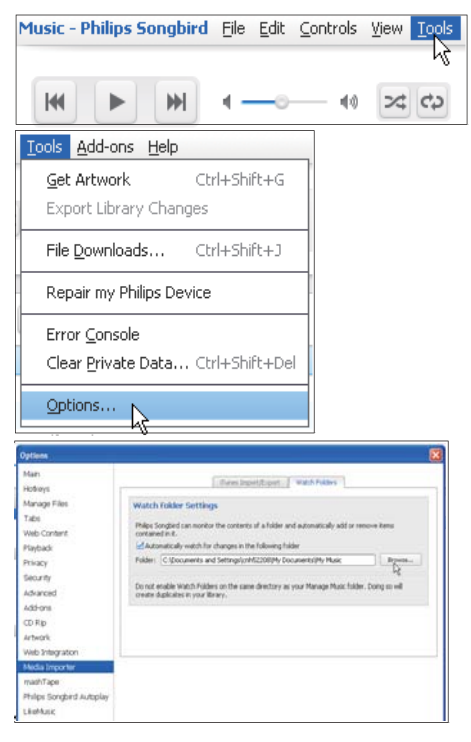

- **1** Επιλέξτε Tools (Εργαλεία) > Options (Επιλογές).
- 2 Στο Options (Επιλογές), επιλέξτε Media Importer (Εργαλείο εισαγωγής μέσων). Έπειτα, επιλέξτε την καρτέλα Watch Folders (Επιτήρηση φακέλων).
- $3$   $\Sigma$ TNV KOOTÉ $\lambda$ Q Watch Folders (ETTITTIONOD φακέλων), επιλέξτε το πλαίσιο ελέγχου, όπως φαίνεται στην εικόνα.
- 4 Πατήστε Browse (Αναζήτηση) και επιλέξτε τον κεντρικό φάκελο (π.χ. D:) Songbird media) ως φάκελο επιτήρησης.
	- $\rightarrow$  Στο Philips Songbird, τα αρχεία μέσων προστίθενται/διαγράφονται όπως βρίσκονται στον κεντρικό μουσικό φάκελο.

#### Συγχρονισμός μέσω τουPhilips Songbird

Την πρώτη φορά που συνδέετε τη συσκευή στο Philips Songbird, επιλέξτε αυτόματο ή μη αυτόματο συγχρονισμό για τη συσκευή. Στη συσκευή, βεβαιωθείτε ότι έχετε ενεργοποιήσει τη λειτουργία αποθήκευσης USB (δείτε Έπιλογή λειτουργιών σύνδεσης USB' στη σελίδα [11](#page-10-1)).

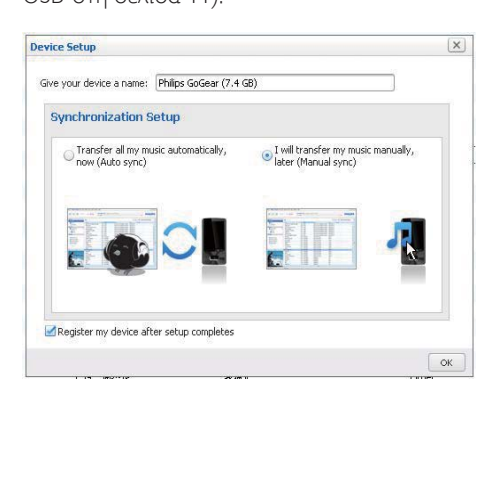

Για να αλλάξετε τις ρυθμίσεις συγχρονισμού κάποια άλλη στιγμή:

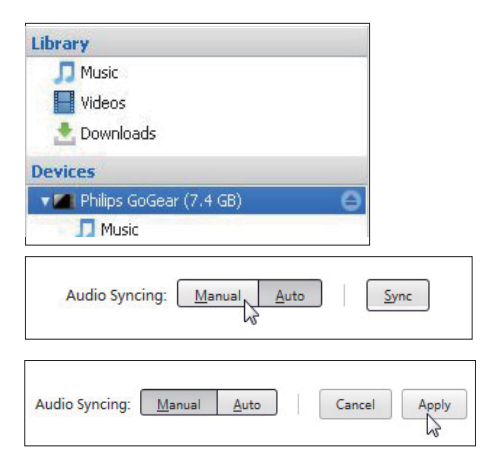

- 1 Eπιλέξτε τη συσκευή στο Devices (Συσκευές).
- $2$   $\,$  Επιλέξτε Μη αυτόματο ή Auto (Αυτόματο).
- 3 Για να επιβεβαιώσετε την επιλονή κάντε κλικ στο Apply (Εφαρμογή).

#### Αυτόματος συγχρονισμός

- Εάν έχετε επιλέξει τον αυτόματο συγχρονισμό, ο αυτόματος συγχρονισμός ξεκινά αυτομάτως όταν συνδέσετε τη συσκευή σε υπολογιστή.
- Εναλλακτικά, επιλέξτε τη συσκευή στο Devices (Συσκευές) και κάντε κλικ στο Sync (Συγγρονισμός).

#### Μη αυτόματος συγχρονισμός

Για μη αυτόματη μεταφορά των επιλεγμένων λιστών αναπαραγωγής,

<span id="page-28-0"></span>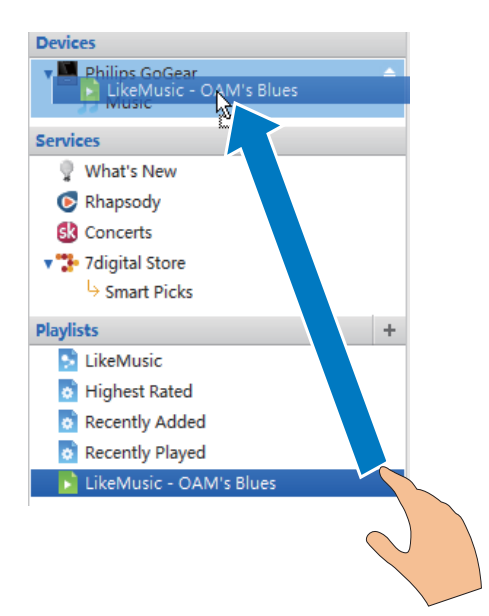

1 Επιλέξτε λίστες αναπαραγωγής.<br>2 Σύρετε και εναποθέστε τις λίστε

Σύρετε και εναποθέστε τις λίστες αναπαρανωνής στο Connect.

Για μη αυτόματη μεταφορά επιλεγμένων αρχείων μέσων,

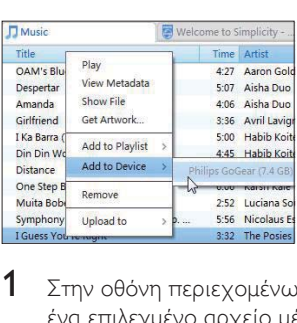

- 1 Στην οθόνη περιεχομένων, κάντε κλικ σε ένα επιλεγμένο αρχείο μέσων.
- **2** Επιλέξτε Add to Device (Προσθήκη στη συσκευή) > Connect.
	- → Τα επιλενμένα αργεία μεταφέρονται στο Connect.

## Συμβουλή

Για να επιλέξετε πολλά αρχεία ταυτόχρονα, κρατήστε πατημένο το πλήκτρο Ctrl, όσο κάνετε κλικ στις επιλογές σας.

## Προβολή φακέλων

Με το **Μ**, μπορείτε να βρείτε και να διαχειριστείτε αρχεία στην εσωτερική μνήμη της συσκευής.

### Eύρεση αρχείων

Από την Αρχική οθόνη, πατήστε ι Μπορείτε να βρείτε τα αρχεία που έχετε αποθηκεύσει στην εσωτερική μνήμη του Connect.

## Διαχείριση αρχείων

Στο **Π.**, μπορείτε να κάνετε τις εξής ενέργειες διαχείρισης αρχείων:

Διαγραφή αρχείων/ φακέλων από την εσωτερική μνήμη.

#### Για να διαγράψετε αρχεία/ φακέλους:

- $\frac{1}{2}$  Στην οθόνη των αρχείων/ φακέλων, πατήστε και επιλέξτε Delete (Διαγραφή).
	- Δίπλα στα αργεία/ τους φακέλους εμφανίζεται μια λίστα πλαισίων ελέγχου.
- 2 Πατήστε τα πλαίσια ελέγχου για να επιλέξετε ή να αποεπιλέξετε αρχεία/ φακέλους.
- 3 Ορίστε τις επιλογές σας και επιβεβαιώστε, όπως σας ζητείται.

## <span id="page-29-0"></span>Κοινή χρήση αρχείων

Στο **Ü. İ**, μπορείτε να μοιραστείτε αρχεία μέσω Bluetooth.

- 1 Στην οθόνη της λίστας αρχείων, πατήστε  $\equiv$  > Send via BT (Αποστολή μέσω BT).
	- Δίπλα στα αρχεία εμφανίζεται μια λίστα πλαισίων ελέγχου.
- 2 Πατήστε τα πλαίσια ελέγχου για να επιλέξετε ή να αποεπιλέξετε αρχεία. Επιβεβαιώστε, όπως σας ζητείται.
- $3$   $\Sigma$ то Connect, μπορείτε να πραγματοποιήσετε σύζευξη με μια συσκευή Bluetooth:
	- Πατήστε Scan for devices (Σάρωση για συσκευές) για εύρεση και σύζευξη με τη συσκευή.
	- Εναλλακτικά, πατήστε μια συζευγμένη συσκευή για να ξεκινήσει η αποστολή.
		- **+** Όταν το Connect συνδέεται με συσκευή Bluetooth, εμφανίζεται στην οθόνη το εικονίδιο <sup>18</sup>
- 4 ∧ήψη των αρχείων στη συσκευή Bluetooth:
	- Επιβεβαιώστε, όπως σας ζητείται.
	- Αποθηκεύστε τα αρχεία, όπως σας ζητείται.

# <span id="page-30-0"></span>6 Aναζήτηση στη συσκευή

Με το πλαίσιο νρήνορης αναζήτησης της υπηρεσίας Google Search, μπορείτε να πραγματοποιήσετε:

- αναζήτηση στον Ιστό ή/ και
- αναζήτηση στη συσκευή για εφαρμογές και επαφές του Google Mail.

## Χρήση του πλαισίου γρήγορης αναζήτησης

Μεταβείτε στο Google Search από την Αρχική οθόνη. Χρησιμοποιήστε το πλαίσιο γρήγορης αναζήτησης για να πραγματοποιήσετε αναζήτηση στον Ιστό ή για να αναζητήσετε τις εγκατεστημένες εφαρμογές και επαφές του Google Mail στη συσκευή σας.

- 1 Βεβαιωθείτε ότι έχετε συνδέσει τη συσκευή στο Internet.
- 2 Στην Αρχική οθόνη, μετακινηθείτε στο πλαίσιο γρήγορης αναζήτησης.
- $\frac{3}{4}$  Πατήστε το πλαίσιο αναζήτησης ή το Q.

Ρυθμίστε επιλογή αναζήτησης:

- Pυθμίστε μια επιλονήστην αναπτυσσόμενη λίστα.
- Αν χρειάζεται, πατήστε <sup>Q</sup> για να εμφανιστεί η αναπτυσσόμενη λίστα.

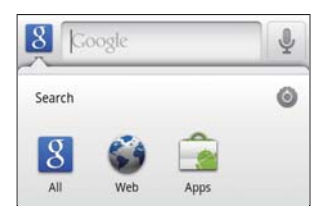

- $5$   $\equiv$   $\epsilon$ κινήστε την αναζήτηση:
	- Πατήστε το πλαίσιο αναζήτησης.
		- → Εμφανίζεται το πληκτρολόγιο οθόνης.
	- Εισαγάγετε τη λέξη-κλειδί της αναζήτησης.
	- Πατήστε <del>Υ</del>για να ξεκινήσει η αναζήτηση.

#### Ρύθμιση επιλογών αναζήτησης

Μπορείτε να καθορίσετε τις επιλογές αναζήτησης που θέλετε στο πλαίσιο γρήγορης αναζήτησης.

- $1$   $\,$  Πατήστε το πλαίσιο αναζήτησης ή το Q.<br>2  $\,$  Πατήστε $\equiv$  > Search settings (Ρυθυύσεις
- Πατήστε  $\equiv$  > Search settings (Ρυθμίσεις αναζήτησης).
- 3 Κάντε κλικ για να ενεργοποιήσετε μια επιλογή.
	- → Το πλαίσιο επιλογής είναι επιλεγμένο αν η λειτουργία είναι ενεργοποιημένη.

Google Search: Καθορίστε επιλογές για aναζήτηση Google Search στον Ιστό. Searchable items (Στοιχεία αναζήτησης): Επιλέξτε τα στοιχεία που μπορείτε να αναζητήσετε στη συσκευή.

Clear search shortcuts (Διαγραφή συντομεύσεων αναζήτησης): Διαγράψτε τις συντομεύσεις για αποτελέσματα αναζήτησης που είχατε επιλέξει παλαιότερα. Αυτές οι συντομεύσεις εμφανίζονται κάτω από το πλαίσιο γρήγορης αναζήτησης.

## <span id="page-31-0"></span>Φωνητική αναζήτηση

Χρησιμοποιήστε την υπηρεσία Google Voice Search για να πραγματοποιήσετε φωνητική αναζήτηση.

## Σημείωση

• Η υπηρεσία Voice Search είναι διαθέσιμη σε ορισμένες γλώσσες.

- $\mathbf 1$ Βεβαιωθείτε ότι έχετε συνδέσει το Connect oto Internet.
- 2 Από την Αρχική οθόνη, μετακινηθείτε  $\sigma$ то  $\mathbb{L}$ 
	- Εναλλακτικά, μετακινηθείτε στο  $\bullet$ πλαίσιο γρήγορης αναζήτησης. Πατήστε <sup>9</sup>.
- $\overline{3}$ Ξεκινήστε την αναζήτηση:
	- Πείτε τη λέξη-κλειδί για την αναζήτηση.

# <span id="page-32-0"></span>7 Μουσική και Βίντεο

Mεταβείτε στο J ή το Philips Songbird

, για αναπαραγωγή μουσικής και βίντεο από τη βιβλιοθήκη πολυμέσων στη συσκευή.

## Αναπαραγωγή μουσικής από το Philips Songbird

Mε το **Philips Songbird**, μπορείτε να καθορίσετε επιλογές ήχου Philips για την αναπαραγωγή της μουσικής σας.

## Επιλογές ήχου Philips

Στο Philips Songbird, πατήστε <u>το</u> και επιλέξτε [Ρυθμίσεις] > [Επιλογές ήχου Philips1.

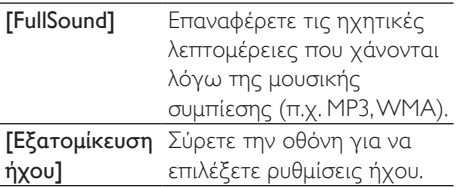

## Συμβουλή

• Όταν επιλέγετε ένα από τα [FullSound] και [Εξατομίκευση ήχου], απενεργοποιείτε ένα άλλο.

#### Για να καθορίσετε επιλονές αναπαρανωνής στα στερεοφωνικά ακουστικά Bluetooth:

Όταν ακούτε μουσική από στερεοφωνικά ακουστικά Bluetooth, μπορείτε να καθορίσετε επιλογές αναπαραγωγής από τα στοιχεία ελέγχου των στερεοφωνικών ακουστικών Bluetooth

 $Σ$ το Philips Songbird, πατήστε και επιλέξτε [Ρυθμίσεις] > [Στοιχεία ελέγχου συσκευής].

## Περιήγηση στη βιβλιοθήκη μουσικής

#### Εύρεση μουσικής βάσει πληροφοριών τραγουδιού

Στην οθόνη της βιβλιοθήκης, βρείτε μουσική βάσει καλλιτέχνη, τίτλου τραγουδιού ή άλμπουμ.

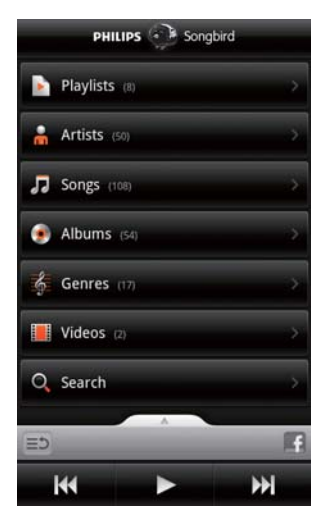

- 1 Στην οθόνη της βιβλιοθήκης, πατήστε A J ή  $\bullet$  για να ταξινομήσετε τη βιβλιοθήκη αναλόγως.
	- **→** Η μουσική βιβλιοθήκη ταξινομείται βάσει των πληροφοριών τραγουδιών σε αλφαβητική σειρά.
	- Όταν ταξινομείτε τη βιβλιοθήκη κατά άλυπουμ, εμφανίζεται το διαθέσιμο εξώφυλλο άλμπουμ.
- $2\,$  Στο  $\blacksquare$ ,  $\blacksquare$  ή  $\blacksquare$ , χρησιμοποιήστε το Superscroll για αναζήτηση στοιχείων που ξεκινούν με ένα επιλεγμένο αλφάβητο:

<span id="page-33-0"></span>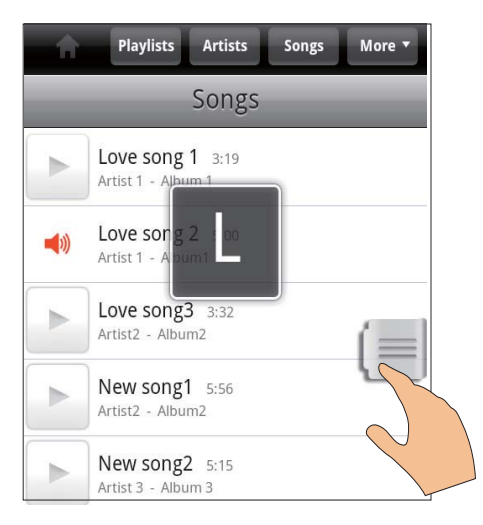

- Στη λίστα στοιχείων, μετακινηθείτε προς τα πάνω/ κάτω.
	- **->** Εμφανίζεται το ρυθμιστικό.
- Πατήστε παρατεταμένα το **ρυθμιστικό.** 
	- Στο αναδυόμενο πλαίσιο κειμένου, εμφανίζεται το τρέχον αλφάβητο.
- Για να επιλέξετε αλφάβητο, σύρετε το ρυθμιστικό πάνω/κάτω μέχρι να βρείτε το αλφάβητο.
	- → Στην κορυφή της λίστας. μπορείτε να δείτε το πρώτο στοιχείο που ξεκινά με το αλφάβητο.

## Συμβουλή

• Το Superscroll βρίσκεται σε μια μεγάλη λίστα στοιχείων στο **Α**, Πή το **Θ**.

#### Εύρεση μουσικής βάσει λέξης-κλειδιού

Στην οθόνη της βιβλιοθήκης, πατήστε <sup>Q</sup> για να εισαγάγετε τη λέξη-κλειδί στο πλαίσιο νοήνορης αναζήτησης.

#### Εύρεση μουσικής βάσει είδους

Στη συσκευή, μπορείτε να περιηγηθείτε στη βιβλιοθήκη βάσει είδους μουσικής. όπως ποπ, ροκ και μπλουζ. Επεξεργαστείτε τις πληροφορίες τραγουδιών με κάποιο λογισμικό διαχείρισης πολυμέσων σε έναν υπολογιστή, όπως το Windows Media Player

- 11 KGL TO Philips Songbird.
- Στην οθόνη της βιβλιοθήκης, πατήστε το κουμπί είδους για να βρείτε το είδος μουσικής που θέλετε.

#### Εύρεση μουσικής βάσει λίστας αναπαρανωνής

Στη συσκευή, μπορείτε να δημιουργήσετε μια λίστα αναπαραγωγής για τα τραγούδια που θέλετε να αναπαράγετε το ένα μετά το άλλο.

Στην οθόνη της βιβλιοθήκης, πατήστε νια να βρείτε τη λίστα αναπαρανωνής που θέλετε

## Αναπαραγωγή μουσικής

- 1 Στη βιβλιοθήκη μουσικής, περιηγηθείτε για να βρείτε μουσική.
- $2$  Για έναρξη της αναπαραγωγής, πατήστε το εικονίδιο δίπλα σε κάθε καλλιτέχνη, άλμπουμ, τραγούδι, είδος ή λίστα αναπαραγωγής.
	- **•** Ξεκινά η αναπαραγωγή του καλλιτέχνη, άλμπουμ, τραγουδιού, είδους ή λίστας αναπαραγωγής.

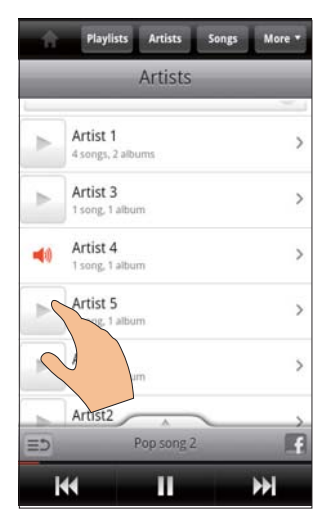

Για να εμφανίσετε ή να αποκρύψετε την οθόνη αναπαραγωγής,

σύρετε το **ΔΟ** προς τα πάνω/ κάτω

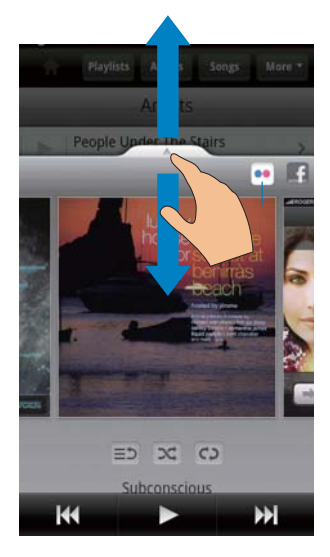

Για να καθορίσετε επιλογές αναπαραγωγής στην οθόνη αναπαραγωγής:

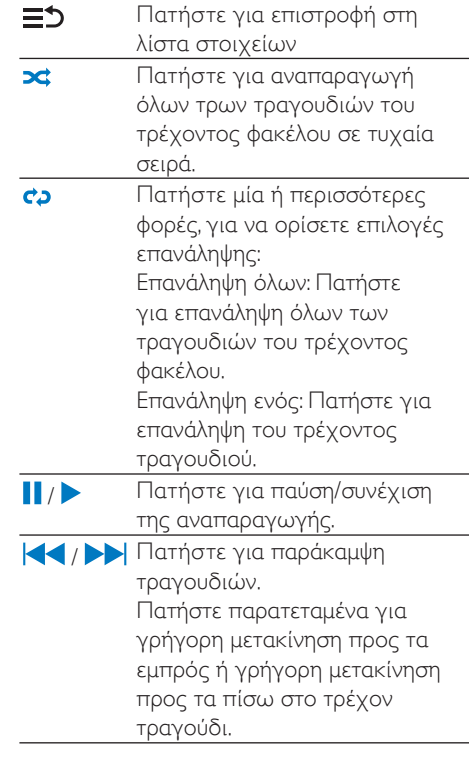

#### Χρησιμοποιήστε την οθόνη αναπαραγωγής ως κλειδωμένη οθόνη:

Κατά την αναπαραγωγή μουσικής, η οθόνη κλειδώνεται αυτόματα μετά από κάποιο χρονικό διάστημα. Αν η οθόνη αναπαραγωγής έχει οριστεί ως κλειδωμένη οθόνη, πατήστε  $\bigcirc$  /  $\bigcirc$  ώστε να μπορείτε να ρυθμίσετε επιλογές αναπαραγωγής στην κλειδωμένη οθόνη.

<span id="page-35-0"></span>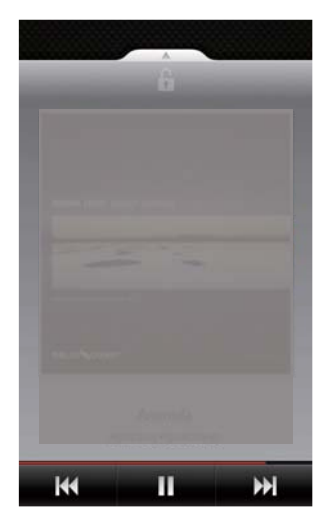

Για να απενεργοποιήσετε την κλειδωμένη οθόνη:

 $\Sigma$ το Philips Songbird. πατήστε  $\equiv$  και αποεπιλέξτε το [Μικροεφαρμονή νια κλειδωμένη οθόνη].

## Σύνδεση σε ηλεκτρονικές υπηρεσίες

Με το Philips Songbird, μπορείτε να συνδεθείτε σε ηλεκτρονικές υπηρεσίες κατά την αναπαρανωνή μουσικής.

Μεταφορά φωτογραφιών από τοFlickr Το Flickr μπορεί να μεταδώσει διαθέσιμες φωτογραφίες του τρέχοντος καλλιτέχνη στη συσκευή.

- 1 Bεβαιωθείτε ότι έχετε συνδέσει τη συσκευή στο Internet.
- $2$  Στην οθόνη αναπαραγωγής, πατήστε το κουμπί 2 για να ενεργοποιήσετε το Flickr.
	- Μεταδίδονται οι διαθέσιμες φωτογραφίες στο τρέχον τραγούδι.

#### Ενημέρωση των φίλων σας για τα τραγούδια που σας αρέσουν μέσω τουFacebook

Στην οθόνη αναπαραγωγής, πατήστε το κουμπί 1.

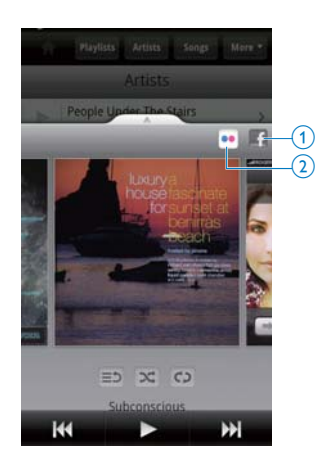

#### Κοινοποίηση πληροφοριών τραγουδιών στοLast .fm

Για να κοινοποιήσετε στο Last .fm τις πληροφορίες των τραγουδιών που ακούτε στο Connect:

- $1$   $\Sigma$ to Philips Songbird,  $\pi$ atnote  $\equiv$  kal επιλέξτε [Κοινοποίηση μέσω Last.fm].
	- **•** Το πλαίσιο επιλογής είναι επιλεγμένο αν η λειτουργία είναι ενεργοποιημένη.
- 2 Κατά την αναπαραγωγή μουσικής, βεβαιωθείτε ότι έχετε συνδέσει τη συσκευή στο Internet.

## Εναλλαγή από τη μία οθόνη στην άλλη

Στο Philips Songbird. ακολουθήστε τα παρακάτω βήματα για εναλλαγή μεταξύ της οθόνης βιβλιοθήκης, της οθόνης αναπαρανωνής και της λίστας στοιχείων:
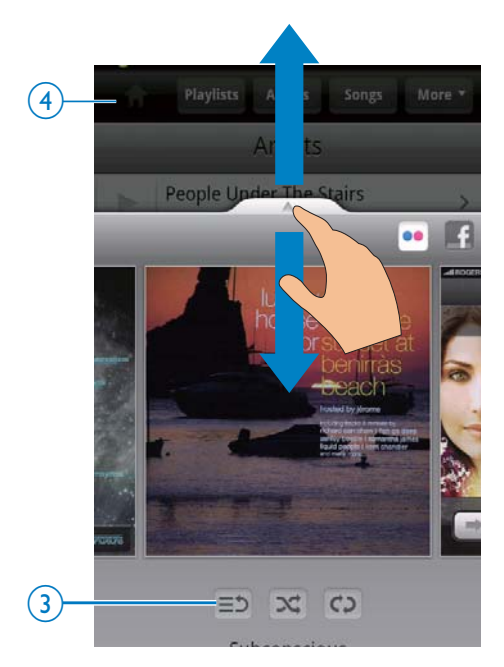

#### Για να εμφανίσετε ή να αποκρύψετε την οθόνη αναπαραγωγής,

σύρετε το **ΥΥΡΙΑ** προς τα πάνω/ κάτω.

#### Για να επιστρέψετε στη λίστα στοιχείων στην οθόνη αναπαραγωγής,

πατήστε το κουμπί  $3\equiv 5$ .

#### Για να επιστρέψετε στην οθόνη της βιβλιοθήκης,

πατήστε το κουμπί 4.

## Λίστα αναπαραγωγής

Μπορείτε να δημιουργήσετε μια λίστα αναπαραγωγής για τα τραγούδια που θέλετε να αναπαράγετε το ένα μετά το άλλο. Προσθήκη τραγουδιών σε λίστα

# αναπαραγωγής

- 1 Στην οθόνη βιβλιοθήκης, επιλέξτε καλλιτέχνη, άλμπουμ, τραγούδι ή είδος.
- 2 Πατήστε παρατεταμένα τον καλλιτέχνη, το άλμπουμ, το τραγούδι ή το είδος μέχρι να εμφανιστεί η αναδυόμενη

οθόνη. Πατήστε [Προσθήκη στη λίστα αναπαραγωγής...].

- $3$  Eπιλέξτε ή δημιουργήστε μια λίστα αναπαραγωγής,
	- → Το επιλεγμένο τραγούδι ή όλα τα τρανούδια του καλλιτέχνη. του άλμπουμ ή του είδους έχουν προστεθεί στη λίστα αναπαρανωνής.

#### Μετονομασία λίστας αναπαραγωγής

- 1 Επιλέξτε μία λίστα αναπαραγωγής.<br>2 Πατάστε παρατεταμένα τη λίστα
- Πατήστε παρατεταμένα τη λίστα αναπαραγωγής μέχρι να εμφανιστεί η αναδυόμενη οθόνη. Πατήστε ΓΜετονομασία].
	- **→** Εμφανίζεται το πληκτρολόγιο οθόνης.
- $3$  Eπεξεργαστείτε το όνομα της λίστας αναπαραγωγής.
	- **•** Η λίστα αναπαραγωγής έχει μετονομαστεί.

#### Κατάργηση τραγουδιού από τη λίστα αναπαραγωγής

- $\,1\,$  Στη λίστα αναπαραγωγής, επιλέξτε ή αναπαραγάγετε ένα τραγούδι.
- $2$  Πατήστε παρατεταμένα το τρανούδι μέχρι να εμφανιστεί η αναδυόμενη οθόνη. Πατήστε [Κατάργηση από τη λίστα αναπαρανωνής].
	- **→** Το επιλεγμένο τραγούδι έχει αφαιρεθεί από τη λίστα αναπαραγωγής,

#### Διαγραφή λίστας αναπαραγωγής

- $1$  Επιλέξτε μία λίστα αναπαραγωγής.
- $2$  Патήσтє паратетацένα т $\overline{a}$ αναπαραγωγής μέχρι να εμφανιστεί η αναδυόμενη οθόνη. Πατήστε [Διαγραφή].
	- **•** Η λίστα αναπαραγωγής έχει διανραφεί.

## Αναπαραγωγή βίντεο από **TO Philips Songbird**

Mε το **Φ** Philips Songbird, μπορείτε να καθορίσετε επιλογές ήχου Philips για την αναπαραγωγή των βίντεό σας.

## Επιλογές ήχου Philips

Στην οθόνη αναπαραγωγής βίντεο, πατήστε <u>τα</u> και επιλέξτε [Ρυθμίσεις] > [Επιλογές ήχου Philips].

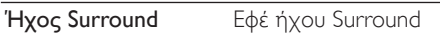

## Περιήγηση στη βιβλιοθήκη βίντεο

#### Eύρεση βίντεο βάσει τίτλου

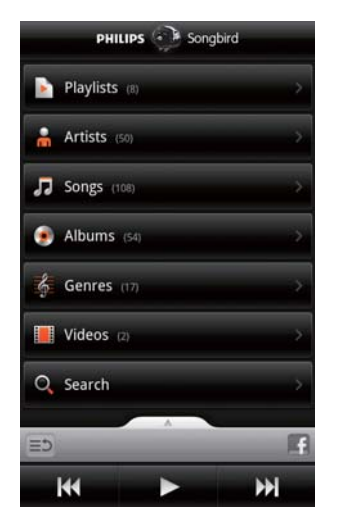

- Στην οθόνη της βιβλιοθήκης, πατήστε Π.
	- **→** Η βιβλιοθήκη βίντεο ταξινομείται βάσει τίτλων σε αλφαβητική σειρά.

#### Εύρεση βίντεο βάσει λέξης-κλειδιού

Στην οθόνη της βιβλιοθήκης, πατήστε <sup>Q</sup> για να εισανάνετε τη λέξη-κλειδί στο πλαίσιο γρήγορης αναζήτησης.

Εναλλακτικά, πατήστε το πλαίσιο αναζήτησης στη βιβλιοθήκη βίντεο.

### Αναπαραγωγή βίντεο

- 1 Στη βιβλιοθήκη βίντεο, περιηγηθείτε για να βρείτε ένα βίντεο.
- $2$  Για έναρξη της αναπαραγωγής, πατήστε το εικονίδιο **δίπλα στο βίντεο.** 
	- $\mapsto$  Ξεκινά η αναπαρανωνή του βίντεο.

#### Για να καθορίσετε επιλογές αναπαραγωγής στην οθόνη αναπαραγωγής:

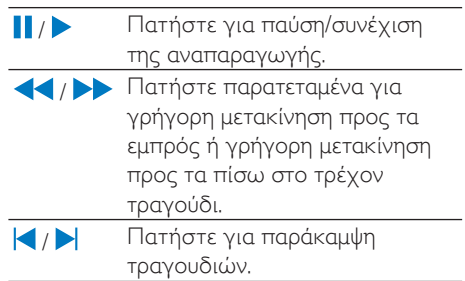

# 8 Συλλογή

#### Mεταβείτε στο **Π**ή το Αγια αναπαραγωγή:

βίντεο/ εικόνων που έχετε αποθηκεύσει στη συσκευή.

# Περιήγηση στη βιβλιοθήκη

- 1 Aπό την Αρχική οθόνη, επιλέξτε
	- → Εμφανίζονται οι φάκελοι εικόνων και **βίντεο.**
- $2$  Πατήστε ένα φάκελο.
	- → Eudavi ζονται οι εικόνες και τα βίντεο του φακέλου.

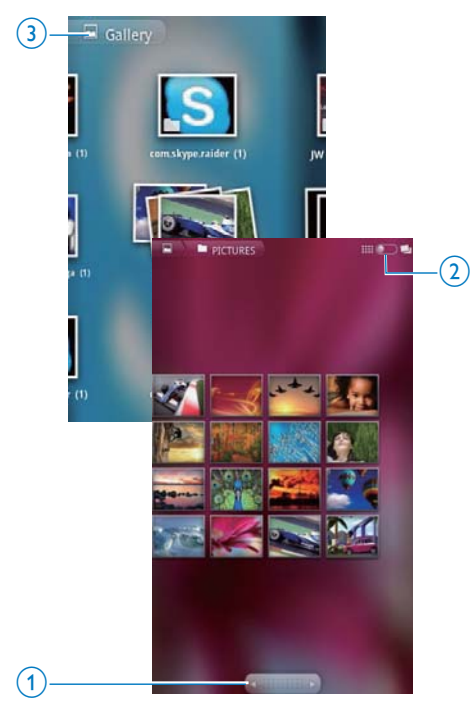

#### Για να περιηγηθείτε στις εικόνες ή τα βίντεο:

Μετακινηθείτε αριστερά/ δεξιά στην οθόνη ή

Πατήστε το κουμπί 1 για να μεταβείτε στις εικόνες ή τα βίντεο της προηγούμενης ή της επόμενης σελίδας.

#### Για να προβάλετε τις εικόνες ή τα βίντεο ως μικρογραφίες ή κατά χρονολογική σειρά,

σύρετε το κουμπί 2.

Για να μεταβείτε στο κύριο μενού της Συλλονής,

πατήστε το κουμπί 3.

# Αναπαραγωγή βίντεο

- 1 Στη βιβλιοθήκη βίντεο, περιηγηθείτε για να βρείτε ένα βίντεο.
- $2\,$  Πατήστε ένα βίντεο, για να ξεκινήσει η αναπαρανωνή του.
	- **->** Εμφανίζεται η οθόνη αναπαραγωγής.

## Καθορισμός επιλογών αναπαραγωγής

Στην οθόνη αναπαραγωγής, πατήστε τα εικονίδια, για να ορίσετε επιλογές αναπαραγωγής:

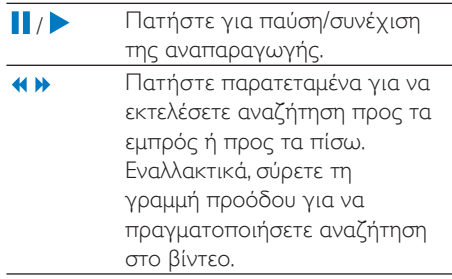

## Καθορισμός επιλογής ήχου

### Επιλογή ρυθμίσεων ήχου

Στην οθόνη αναπαραγωγής, πατήστε **EXAL ETTI**λέξτε/ αποεπιλέξτε Surround Sound (Hxoc Surround).

## <span id="page-39-0"></span>Αναπαραγωγή εικόνων

- Πατήστε μια φωτογραφία, για να *ξεκινήσει η αναπαραγωγή της.* 
	- **+** Εμφανίζεται η οθόνη αναπαραγωνής.

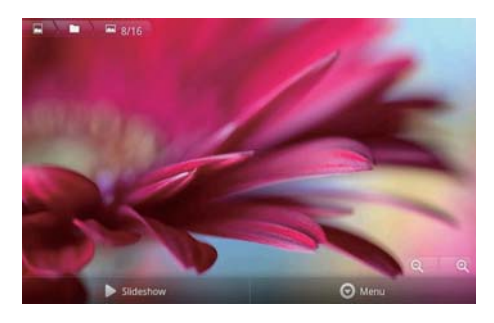

#### Για να καθορίσετε επιλογές αναπαραγωγής στην οθόνη αναπαραγωγής:

Αν είναι απαραίτητο, πατήστε την οθόνη για να εμφανίσετε τα κουμπιά επί της οθόνης.

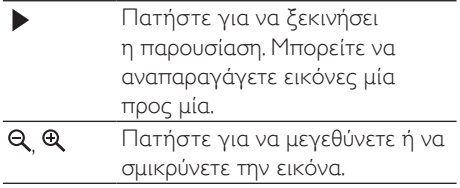

#### Για να περιστρέψετε την εικόνα,

- $\,1\,$  Στην οθόνη αναπαραγωγής, πατήστε το κουμπί επί της οθόνης Menu (Μενού) και επιλέξτε More (Περισσότερα).
	- ← Eudavičaral ula avaδυόμενη λίστα επιλογών.
- $2$  Πατήστε Rotate Left (Αριστερή περιστροφή) ή Rotate Right (Δεξιά περιστροφή).

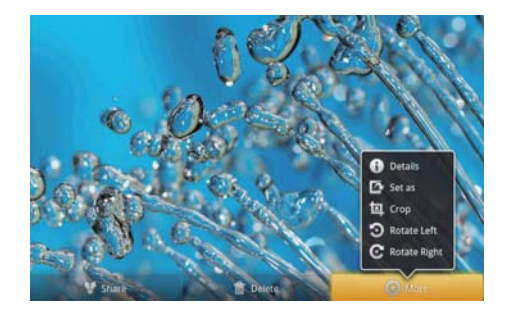

### Περικοπή εικόνων

Με την περικοπή εικόνων μπορείτε να μειώσετε το μέγεθος της εικόνας. Πραγματοποιήστε επεξεργασία ή περικοπή εικόνων όταν θέλετε:

- να μοιραστείτε την εικόνα μέσω email. Bluetooth ή υπηρεσιών κοινωνικής δικτύωσης ή
- να ορίσετε την εικόνα ως φόντο.
- $\,1\,$  Πραγματοποιήστε αναπαραγωγή μιας εικόνας (δείτε 'Αναπαραγωγή εικόνων' στη σελίδα 40).
- 2 Στην οθόνη αναπαραγωγής, πατήστε το κουμπί επί της οθόνης Menu (Μενού) και επιλέξτε More (Περισσότερα).
- 3 Πατήστε Crop (Περικοπή).
	- → Εμφανίζεται ένα πλαίσιο περικοπής.
- 4 Εντός του πλαισίου περικοπής, επιλέξτε την περιοχή που θέλετε να διατηρήσετε:
	- Μετακινηθείτε αριστερά/ δεξιά για να επιλέξετε την περιογή.
	- Για να μεγεθύνετε/ σμικρύνετε την αναλογία της περιοχής, σύρετε μία γωνία του πλαισίου.
	- Για να μεγεθύνετε/ σμικρύνετε την περιοχή, σύρετε τα άκρα του πλαισίου
- 5 Πατήστε Save (Αποθήκευση).
	- **→** Η περικομμένη εικόνα έχει αποθηκευτεί.

#### Ορίστε μια εικόνα ως φόντο

Μπορείτε να ορίσετε μια εικόνα ως φόντο της Αρχικής οθόνης.

- 1 Πραγματοποιήστε αναπαραγωγή μιας εικόνας (δείτε 'Αναπαραγωγή εικόνων' στη σελίδα 40).
- 2 Στην οθόνη αναπαραγωγής, πατήστε το κουμπί επί της οθόνης Menu (Μενού) και επιλέξτε More (Περισσότερα).
- 3 Πατήστε Set as (Ορισμός ως) και επιλέξτε Wallpaper (Φόντο).
- $4$  Περικόψτε την εικόνα, όπως σας ζητείται.

## Διαγραφή εικόνων

- $\mathbf 1$  Πραγματοποιήστε αναπαραγωγή μιας εικόνας (δείτε 'Αναπαραγωγή εικόνων' στη σελίδα 40).
- 2 Στην οθόνη αναπαραγωγής, πατήστε το κουμπί επί της οθόνης Menu (Μενού) και επιλέξτε Delete (Διαγραφή).
	- → Η τρέχουσα φωτογραφία διανοάφεται.

# 9 Πρόγραμμα περιήγησης

Με το **ω** μπορείτε να περιηνηθείτε σε ιστοσελίδες.

- 1 Aπό την Αρχική οθόνη, πατήστε
- $2$  Πατήστε το πλαίσιο κειμένου, για να αρχίσετε την εισαγωγή κειμένου.
	- **→** Εμφανίζεται το πληκτρολόνιο οθόνης.
- 3 Eισανάνετε μια διεύθυνση web.
- $\frac{4}{4}$  Στο πληκτρολόγιο οθόνης, πατήστε Go (Μετάβαση).

#### Για να ανοίξετε μια νέα ιστοσελίδα:

- Στην οθόνη της ιστοσελίδας, πατήστε  $\blacksquare$ και επιλέξτε New window (Νέο παράθυρο).
	- Μπορείτε να μεταβείτε σε κάποια άλλη ιστοσελίδα.

#### Για να αλλάξετε από τη μία οθόνη στην άλλη

- 1 Στην οθόνη της ιστοσελίδας, πατήστε <del>v</del> και επιλέξτε **Windows** (Παράθυρα).
- 2 Πατήστε την επιλεγμένη ιστοσελίδα.

# Προσθήκη σελιδοδείκτη

Προσθέστε ένα σελιδοδείκτη. Μπορείτε να προσπελάσετε γρήγορα μια ιστοσελίδα που έχετε επισκεφθεί.

- 1 Μεταβείτε σε μια ιστοσελίδα.
- $2$  Πατήστε  $\equiv$  και επιλέξτε More (Περισσότερα) > Add bookmark (Προσθήκη σελιδοδείκτη).

**->** Εμφανίζεται μια αναδυόμενη οθόνη.

- $3$  Επεξεργαστείτε το όνομα και τη διεύθυνση web.
	- **Σε αυτή την ιστοσελίδα προστίθεται** ένας σελιδοδείκτης.

#### Για να μεταβείτε σε μια ιστοσελίδα με σελιδοδείκτη

- $1$  Από την Αρχική οθόνη, πατήστε  $\bullet$ .<br>2 Πατήστε  $\equiv$  > Bookmarks
- Πατήστε **= > Bookmarks** (Σελιδοδείκτες), για να επιλέξετε ένα σελιδοδείκτη.
	- Μεταφέρεστε στην ιστοσελίδα που αντιστοιχεί στο σελιδοδείκτη αυτό.

# 10 Maps

Από την Αρχική οθόνη, επιλέξτε . Μπορείτε να χρησιμοποιήσετε τις υπηρεσίες Maps (Χάρτες) σε δίκτυα Wi-Fi. συμπεριλαμβανομένων των My location (H θέση μου), Directions (Οδηγίες), Places (Méon), Navigation (Πλοήνηση), Latitude (Γεωγραφικό πλάτος).

#### Για να χρησιμοποιήσετε τις υπηρεσίες Maps:

- 1 Βεβαιωθείτε ότι έχετε πρόσβαση στις υπηρεσίες Maps (Χάρτες) από δίκτυα  $M_i$ -Fi
	- Από την Αρχική οθόνη, μεταβείτε  $\sigma$ TO  $\Theta$  > Location kal security (Τοποθεσία και ασφάλεια) > Use wireless networks (Xpńon ασύρματων δικτύων). Πατήστε για να ενεργοποιήσετε τη λειτουργία.
		- **•** Το πλαίσιο επιλογής είναι επιλεγμένο αν η λειτουργία είναι ενεργοποιημένη.
- 2 **Βεβαιωθείτε ότι έχετε συνδέσει τη** συσκευήσε ένα δίκτυο Wi-Fi.

# Εύρεση της θέσης σας

Με το My location (Η θέση μου), μπορείτε να εμφανίσετε την τρέχουσα θέση σας στο χάρτη.

- 1 Mεταβείτε στο
	- → Eudavičεται ένας χάρτης.
- 2 Στο χάρτη, πατήστε . → H θέση σας ενημερώνεται στο χάρτη.
	- **•** Ένα μπλε βέλος υποδεικνύει την κατά προσένγιση θέση σας στο χάρτη,

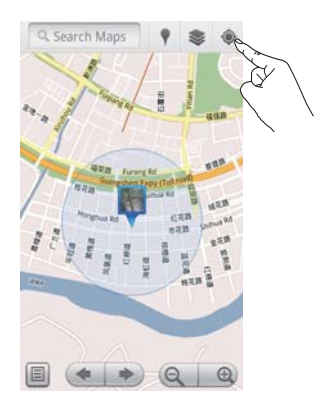

# Αναζήτηση μερών

Στο Μ, μπορείτε να λάβετε οδηγίες για ένα συγκεκριμένο μέρος ή για ένα συγκεκριμένο είδος μερών.

#### Directions

Με το **Directions** (Οδηγίες), μπορείτε να λάβετε οδηγίες για ένα συγκεκριμένο μέρος.

- $\frac{1}{\sqrt{2}}$   $\frac{1}{\sqrt{2}}$  πατήστε το πλαίσιο γρήγορης αναζήτησης του χάρτη.
	- Εναλλακτικά, πατήστε = και επιλέξτε Q.
		- → Εμφανίζεται το πληκτρολόγιο οθόνης.
- 2 Eισαγάγετε το αντικείμενο προς αναζήτηση.
	- → Τα αποτελέσματα της αναζήτησης εμφανίζονται στο χάρτη.

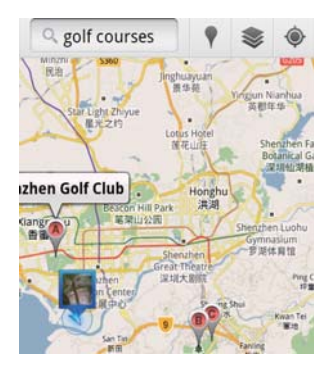

 $\,3\,$  Πατήστε ένα αποτέλεσμα αναζήτησης. • Προβάλλεται μια σελίδα

πληροφοριών για τον προορισμό.

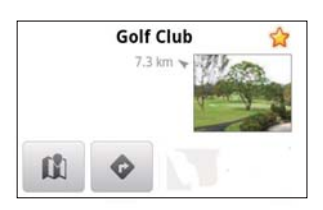

- $\frac{4}{7}$  Στη σελίδα πληροφοριών, πατήστε για να ορίσετε τις επιλονές σας:
	- $\bullet$ : Πατήστε για να λάβετε οδηγίες κατεύθυνσης για τον προορισμό.
	- $\mathbf \mathbf \Omega: \Pi$ ατήστε για να δείτε τον προορισμό στο χάρτη.
	- ★ : Πατήστε για να προσθέσετε αστέρι στον προορισμό.

#### Εναλλακτικά.

- 1 Στο χάρτη, πατήστε εκαι επιλέξτε Directions (Οδηγίες).
- $2$  Επιλέξτε το μέσο μεταφοράς. π.χ. αυτοκίνητο, λεωφορείο, περπάτημα.
- $3$  Eπιλέξτε τα σημεία εκκίνησης και τερματισμού:
	- Χρησιμοποιήστε το My Location (Η θέση μου) ως σημείο εκκίνησης. Για να χρησιμοποιήσετε κάποια άλλη επιλογή, πατήστε ΕΔ δίπλα στο πλαίσιο κειμένου.
	- Πρανματοποιήστε αναζήτηση για τα σημεία εκκίνησης και τερματισμού.

Για να χρησιμοποιήσετε κάποια άλλη επιλογή, πατήστε Ε δίπλα στο πλαίσιο κειμένου.

4 Πατήστε Μετάβαση.

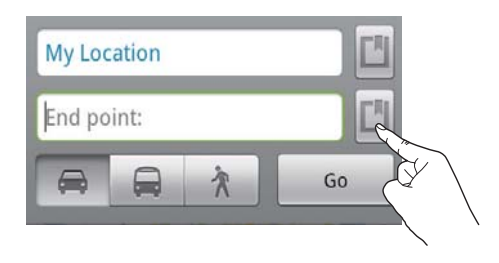

## Places (Mέρη)

Με το Places (Μέρη) μπορείτε να αναζητήσετε συγκεκριμένα μέρη κοντά στη θέση σας, όπως ξενοδοχεία, εστιατόρια, πρατήρια βενζίνης και ΑΤΜ.

- $\frac{1}{\sqrt{2}}$   $\frac{1}{\sqrt{2}}$   $\frac{1}{\sqrt{2}}$ 
	- Εναλλακτικά, από την Αρχική οθόνη, πατήστε γ στη λίστα επιλονών.
		- → Εμφανίζεται μια λίστα με μέρη.

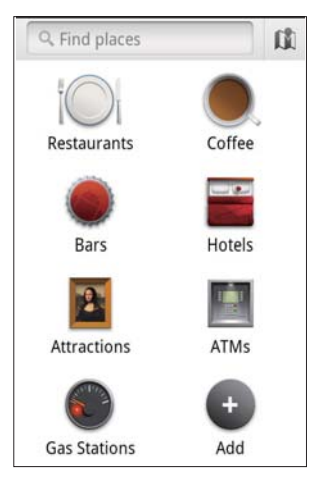

- 2 Πατήστε μια κατηγορία μερών.
	- → Εμφανίζονται τα αποτελέσματα της αναζήτησης.
- 3 Πατήστε ένα αποτέλεσμα αναζήτησης. ← Προβάλλεται μια σελίδα πληροφοριών για τον προορισμό.
- 4 Στη σελίδα πληροφοριών, πατήστε για να ορίσετε τις επιλογές σας:
	- $\bullet$  : Πατήστε για να λάβετε οδηγίες κατεύθυνσης για τον προορισμό. Για να επιλέξετε κάποιο άλλο μέσο μεταφοράς, πατήστε το αναπτυσσόμενο μενού.
	- Πλι: Πατήστε για να δείτε τον προορισμό στο χάρτη.
	- ★ : Πατήστε για να προσθέσετε αστέρι στον προορισμό.

# Προβολή χάρτη

#### Προσθήκη αστεριού σε τοποθεσίες

Για να βρίσκετε γρήγορα τις τοποθεσίες στο χάρτη, μπορείτε να προσθέσετε ένα αστέρι στις τοποθεσίες που χρησιμοποιείτε συχνά.

- $\frac{1}{2}$  Στο χάρτη, πατήστε παρατεταμένα μια τοποθεσία.
	- → Εμφανίζεται ένα αναδυόμενο πλαίσιο για να φορτώσετε τη διεύθυνση.
- $2$  Πατήστε το αναδυόμενο πλαίσιο διεύθυνσης.
	- Πατήστε ένα αποτέλεσμα αναζήτησης.
		- Προβάλλεται μια σελίδα πληροφοριών για τον προορισμό.
- $3$  Πατήστε \*.

#### Επιλογή προβολών

- Στο γάρτη, πατήστε <del>⊗</del>.
	- Μπορείτε να επιλέξετε μια προβολή.

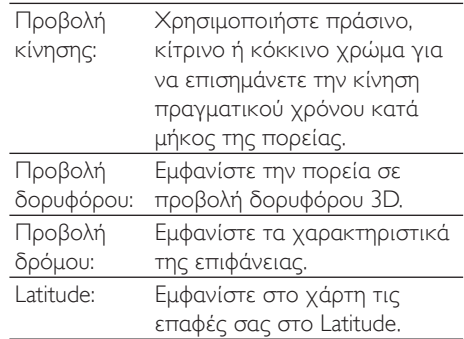

# Navigation (Πλοήγηση)

Χρησιμοποιήστε το Navigation (Πλοήγηση) για να αναζητήσετε προορισμούς και να πλοηγηθείτε σε αυτούς. Από την Αρχική οθόνη, πατήστε Αστη λίστα επιλογών.

#### Aναζήτηση για προορισμό

- $\mathbf 1$  Επιλέξτε το μέσο μεταφοράς, π.χ. αυτοκίνητο, λεωφορείο, περπάτημα.
- $2$  Διενεργήστε μία από τις παρακάτω ενέργειες για να πραγματοποιήσετε αναζήτηση για έναν προορισμό:
	- Πληκτρολογήστε το όνομα του προορισμού.
	- Πείτε το όνομα του προορισμού,
	- Βρείτε την επαφή που μοιράζεται τις πληροφορίες θέσης με εσάς μέσω του Latitude, ή
	- Πραγματοποιήστε αναζήτηση σε διάφορες τοποθεσίες στις οποίες έχετε προσθέσει ένα αστεράκι.

#### Πλοήνηση σε έναν προορισμό

- $1$  Στη λίστα των αποτελεσμάτων αναζήτησης, πατήστε έναν προορισμό.
- $2$  Ορίστε την επιλογή για πλοήγηση στον προορισμό.
	- Για να εμφανίσετε την πορεία στο χάρτη, ορίστε την επιλογή.

# Κοινή χρήση τοποθεσιών με φίλους

Χρησιμοποιήστε το Latitude για να μοιραστείτε πληροφορίες τοποθεσίας με τους φίλους σας.

### loin Latitude

Την πρώτη φορά που θα εκκινήσετε το Latitude, χρησιμοποιήστε το λογαριασμό σας στο Google Mail για να συνδεθείτε.

- Στο ΔΙ, πατήστε is και επιλέξτε loin Latitude (Συμμετοχή στο Latitude) στο χάρτη,
- Εναλλακτικά, από την Αρχική οθόνη, πατήστε<sup>9</sup> Latitude.

## Προσθήκη φίλων

Αφού εγγραφείτε στο Latitude, προσθέστε φίλους στην οθόνη Latitude.

- $\frac{1}{\sqrt{2}}$ το  $\frac{1}{\sqrt{2}}$ , πατήστε  $\frac{1}{\sqrt{2}}$ και επιλέξτε Latitude στο χάρτη.
	- Εναλλακτικά, από την Αρχική οθόνη, πατήστε<sup>9</sup> Latitude.
		- **→** Εμφανίζεται μια λίστα με τους φίλους σας στο Latitude.
- 2 Πατήστε = και επιλέξτε Add friends (Προσθήκη φίλων):
	- Προσθέστε φίλους από τις επαφές σας στο Google Mail ή
	- Πληκτρολογήστε μια διεύθυνση email στο πλαίσιο κειμένου.
		- **→** Αποστέλλεται ένα email στην επαφή.
		- → Αν ο φίλος σας χρησιμοποιεί το Latitude και αποδεχτεί την πρόσκληση, μπορείτε να μοιραστείτε πληροφορίες τοποθεσίας μαζί του.

### Λάβετε τις τοποθεσίες φίλων

- $1$  Στο χάρτη, πατήστε  $\blacksquare$ 
	- → Εμφανίζεται μια λίστα με τους φίλους σας στο Latitude.
- $2$  Πατήστε ένα φίλο.
	- ← Εμφανίζεται μια σελίδα πληροφοριών.
- $3$  Στη σελίδα πληροφοριών, πατήστε για να ορίσετε τις επιλογές σας:
	- U: Πατήστε για προβολή της θέσης του φίλου στο χάρτη.
	- $\bullet$ : Πατήστε για να λάβετε οδηγίες κατεύθυνσης για το φίλο.

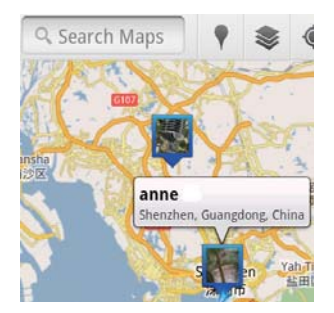

## Κοινοποίηση της τοποθεσίας σας σε φίλους

- $1$  Στο χάρτη, πατήστε  $\blacksquare$ 
	- → Εμφανίζεται μια λίστα με τους φίλους σας στο Latitude.
- $2$  Πατήστε το όνομά σας.
	- ← Eudavičεται μια σελίδα πληροφοριών.
- $3$  Πατήστε  $\equiv$  και επιλέξτε Privacy (Ιδιωτικό απόρρητο):
	- κοινή χρήση της αυτόματα ενημερωμένης θέσης σας,
	- κοινή χρήση της χειροκίνητα επιλεγμένης θέσης σας, ή
	- απόκρυψη της θέσης σας.

Για να αλλάξετε τον τρόπο κοινοποίησης της τοποθεσίας σας σε κάποιο φίλο:

- ƓƴƧƫƟƳƴơƬƥƴƯƵƲƶƟƫƯƵƲƳƴƯ/DWLWXGH πατήστε ένα φίλο.
	- → Εμφανίζεται μια σελίδα πληροφοριών.
- $2$  Πατήστε Sharing options (Επιλογές κοινοποίησης) για να καθορίσετε επιλογή:
	- κοινοποιήστε την καλύτερη διαθέσιμη τοποθεσία,
	- κοινοποιήστε την τοποθεσία σε επίπεδο πόλης, ή
	- αποκρύψτε την τοποθεσία σας από το συγκεκριμένο φίλο.

# 11 Google Mail

Συνδεθείτε στο λογαριασμό σας στο Google Mail για να ελέγξετε τα email σας.

Από την Αρχική οθόνη, επιλέξτε

#### Έλεγχος της αλληλογραφίας ανά ετικέτα

Στην οθόνη της λίστας αλληλογραφίας,  $π$ ατήστε  $\equiv$  > Go to labels (Μετάβαση στις ετικέτες), για να ελέγξετε τα μηνύματα ανά ετικέτα, π.χ. Inbox (Εισερχόμενα), Sent (Απεσταλμένα), All Mail (Όλα τα στοιχεία αλληλογραφίας).

#### Δημιουργία μηνύματος

- Στην οθόνη της λίστας αλληλογραφίας,  $π$ ατήστε  $\equiv$  > Compose (Δημιουργία). Για προσθήκη της υπογραφής σας σε κάθε μήνυμα που αποστέλλετε
- Στην οθόνη της λίστας αλληλογραφίας, πατήστε > More (Περισσότερα). Επιλέξτε Settings (Ρυθμίσεις) > Signature (Υπογραφή) για να επεξεργαστείτε την υπογραφή σας.

#### Χρήση περισσότερων του ενός λογαριασμού στο Google Mail

Στην οθόνη της λίστας αλληλογραφίας,  $π$ ατήστε  $\equiv$  > Accounts (Λογαριασμοί) > Add account (Προσθήκη λογαριασμού).

Έλεγχος της αλληλογραφίας ανά λογαριασμό

Στην οθόνη της λίστας αλληλογραφίας, πατήστε **- > Accounts** (Λογαριασμοί). Επιλέξτε ένα λογαριασμό για να ελέγξετε την αλληλογραφία στο λογαριασμό αυτό.

#### Επισήμανση αλληλογραφίας

Μπορείτε να επισημάνετε τα μηνύματά σας με τους ακόλουθους τρόπους:

- Αλλαγή της ετικέτας του μηνύματος.
- Προσθήκη αστεριού στο μήνυμα.
- Σήμανση του μηνύματος ως μη ανεγνωσμένου.

Κατά την ανάγνωση του μηνύματος, πατήστε <u>ται</u> ορίστε τις επιλογές σας.

#### Οργάνωση της αλληλογραφίας σας

Mπορείτε να οργανώσετε τα μηνύματά σας με τους ακόλουθους τρόπους:

- **Συγκέντρωση σχετικών μηνυμάτων** κάτω από την ίδια ετικέτα.
- Αρχειοθέτηση παλιών μηνυμάτων.
- Διανραφή μηνυμάτων.
- 1 Στην οθόνη της λίστας αλληλογραφίας, πατήστε = > More (Περισσότερα). Επιλέξτε Settings (Ρυθμίσεις) για ενεργοποίηση του Batch operations (Μαζικές λειτουργίες).
	- **EXAV η λειτουργία είναι** ενεργοποιημένη στο Connect, επισημαίνεται το πλαίσιο επιλονής.
- 2 Στην οθόνη της λίστας αλληλογραφίας, πατήστε το πλαίσιο επιλογής για να επιλέξετε ένα μήνυμα.
	- → Εμφανίζεται μια αναδυόμενη λίστα επιλονών.
- $3$  Πατήστε το πλαίσιο επιλογής για να επιλέξετε τα μηνύματα που θέλετε.
- 4 Στην αναδυόμενη λίστα επιλογών, ορίστε την επιλογή σας.
	- → Τα αρχειοθετημένα μηνύματα αποθηκεύονται με την ετικέτα All Mail (Όλα τα στοιχεία αλληλογραφίας).

#### Ορισμός επιλογών ειδοποίησης

Μπορείτε να επιλέξετε τον τρόπο με τον οποίο θα ειδοποιείστε όταν έχετε νέα εισερχόμενα μηνύματα.

- $1$  Στην οθόνη της λίστας αλληλογραφίας,  $π$ ατήστε  $\equiv$  > More (Περισσότερα). Επιλέξτε Settings (Ρυθμίσεις).
- 2 Πατήστε για να ορίσετε τις επιλογές ειδοποίησης:

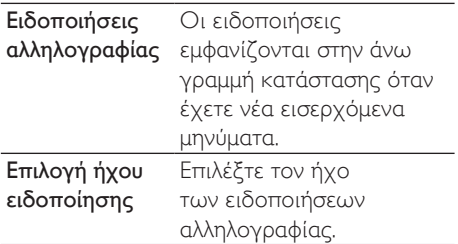

#### Ορισμός επιλογών συγχρονισμού

Υπορείτε να επιλέξετε τη χρονική διάρκεια συγχρονισμού των μηνυμάτων και την ετικέτα που θέλετε να συγχρονίσετε.<br>• Στην οθόνη της λίστας αλληλονς

Στην οθόνη της λίστας αλληλογραφίας,  $\pi$ ατήστε  $\equiv$  > More (Περισσότερα). Επιλέξτε Labels (Ετικέτες).

# 12 Fmail

Στο Connect, μπορείτε να στέλνετε και να λαμβάνετε email όπως σε έναν υπολογιστή. Ακολουθήστε τα εξής βήματα:

Ρυθμίστε τους λογαριασμούς email σας στη συσκευή.

# Pύθμιση λογαριασμού email

Στο Connect, μπορείτε να ρυθμίσετε τους λογαριασμούς email σας με τους ακόλουθους τρόπους:

- Ρύθμιση λογαριασμών αλληλογραφίας POP3 ή IMAP, ή
- Pύθμιση λογαριασμού Microsoft Exchange για πρόσβαση στο γραμματοκιβώτιο Exchange της εργασίας σας.

#### Ρύθμιση λογαριασμού ΡΟΡ3/ ΙΜΑΡ

- 1 Aπό την Αρχική οθόνη, επιλέξτε<br>2 Puθμίστε το λογαριασμό email σας:
- Pυθμίστε το λοναριασμό email σας:
	- Εισαγάγετε τις πληροφορίες του λογαριασμού σας.
	- Επιλέξτε λογαριασμό pop3 ή IMAP.
- $3$  AKO $\lambda$ OU $\theta$ ήστε τις οδηγίες επί της οθόνης για να ολοκληρώσετε τη ρύθμιση.
	- Συμβουλευτείτε τον πάροχο υπηρεσιών ηλεκτρονικού ταχυδρομείου σχετικά με τις πληροφορίες ρύθμισης, όπως διακομιστή εξερχομένων και εισερχομένων.

#### Για να προσθέσετε ένα λογαριασμό:

- 1 Μεταβείτε στην οθόνη της λίστας λογαριασμών:
	- Αν είναι απαραίτητο, πατήστε επανειλημμένα **b**.
	- Εναλλακτικά, πατήστε εκαι επιλέξτε Accounts (Λογαριασμοί) στην οθόνη της λίστας αλληλογραφίας.

2 Στην οθόνη της λίστας λογαριασμών, πατήστε is και επιλέξτε Add account (Προσθήκη λογαριασμού).

#### Για να καταρνήσετε ένα λοναριασμό:

- 1 Στην οθόνη της λίστας λογαριασμών, πατήστε παρατεταμένα ένα λογαριασμό. → Εμφανίζεται μια αναδυόμενη οθόνη.
- $2$  Πατήστε Remove account (Κατάργηση λογαριασμού).

#### Για να καθορίσετε τις επιλογές που θέλετε νια το λογαριασμό:

- **1** Στην οθόνη της λίστας λογαριασμών, πατήστε παρατεταμένα ένα λοναριασμό. → Εμφανίζεται μια αναδυόμενη οθόνη.
- $2$  Πατήστε Account settings (Ρυθμίσεις λογαριασμού).

# Έλεγχος μηνυμάτων email

Μπορείτε να ελέγξετε τα μηνύματά σας με τους ακόλουθους τρόπους:

- Έλεγχος ενιαίου γραμματοκιβώτιου,
- έλεγχος μηνυμάτων ανά λογαριασμό,
- έλεννος μηνυμάτων με αστέρι.
- έλεγχος μη αναγνωσμένων μηνυμάτων.

## Έλεγχος ενιαίου γραμματοκιβώτιου

Από ένα ενιαίο γραμματοκιβώτιο, μπορείτε να ελέγξετε τα μηνύματα διαφορετικών λογαριασμών.

- 1 Aπό την Αρχική οθόνη, επιλέξτε
- 2 Στην οθόνη της λίστας λογαριασμών, πατήστε Combined Inbox (Ενιαία εισερχόμενα).
	- Για να μεταβείτε στην οθόνη της λίστας λογαριασμών, πατήστε επανειλημμένα 5.
	- Εναλλακτικά, πατήστε = και επιλέξτε Accounts (Λογαριασμοί).

**→** Τα μηνύματα των διαφόρων λογαριασμών επισημαίνονται με διαφορετικά χρώματα.

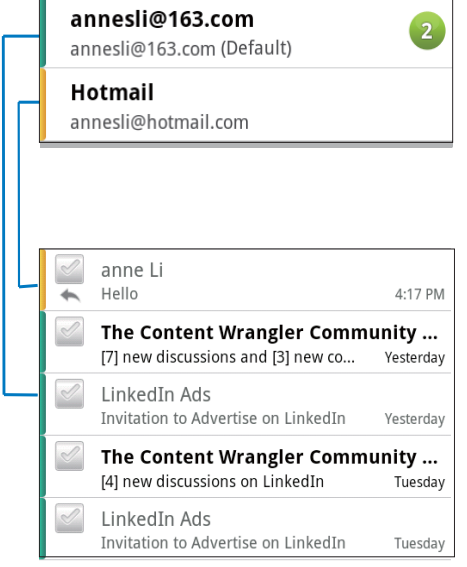

#### Για να μεταβείτε σε κάποιο άλλο φάκελο: Μπορείτε να ελέγξετε τα μηνύματα σε διαφορετικούς φακέλους, όπως Inbox (Εισερχόμενα), Sent (Απεσταλμένα), Drafts (Πρόχειρα) και Outbox (Εξερχόμενα).

- 1 Στην οθόνη της λίστας αλληλογραφίας, πατήστε **E** και επιλέξτε Folders (Φάκελοι).
- 2 Πατήστε τον επιλεγμένο φάκελο.

### Έλεγχος μηνυμάτων ανά λοναριασμό

#### Για να ελέγξετε τα μηνύματα ενός μόνο λογαριασμού:

- 1 Μεταβείτε στην οθόνη της λίστας λογαριασμών:
	- Αν είναι απαραίτητο, πατήστε επανειλημμένα **5**
	- Εναλλακτικά, πατήστε = και επιλέξτε Accounts (Λογαριασμοί)

στην οθόνη της λίστας αλληλονραφίας.

- $2$  Πατήστε τον επιλενμένο λοναριασμό.
	- ← Εμφανίζονται τα μηνύματα του λογαριασμού.

## Έλεγχος μηνυμάτων με αστέρι

#### Για να ελέγξετε τα μηνύματα με αστέρι:

- $\,$  Meraßeire στην οθόνη της λίστας λογαριασμών:
	- Αν είναι απαραίτητο, πατήστε επανειλημμένα -
	- Eναλλακτικά, πατήστε = και επιλέξτε Accounts (Λογαριασμοί) στην οθόνη της λίστας αλληλονραφίας.
- 2 Πατήστε Starred (Με αστέρι).
	- → Εμφανίζονται τα μηνύματα με αστέρι όλων των λογαριασμών.

#### Για να προσθέσετε αστέρι σε ένα μήνυμα:

- Στην οθόνη της λίστας αλληλογραφίας, πατήστε το αστέρι δίπλα στο μήνυμα.
	- **Στα ήδη επισημασμένα μηνύματα, το** αστέρι είναι επιλεγμένο.

#### Ϝναλλακτικά

- $1$  Στην οθόνη της λίστας αλληλογραφίας, πατήστε τα πλαίσια επιλογής δίπλα στα μηνύματα.
	- **•** Τα πλαίσια επιλέγονται.
- $2$  Πατήστε την επιλογή στο κάτω μέρος της οθόνης.

### Έλεγχος μη αναγνωσμένων μηνυμάτων

#### Για να ελέγξετε τα μη αναγνωσμένα μηνύματα:

Στην οθόνη της λίστας αλληλογραφίας, τα μη αναγνωσμένα μηνύματα είναι επισημασμένα.

Για να επισημάνετε τα επιλεγμένα μηνύματα ως αναγνωσμένα ή μη αναγνωσμένα:

- $\mathbf 1$  Στην οθόνη της λίστας αλληλονραφίας. πατήστε τα πλαίσια επιλογής δίπλα στα μηνύματα.
	- **→** Τα πλαίσια επιλένονται.
- **2** Πατήστε την επιλογή στο κάτω μέρος της οθόνης.

#### Εναλλακτικά.

- 1 Στην οθόνη της λίστας αλληλογραφίας, πατήστε παρατεταμένα ένα μήνυμα. **-** Εμφανίζεται μια λίστα επιλογών.
- $2$  Πατήστε την αντίστοιχη επιλογή για να επισημάνετε το μήνυμα ως αναγνωσμένο ή μη αναγνωσμένο.

# Δημιουργία μηνυμάτων email

#### Για να δημιουργήσετε νέα μηνύματα:

- **1** Για να επιλέξετε το λογαριασμό από τον οποίο θα στείλετε το μήνυμα, μεταβείτε στην οθόνη της λίστας λογαριασμών:
	- Αν είναι απαραίτητο, πατήστε επανειλημμένα
	- Eναλλακτικά, πατήστε εκαι επιλέξτε Accounts (Λογαριασμοί) στην οθόνη της λίστας αλληλογραφίας.
- 2 Στην οθόνη της λίστας αλληλογραφίας,  $π$ ατήστε  $\blacktriangleright$  Compose (Δημιουργία).
	- **•** Εμφανίζεται η οθόνη δημιουργίας unνύματος.
- $3$  Για να καθορίσετε επιλογές, πατήστε  $\equiv$

#### Για να απαντήσετε σε τρέχον μήνυμα:

- $\mathbf 1$  Στην οθόνη της λίστας αλληλονραφίας. πατήστε το επιλεγμένο μήνυμα για να το διαβάσετε.
	- ← Εμφανίζεται το περιεχόμενο του μηνύματος.
- 2 Πατήστε την επιλογή στην οθόνη.

#### Για να προωθήσετε τρέχον μήνυμα:

Κατά την ανάγνωση του μηνύματος. πατήστε και επιλέξτε **Forward** (Προώθηση).

#### Για να προσθέσετε την υπογραφή σας στα εξερχόμενα μηνύματα:

- $1$  Στην οθόνη της λίστας αλληλογραφίας,  $π$ ατήστε  $\equiv$  και επιλέξτε Account Settings (Ρυθμίσεις λογαριασμού).
- 2 Για επεξεργασία της υπογραφής σας, επιλέξτε Signature (Υπογραφή).

# Οργάνωση μηνυμάτων email

#### Για να διαγράψετε τρέχον μήνυμα:

Κατά την ανάγνωση του μηνύματος, πατήστε το κουμπί επί της οθόνης.

#### Για να διαγράψετε τα μηνύματα που έχετε επιλέξει:

- 1 Στην οθόνη της λίστας αλληλογραφίας, πατήστε τα πλαίσια επιλογής δίπλα στα μηνύματα.
	- **•** Τα πλαίσια επιλέγονται.
- $2$  Πατήστε την επιλογή στο κάτω μέρος της οθόνης.

# 13 Bluetooth

Μέσω του Bluetooth, μπορείτε να κάνετε τις εξής ασύρματες ενέργειες στο Connect:

- Λήψη και αποστολή αρχείων από ή προς μια άλλη συσκευή Bluetooth.
- Ακρόαση αρχείων ήχου μέσω στερερφωνικών ακρυστικών Bluetooth.

## Σύνδεση με συσκευές **Bluetooth**

Μπορείτε να συνδέσετε το Connect σε συσκευές Bluetooth με τους ακόλουθους τοόπους:

- Σύνδεση κάποιας άλλης συσκευής Bluetooth στη συσκευή.
- Σύνδεση σε κάποια άλλη συσκευή Bluetooth

## <mark></mark> Συμβουλή

• Πριν από τη σύνδεση, ανατρέξτε στο εγχειρίδιο χρήστη της συσκευής Bluetooth, για να βρείτε τον κωδικό πρόσβασης σύζευξης Bluetooth, Εναλλακτικά, πληκτρολογήστε 0000 ή 1234.

#### Σύνδεση κάποιας άλλης συσκευής Bluetooth στη συσκευή

- $\mathbf 1$   $\Sigma$ τη συσκευή Bluetooth. Βεβαιωθείτε ότι η συσκευή είναι ανιχνεύσιμη από μια άλλη συσκευή Bluetooth.
	- Για πληροφορίες, ανατρέξτε στο ενχειρίδιο χρήσης της συσκευής Bluetooth
- 2 Στο Connect, αναζητήστε τη συσκευή Bluetooth:
	- Από την Αρχική οθόνη, πατήστε > Wireless και networks (Ασύρματο και Δίκτυα) > Bluetooth settings (Ρυθμίσεις Bluetooth).
	- Αν χρειάζεται, πατήστε για να ενεργοποιήσετε το Bluetooth.
- **→** Το πλαίσιο επιλογής είναι επιλεγμένο αν η λειτουργία είναι ενερνοποιημένη.
- Το εικονίδιο \$ εμφανίζεται στη γραμμή κατάστασης.
- Πατήστε Scan for devices (Σάρωση για συσκευές).
	- **•** Μόλις ανιχνευθεί, η συσκευή εμφανίζεται στο Scan for devices (Σάρωση για συσκευές).
- $\overline{3}$  Σύζευξη με τη συσκευή:
	- Στο Connect, πατήστε τη συσκευή και εισανάνετε τον κωδικό πρόσβασης, όπως σας ζητείται.
	- Στη συσκευή, εισαγάγετε τον κωδικό πρόσβασης, όπως σας ζητείται.
		- → Μόλις ολοκληρωθεί η σύζευξη, εμφανίζεται ένα μήνυμα.

#### Σύνδεση σε κάποια άλλη συσκευή Bluetooth

- $1$   $\Sigma$ το Connect, βεβαιωθείτε ότι το Connect είναι ανιχνεύσιμο από μια άλλη συσκευή Bluetooth:
	- Από την Αρχική οθόνη, πατήστε <sup>.</sup> > Wireless και networks (Ασύρματο και Δίκτυα) > Bluetooth settings (Ρυθμίσεις Bluetooth).
	- Αν χρειάζεται, πατήστε για να ενερνοποιήσετε το Bluetooth.
		- **•** Το πλαίσιο επιλογής είναι επιλεγμένο αν η λειτουργία είναι ενερνοποιημένη.
	- Πατήστε Discoverable (Ανιχνεύσιμο).
		- → To Connect είναι ανιχνεύσιμο για 120 δευτερόλεπτα.
- $2\,$   $\Sigma$ τη συσκευή Bluetooth, αναζητήστε και συζεύξτε το Connect.
	- Για πληροφορίες σχετικά με τα βήματα, ανατρέξτε στο εγγειρίδιο χρήσης της συσκευής Bluetooth.

## Αποστολή και λήψη αρχείων μέσω Bluetooth

#### Αποστολή αρχείων σε μια άλλη συσκευή Bluetooth

- 1 **Βεβαιωθείτε ότι:** 
	- έχετε συζεύξει το Connect με τη συσκευή Bluetooth,
	- στο Connect και τη συσκευή Bluetooth, είναι ενεργοποιημένη η λειτουργία Bluetooth.
- ƓƴƯ&RQQHFWưƱơƣƬơƴƯưƯƩƞƳƴƥ αποστολή αρχείων μέσω Bluetooth:
	- Στην οθόνη βιβλιοθήκης ή  $α$ ναπαραγωγής, πατήστε  $\equiv$  > Send via BT (Αποστολή μέσω BT) ή Share (Κοινή χρήση). Πατήστε την επιλογή για μεταφορά μέσω Bluetooth.
	- Στη λίστα αρχείων, πατήστε για να επιλέξετε αρχεία.
	- Πατήστε τη συζευγμένη συσκευή για να ξεκινήσει η αποστολή.
		- **+** Όταν το Connect συνδέεται με συσκευή Bluetooth, εμφανίζεται στην οθόνη το εικονίδιο \*\*.
- 3 ∧ήψη των αρχείων στη συσκευή Rluetooth:
	- Επιβεβαιώστε, όπως σας ζητείται.
	- Αποθηκεύστε τα αρχεία, όπως σας ζητείται.

#### Λήψη αρχείων από μια άλλη συσκευή Bluetooth

- 1 **Βεβαιωθείτε ότι:** 
	- έχετε συζεύξει το Connect με τη συσκευή Bluetooth,
	- στο Connect και τη συσκευή Bluetooth, είναι ενεργοποιημένη η λειτουργία Bluetooth.
- ƓƴƧƳƵƳƪƥƵƞ%OXHWRRWK πραγματοποιήστε αποστολή αρχείων στο Connect μέσω Bluetooth.
	- **→** Όταν το **Connect** συνδέεται με συσκευή Bluetooth, εμφανίζεται στην οθόνη το εικονίδιο \*\*
- 3 Στο Connect, πραγματοποιήστε λήψη των αργείων:
	- Επιβεβαιώστε, όπως σας ζητείται.
		- **Στο iii**, δημιουργείται ένας φάκελος bluetooth για τα ληφθέντα αρχεία.

## Ακρόαση μουσικής μέσω στερεοφωνικών **<u>ακουστικών</u> Bluetooth**

#### Συνδέστε τα στερεοφωνικά ακουστικά Bluetooth

- Ακολουθήστε τα βήματα της ενότητας"Σύνδεση κάποιας άλλης συσκευής Bluetooth στη συσκευή".
	- → Μόλις η σύνδεση πραγματοποιηθεί με επιτυχία, εμφανίζεται το εικονίδιο \*.
	- → Την επόμενη φορά που θα ενεργοποιήσετε τη λειτουργία Bluetooth στις συσκευές, η σύνδεση Bluetooth θα δημιουργηθεί συτόματα.

## **Ακούστε μουσική μέσω των**

#### στερεοφωνικών ακουστικών Bluetooth

- Αναπαράγετε μουσική στο Connect.
	- **->** Ακούστε τη μουσική μέσω των συνδεδεμένων ακουστικών **Bluetooth**

# 14 Ημερολόγιο

Στη συσκευή, μπορείτε να συγχρονίσετε το ημερολόγιο με:

- το ημερολόγιο σας Google Calendar στον Ιστό.
- το ημερολόγιο του λογαριασμού σας Microsoft Exchange (δείτε 'Χρήση της συσκευής σε εταιρικά δίκτυα' στη σελίδα [61](#page-60-0)).

## Προσθήκη συμβάντων στο ημερολόγιο

- 1 Aπό την Αρχική οθόνη, επιλέξτε
- $2$  Στην οθόνη ημερολογίου, πατήστε  $\equiv$ και επιλέξτε More (Περισσότερα)> New event (Νέο συμβάν).
	- Εναλλακτικά, πατήστε παρατεταμένα κάποια ημερομηνία ή ώρα στο ημερολόγιο. Στην αναδυόμενη οθόνη, επιλέξτε New event (Νέο συμβάν).
- $3$  Προσθέστε ένα συμβάν:
	- Πατήστε τα πλαίσια κειμένου για να επεξεργαστείτε το συμβάν, καθώς και το θέμα, την ώρα και την τοποθεσία.
- Αν είναι απαραίτητο, ορίστε μια υπενθύμιση για το συμβάν:

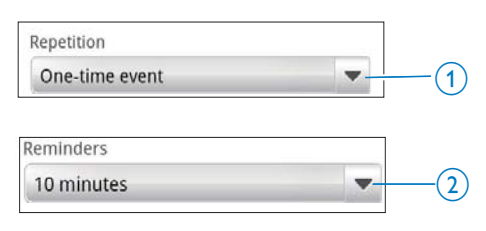

Πατήστε το κουμπί 1 για ναορίσετε επιλογές επανάληψης, όπως μία φορά, καθημερινά, εβδομαδιαία, μηνιαία ή ετήσια.

- Πατήστε το κουμπί 2 για να ορίσετε ώρα υπενθύμισης, δηλαδή ένα χρονικό διάστημα πριν από την προγραμματισμένη ώρα του συμβάντος.
- 5 Πατήστε το κουμπί επί της οθόνης για επιβεβαίωση.

## Ρύθμιση επιλογών για τις υπενθυμίσεις

Στην οθόνη ημερολογίου, πατήστε <u>ω</u> και επιλέξτε More (Περισσότερα) > Settings (Ρυθμίσεις) > Reminder settings (Ρυθμίσεις υπενθύμισης).

#### Για να χρησιμοποιήσετε την ειδοποίηση γραμμής κατάστασης:

- $\blacksquare$  Eνερνοποιήστε την ειδοποίηση νραμμής κατάστασης:
	- Στο Reminder settings (Ρυθμίσεις υπενθύμισης), πατήστε το δίπλα στο Set alerts & notifications (Ορισμός προειδοποιήσεων και ειδοποιήσεων).
	- Επιλέξτε Status bar notification (Ειδοποίηση γραμμής κατάστασης).
		- **Την καθορισμένη στιγμή** υπενθύμισης, εμφανίζεται το εικονίδιο **1** στη γραμμή κατάστασης.
		- **Σύρετε τη γραμμή κατάστασης** προς τα κάτω για να προβάλετε τα στοιχεία του συμβάντος στην αναπτυσσόμενη λίστα ειδοποιήσεων.

#### Για να χρησιμοποιήσετε τη λειτουργία προειδοποίησης:

- 1 Ενεργοποιήστε τη λειτουργία προειδοποίησης:
	- Στο Reminder settings (Ρυθμίσεις υπενθύμισης), πατήστε το  $\delta$ ίπλα στο Set alerts & notifications (Ορισμός προειδοποιήσεων και ειδοποιήσεων).
	- Επιλέξτε Alerts (Προειδοποιήσεις).
- 2 Eπιλέξτε τον ήχο ειδοποίησης
	- Στο Reminder settings (Ρυθμίσεις υπενθύμισης), πατήστε <sup>δίπλα</sup> στο Select ringtone (Επιλογή ήγου ειδοποίησης).
	- Επιλέξτε ήχο ειδοποίησης.
		- **•** Την καθορισμένη στιγμή υπενθύμισης, ακούνεται η προειδοποίηση.

# Προβολή του ημερολογίου

Μπορείτε να προβάλετε το ημερολόγιο ανά ημέρα, εβδομάδα, μήνα ή ατζέντα.

#### Προβολή μήνα

- $\mathsf I$   $\Sigma$ την οθόνη ημερολογίου, πατήστε  $\equiv$ και επιλέξτε την προβολή μήνα.
- 2 Για να επιλέξετε μήνα, μετακινηθείτε προς τα πάνω/ κάτω.

#### Προβολή εβδομάδας

- $1$  Για να μεταβείτε στην προβολή εβδομάδας:
	- Στην προβολή μήνα, πατήστε μια ημερομηνία στην εβδομάδα. Πατήστε και επιλέξτε την προβολή εβδομάδας.
	- Στην προβολή ημέρας, πατήστε <u>ται επιλέξτε την προβολή</u> εβδομάδας.
- 2 Για να επιλέξετε εβδομάδα, μετακινηθείτε αριστερά/ δεξιά.

#### Προβολή ημέρας

- Στην προβολή μήνα ή εβδομάδας, πατήστε μια ημερομηνία.
	- → Το ημερολόγιο ταξινομείται ανά συμβάν.

#### Προβολή ατζέντας

- :<br>Στην οθόνη ημερολογίου, πατήστε = > Agenda (Ατζέντα).
	- **->** Εμφανίζεται μια λίστα συμβάντων.

# Επεξεργασία συμβάντος

- $1$   $\Sigma$ το  $\overline{\bullet}$ , πατήστε ένα συμβάν για να προβάλετε τα στοιχεία του.
- 2 Στην οθόνη των στοιχείων συμβάντος. μπορείτε να κάνετε τα ακόλουθα:
	- Για επεξεργασία του συμβάντος, πατήστε **<sup>1</sup>** και επιλέξτε Edit event (Επεξεργασία συμβάντος).
	- Για διαγραφή του συμβάντος, πατήστε και επιλέξτε Delete event (Διαγραφή συμβάντος).

# 15 Ραδιόφωνο FM

#### Σημείωση

• Συνδέετε πάντα τα παρεχόμενα ακουστικά όταν συντονίζεστε σε ραδιοφωνικούς σταθμούς. Τα ακουστικά λειτουργούν ως κεραία. Για καλύτερο σήμα, μετακινήστε το καλώδιο των ακουστικών σε διαφορετικές κατευθύνσεις.

## Συντονισμός σε paδιοφωνικούς σταθμούς

#### **Αυτόματος συντονισμός**

- **1** Από την Αρχική οθόνη, επιλέξτε **Ω** 
	- → Αρχίζει να αναπαράγεται ο σταθμός που αναπαράχθηκε την τελευταία φορά.
	- → Την πρώτη φορά που συντονίζεστε στο ραδιόφωνο, ο αυτόματος συντονισμός ξεκινά αυτόματα.
		- **+** Αποθηκεύονται και 20 διαθέσιμοι σταθμοί ως προεπιλογές. Πατήστε, για να αναπαραγωγή ενός προεπιλεγμένου σταθμού.
- 2 Περιστρέψτε την οθόνη σε οριζόντια ή κατακόρυφη προβολή:
	- Οριζόντια προβολή: οθόνη αναπαραγωγής ραδιοφώνου
	- Κατακόρυφη προβολή: λίστα προεπιλογών
- $3$  Στην οθόνη αναπαραγωγής ραδιοφώνου, για να επιλέξετε έναν προεπιλεγμένο σταθμό,
	- Μετακινηθείτε αριστερά/δεξιά για να μεταβείτε στον προηγούμενο/ επόμενο αποθηκευμένο σταθμό.
	- Εναλλακτικά, πατήστε ... για να μεταβείτε στη λίστα των αποθηκευμένων σταθμών.
- $4\,$  Για σίγαση ή επαναφορά του ήχου του ραδιοφώνου.
	- πατήστε "Χ/ (1) στην οθόνη αναπαραγωγής ραδιοφώνου.

#### \*' Συμβουλή

- Όταν μετακινείστε σε άλλο χώρο (όπως, για παράδειγμα, νέα πόλη ή χώρα) πραγματοποιήστε επανεκκίνηση του αυτόματου συντονισμού, για να πετύχετε καλύτερο σήμα.
- Για επανεκκίνηση του αυτόματου συντονισμού, πατήστε και επιλέξτε Auto tune (Αυτόματος συντονισμός).

#### Μη αυτόματος συντονισμός

Χρησιμοποιήστε το μη αυτόματο συντονισμό, για να συντονιστείτε σε μια συχνότητα ή ένα σταθμό.

- **1** Από την Αρχική οθόνη, επιλέξτε **Ω** 
	- **→** Αρχίζει να αναπαράγεται ο σταθμός που αναπαράχθηκε την τελευταία φορά.
- $2$  Στην οθόνη αναπαραγωγής ραδιοφώνου, μετακινηθείτε αριστερά/ δεξιά στη γραμμή συχνοτήτων.
	- **Συντονίζεστε στον επόμενο** διαθέσιμο σταθμό από την τρέχουσα συχνότητα.

## Αποθήκευση προεπιλεγμένων σταθμών

Στο Connect, μπορείτε να αποθηκεύσετε έως και 20 προεπιλεγμένους σταθμούς.

- 1 Συντονιστείτε σε ένα ραδιοφωνικό σταθμό.
- $2$  Στην οθόνη αναπαραγωγής ραδιοφώνου, πατήστε is και επιλέξτε Save preset (Αποθήκευση προεπιλογής).
	- **Ο αποθηκευμένος σταθμός** εμφανίζεται στη λίστα προεπιλογών.
- $3$  Σύρετε το σταθμό σε μια επιλεγμένη θέση.

# 16 Εγγραφές

Από την Αρχική οθόνη, μεταβείτε στο <sup>€</sup> για εγγραφές ήχου και αναπαραγωγή.

# Φωνητικές εγγραφές

- $1$  Aπό την Αρχική οθόνη, επιλέξτε  $\blacksquare$ . **>** Στη βιβλιοθήκη εγγραφών εμφανίζονται οι υπάρχουσες εγγραφές.
- 2 Πατήστε **Ι**, για να μεταβείτε στην οθόνη εννοαφής.
- 3 Βεβαιωθείτε ότι το μικρόφωνο βρίσκεται κοντά στην πηγή του ήχου που θα εγγραφεί.

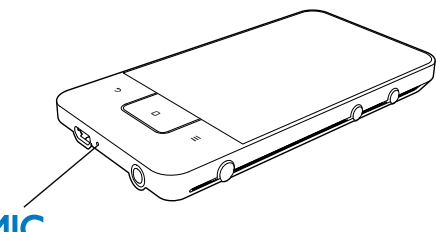

# MIC

4 ƄƩơƝƭơƱƮƧươƽƳƧƞƤƩơƪƯưƞƴƧƲ εγγραφής, ακολουθήστε τα παρακάτω βήματα.

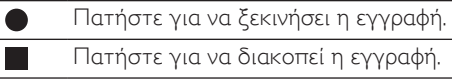

5 ƑơƴƞƳƴƥ ƣƩơƬƥƴƜƢơƳƧƳƴƧ βιβλιοθήκη εγγραφών.

# Εγγραφή ραδιοφώνου FM

- Από την Αρχική οθόνη, επιλέξτε
- $2$   $\sigma$ <sub>WTOWI</sub> $\sigma$ <sub>E</sub>  $\sigma$ <sub>E</sub>  $\sigma$ <sub>Z</sub>  $\sigma$ <sub>O</sub>  $\sigma$ <sub>O</sub><sub>O</sub> $\sigma$ <sub>O</sub><sub>O</sub> $\sigma$ <sub>WIKO</sub> σταθμό.
- 3 Στην οθόνη αναπαραγωγής ραδιοφώνου.  $\blacksquare$ 
	- **•** Εμφανίζεται η οθόνη ηχογράφησης.
- 4 Aκολουθήστε τα Βήματα 4 και 5 στην ενότητα Εγγραφή φωνής.

# Αναπαραγωγή εγγραφών

- $1$  Aπό την Αρχική οθόνη, επιλέξτε  $\mathbf{\underline{\Psi}}$ . **• Στη βιβλιοθήκη εγγραφών** 
	- εμφανίζονται οι υπάρχουσες εγγραφές.
- 2 Πατήστε μια εγγραφή, για να ξεκινήσει η αναπαραγωγή της.
- 3 Πατήστε  $\blacksquare$  /  $\blacktriangleright$  για παύση/συνέχιση της αναπαραγωγής.

# Διαμοιρασμός εγγραφών

<u>Μπορείτε να διαμοιραστείτε εννραφές μέσω</u> του Internet ή μέσω Bluetooth.

- $1$  Πατήστε  $\mathbb{H}$ , για μετάβαση στη βιβλιοθήκη εννραφών.
	- **->** Στη βιβλιοθήκη εγγραφών εμφανίζονται οι υπάρχουσες εννοαφές.
- $2$  Πατήστε  $\equiv$  και επιλέξτε Share (Κοινή χρήση).
- $3$  Πατήστε για να ενεργοποιήσετε επιλογές.
- $4$  AKO $\lambda$ OUθήστε τις οδηγίες που εμφανίζονται στην οθόνη, νια να στείλετε τα επιλεγμένα αρχεία.

# 17 Ξυπνητήρι

Στη συσκευή, μπορείτε να ρυθμίσετε αφυπνίσεις.

#### Pύθμιση αφύπνισης

- 1 Βεβαιωθείτε ότι έχετε ρυθμίσει την ώρα του ρολογιού (δείτε Ήμερομηνία και ώρα' στη σελίδα 72).
- 2 Aπό την Αρχική οθόνη, πατήστε Ω  $\Box$
- $3$  Για να ορίσετε μια αφύπνιση:
	- Πατήστε Add alarm (Προσθήκη αφύπνισης) για προσθήκη αφύπνισης.
	- Πατήστε την προκαθορισμένη ώρα αφύπνισης για αλλαγή της αφύπνισης.
- 4 Ορίστε την επιλογή που θέλετε. Επιβεβαιώστε, όπως σας ζητείται.

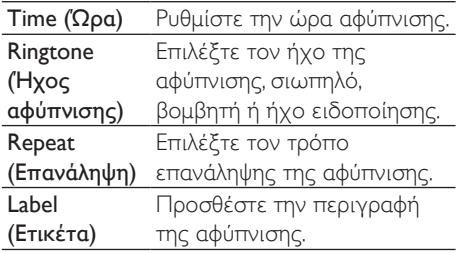

#### Ενεργοποίηση ή απενεργοποίηση αφύπνισης

- $\Sigma$ το  $\Omega$  >  $\Omega$ , πατήστε το πλαίσιο επιλογής δίπλα στην προκαθορισμένη ώρα αφύπνισης.
	- **•** Το πλαίσιο επιλογής είναι επιλεγμένο αν η λειτουργία είναι ενερνοποιημένη.
	- Όταν ενεργοποιείτε την αφύπνιση, εμφανίζεται το εικονίδιο  $\widehat{\mathfrak{A}}$  στη νοαιμή κατάστασης.

#### Χρήση της αφύπνισης

Στην προκαθορισμένη ώρα αφύπνισης, ηχεί η αφύπνιση και εμφανίζεται μια ειδοποίηση στη γραμμή κατάστασης. Σύρετε τη γραμμή κατάστασης προς τα κάτω για να προβάλετε τα στοιχεία.

- Για να αναβάλετε την αφύπνιση, πατήστε Snooze (AvaBo $\lambda$ ń).
	- → Η αφύπνιση ηχεί μετά 10 λεπτά.
- Για να διακόψετε την αφύπνιση, πατήστε Dismiss (Παράβλεψη).
	- → Η αφύπνιση ηχεί ξανά στην επόμενη προκαθορισμένη ώρα.

# 18 Αριθμομηχανή

Aπό την Αρχική οθόνη, πατήστε  $\blacksquare$  για να χρησιμοποιήσετε την αριθμομηχανή.

- 1 Eισανάνετε αριθμούς και μαθηματικούς τελεστές:
	- Χρησιμοποιήστε το πληκτρολόγιο οθόνης για εισαγωγή.
	- Μετακινηθείτε αριστερά για χρήση περισσότερων μαθηματικών πράξεων.
- 2 Πατήστε = για να ξεκινήσει ο υπολονισμός.

#### Για να διαγράψετε τις καταχωρίσεις:

- 1 Πατήστε για να τοποθετήσετε τον κέρσορα πίσω από την καταχώριση που θέλετε να αρχίσετε να διαγράφετε.
- 2 Πατήστε επανειλημμένα CLEAR.
	- Οι καταχωρίσεις πριν τον κέρσορα έχουν διανραφεί.
	- Για να διαγράψετε όλες τις καταχωρίσεις, πατήστε παρατεταμένα **CLEAR**.

# <span id="page-60-0"></span>19 Χρήση της συσκευής σε εταιρικά δίκτυα

Μπορείτε να χρησιμοποιήσετε το Connect σε εταιρικά δίκτυα. Πριν προσπελάσετε εταιρικά δίκτυα, εγκαταστήστε ασφαλή διαπιστευτήρια ή πιστοποιητικά ασφάλειας.

Η πρόσβαση σε εταιρικό δίκτυο επιτρέπει τη διαμόρφωση του λογαριασμού σας Microsoft Exchange και την προσθήκη VPN στη συσκευή. Με το λογαριασμό Microsoft Exchange μπορείτε να έχετε πρόσβαση στο γραμματοκιβώτιο Exchange της εργασίας σας.

## <span id="page-60-1"></span>Εγκατάσταση ασφαλών διαπιστευτηρίων

Συμβουλευτείτε το διαχειριστή δικτύου για ασφαλή διαπιστευτήρια ή πιστοποιητικά ασφάλειας.

#### Για να εγκαταστήσετε ασφαλή διαπιστευτήρια:

- 1 Βεβαιωθείτε ότι έχετε μεταφέρει τα αρχεία ασφαλών διαπιστευτηρίων από τον υπολονιστή στη συσκευή (δείτε "Μεταφορά και απόθεση στο Windows Explorer (Εξερεύνηση των Windows).' στη σελίδα [26](#page-25-0)).
- Σημείωση
- Στο Connect, βεβαιωθείτε ότι τα ασφαλή διαπιστευτήρια είναι αποθηκευμένα στο ριζικό κατάλογο και όχι σε κάποιο φάκελο.
- $2$  Eykataothote ta ao $\phi$ a $\lambda$ ή διαπιστευτήρια:
	- Από την Αρχική οθόνη, μεταβείτε  $\sigma$ TO  $\Theta$  > Location & security

(Τοποθεσία και ασφάλεια) > Install from USB storage (Εγκατάσταση από συσκευή αποθήκευσης USB).

- Πατήστε το αρχείο για να ξεκινήσει η εγκατάσταση.
- Ορίστε κωδικό πρόσβασης και όνομα για τα διαπιστευτήρια, όπως σας ζητείται.

#### Για να χρησιμοποιήσετε τα ασφαλή διαπιστευτήρια:

- 1 Βεβαιωθείτε ότι έχετε ορίσει κωδικό πρόσβασης στη μνήμη διαπιστευτηρίων.
	- Στο <sup>®</sup>, επιλέξτε Location & security (Τοποθεσία και ασφάλεια) > Set password (Ορισμός κωδικού πρόσβασης).
- $2\,\sigma$  Στο  $\bullet$ , επιλέξτε Location & security (Τοποθεσία και ασφάλεια) > Use secure credentials (Χρήση ασφαλών διαπιστευτηρίων).
	- **Στη συσκευή, επιτρέπετε στις** εφαρμογές να χρησιμοποιούν ασφαλή διαπιστευτήρια.

## Διαμόρφωση λογαριασμού Microsoft Exchange

Από την Αρχική οθόνη, επιλέξτε

- $2$  Puθμίστε το λογαριασμό email σας:
	- Εισαγάγετε τις πληροφορίες του λογαριασμού σας και επιλέξτε Exchange ως τύπο λογαριασμού.
	- Αν έχετε διαμορφώσει άλλους λογαριασμούς email, πατήστε = και επιλέξτε Add account (Προσθήκη λογαριασμού) στην οθόνη της λίστας λογαριασμών.
- 3 Aκολουθήστε τις οδηγίες επί της οθόνης για να ολοκληρώσετε τη ρύθμιση.
	- Στη διεύθυνση διακομιστή, εισαγάγετε τη διεύθυνση πρόσβασης web στο Outlook, π.χ. owa.company name.com ή mail. company name.com/owa.

Για τις υπόλοιπες πληροφορίες διαμόρφωσης, όπως όνομα τομέα και όνομα χρήστη, συμβουλευτείτε το διαχειριστή του συστήματός σας.

#### Σημείωση

. H συσκευή μπορεί να λειτουργήσει με Microsft Exchange 2003 Kgi 2007.

# Προσθήκη VPN

Το Εικονικών ιδιωτικό δίκτυο (VPN) επιτρέπει τη σύνδεση σε ιδιωτικά δίκτυα μέσω ασφαλούς πρόσβασης. Ορισμένες φορές, χρειάζεστε πρόσβαση VPN για να συνδεθείτε σε εταιρικά δίκτυα.

#### Για να προσθέσετε VPN στη συσκευή

- 1 Συμβουλευτείτε το διαχειριστή δικτύου για τις πληροφορίες διαμόρφωσης.
- 2 Aπό την Αρχική οθόνη, μεταβείτε στο <sup>0</sup> > Wireless & networks (Ασύρματο και  $\delta$ ίκτυα) > VPN settings (Ρυθμίσεις VPN) > Add VPN (Προσθήκη VPN).
- 3 Διαμορφώστε το VPN, όπως σας ζητείται.
- 4 Εγκαταστήστε τα ασφαλή διαπιστευτήρια, όπως απαιτείται (δείτε Έγκατάσταση ασφαλών διαπιστευτηρίων' στη σελίδα [61](#page-60-1)).

#### Για να συνδεθείτε στο VPN:

- 1 Βεβαιωθείτε ότι έχετε συνδέσει το Connect  $\sigma$ To Internet.
- 2 Aπό την Αρχική οθόνη, μεταβείτε στο <sup>@</sup> > Wireless & networks (Ασύρματο και  $δ$ ίκτυα) > VPN settings (Ρυθμίσεις VPN).  $\mapsto$  Εμφανίζεται μια λίστα με δίκτυα VPN.
- $3$  Πατήστε VPN για να ξεκινήσει η σύνδεση.

# 20 Ρυθμίσεις

Από την Αρχική οθόνη, επιλέξτε <sup>●</sup> και ορίστε τις ρυθμίσεις σας.

- Μετακινηθείτε επάνω ή κάτω, για να δείτε τις λίστες επιλογών. Πατήστε μια επιλογή για να την ενεργοποιήσετε.
- ƑơƴƞƳƴƥƴƯ ƣƩơƭơƬƥƴơƢƥƟƴƥƳƴƧƭ Αρχική οθόνη.
- Πατήστε το **5**, για να μεταβείτε στην προηγούμενη οθόνη.

# Λειτουργία πτήσης

Στο Wireless & networks (Ασύρματο και  $\delta$ ίκτυα) > Airplane mode (Λειτουργία πτήσης), απενεργοποιήστε ή ενεργοποιήστε την πρόσβαση σε Wi-Fi ή Bluetooth. Ενεργοποιήστε τη λειτουργία πτήσης όταν:

χρειάζεται να απενεργοποιήσετε την πρόσβαση σε Wi-Fi ή Bluetooth για λόγους ασφάλειας, όπως π.χ. όταν βρίσκεστε σε αεροπλάνο.

# Ρυθμίσεις Wi-Fi

Στο Wireless & networks (Ασύρματο και  $\delta$ ίκτυα) > Wi-Fi settings (Ρυθμίσεις Wi-Fi). επιλέξτε τις ρυθμίσεις Wi-Fi που θέλετε στη συσκευή.

- $1$  Aν είναι απαραίτητο, πατήστε Wi-Fi.
	- **•** Το πλαίσιο επιλογής είναι επιλεγμένο αν η λειτουργία είναι ενεργοποιημένη.
	- **→** Βλέπετε μια λίστα των δικτύων Wi-Fi εντός της εμβέλειας, καθώς επίσης και των δικτύων στα οποία έχετε συνδεθεί στο παρελθόν (αν έχει ρυθμιστεί απομνημόνευση των δικτύων).
- 2 Σύνδεση του Connect σε ένα δίκτυο:
	- Στη λίστα των δικτύων Wi-Fi. πατήστε το επιλεγμένο.
	- Στο αναδυόμενο πλαίσιο κειμένου, εισαγάγετε το κλειδί κρυπτογράφησης.

#### Σημείωση

- Εάν έχετε απενεργοποιήσει τη μετάδοση SSID ή έχετε αποκρύψει το Αναγνωριστικό συνόλου υπηρεσιών (SSID) του δρομολογητή, πληκτρολογήστε το SSID ή το δημόσιο όνομα για το δίκτυο.
- Εάν το πρωτόκολλο DHCP (Πρωτόκολλο δυναμικής διευθέτησης υπολογιστών) δεν είναι διαθέσιμο ή είναι απενεργοποιημένο στο δρομολογητή, εισανάνετε χειροκίνητα τη διεύθυνση IP του Connect (δείτε 'Προηγμένες ρυθμίσεις' στη σελίδα 64).

#### Για ανανέωση της λίστας με τα δίκτυα Wi-Fi.

Στο Wireless & networks (Ασύρματο και δίκτυα) > Wi-Fi settings (Ρυθμίσεις Wi-Fi), πατήστε **Exal επιλέξτε Scan** (Ανίχνευση).

### Ειδοποίηση δικτύου

Ενεργοποιήστε το Network notification (Ειδοποίηση δικτύου). Στη γραμμή κατάστασης, εμφανίζεται το εικονίδιο ?? όταν υπάρχει διαθέσιμο ανοιχτό δίκτυο Wi-Fi.

#### Προσθήκη δικτύου Wi-Fi

#### Εισαγάγετε το SSID με μη αυτόματο τρόπο

To SSID (Service Set Identifier) είναι το όνομα ενός δρομολογητή. Βάσει του ονόματος αυτού, ο δρομολογητής αναγνωρίζεται από άλλες συσκευές Wi-Fi. Αν έχετε αποκρύψει το SSID του δρομολογητή (παραδείγματος χάριν, έχετε απενεργοποιήσει τη μετάδοση SSID), ο δρομολογητής δεν είναι ορατός στη λίστα των διαθέσιμων δικτύων. Για να συνδέσετε το Connect στο δρομολογητή, εισαγάγετε το SSID του δρομολογητή με μη αυτόματο τρόπο, πριν πραγματοποιήσετε

αναζήτηση των διαθέσιμων δικτύων στο Connect

- $\mathbf 1$   $\Sigma$ TO **Wi-Fi settings** (Puθμίσεις Wi-Fi). επιλέξτε Add Wi-Fi network (Προσθήκη δικτύου Wi-Fi).
- 2 Eισανάνετε το SSID του δρομολογητή.
	- → Το Connect αρχίζει να αναζητεί το δίκτυο
		- → Μπορείτε να βρείτε το δίκτυο στη λίστα δικτύων
- $3$  Συνδέστε το Connect στο δίκτυο.
	- $\rightarrow$  Όταν η σύνδεση Wi-Fi ολοκληρώνεται με επιτυχία, εμφανίζεται στη γραμμή κατάστασης το σύμβολο

## <span id="page-63-0"></span>Προηγμένες ρυθμίσεις

#### Εισαγάγετε τη διεύθυνση IP με μη αυτόματο τρόπο

- $\frac{1}{\sqrt{2}}$   $\sum$ TO **Wi-Fi** settings (Pu $\theta$ μίσεις Wi-Fi), πατήστε is kaι επιλέξτε Advanced (Για προχωρημένους) > Use static IP (Χρήση στατικής διεύθυνσης IP).
	- Αν χρειάζεται, πατήστε Use static IP (Χρήση στατικής διεύθυνσης IP) για να ενεργοποιήσετε τη λειτουργία.
		- **•** Το πλαίσιο επιλογής είναι επιλεγμένο αν η λειτουργία είναι ενεργοποιημένη.
- 2 Στο IP settings (Ρυθμίσεις IP), ορίστε μια διεύθυνση IP με μη αυτόματο τρόπο.
	- Εισανάνετε μια διεύθυνση ΙΡ που επιτρέπει στη συσκευή να βρίσκεται στο ίδιο υποδίκτυο με το δρομολονητή. Για παράδεινμα, αν ο δρομολογητής έχει Διεύθυνση IP: 192.168.1.1 και Μάσκα υποδικτύου: 255.255.255.000, εισανάνετε στη συσκευή τα ακόλουθα: Διεύθυνση ΙΡ: 192.168.1.ΧΧ (όπου το ΧΧ αντιστοιχεί σε έναν αριθμό), Μάσκα υποδικτύου: 255.255.255.000.
		- **→** To Connect ξεκινά τη διαδικασία σύνδεσης στο

δίκτυο, χρησιμοποιώντας τη διεύθυνση IP.

→ Όταν η σύνδεση Wi-Fi ολοκληρώνεται με επιτυχία, εμφανίζεται στη γραμμή κατάστασης το σύμβολο

### Σημείωση

- Αν στο δρομολογητή διατίθεται το DHCP, χρησιμοποιείται το Auto IP για το Connect.
- Βεβαιωθείτε ότι η διεύθυνση IP που εισάγετε δεν έχει ήδη αντιστοιχιστεί με έναν υπολογιστή/μια συσκευή στο δίκτυο.

### Άλλες ρυθμίσεις για προχωρημένους

Σε ορισμένα περιβάλλοντα δικτύωσης, μπορείτε να επιλέξετε ρυθμίσεις για προχωρημένους για το Connect.

- $\mathbf 1$  Στο Wi-Fi settings (Ρυθμίσεις Wi-Fi), πατήστε is kai επιλέξτε Advanced (Για προχωρημένους).
	- Αν χρειάζεται, πατήστε Use static IP (Χρήση στατικής διεύθυνσης IP) για να ενεργοποιήσετε τη λειτουργία.
		- → Το πλαίσιο επιλογής είναι επιλεγμένο αν η λειτουργία είναι ενεργοποιημένη.
- 2 Ορίστε τις ρυθμίσεις, όπως χρειάζεται.

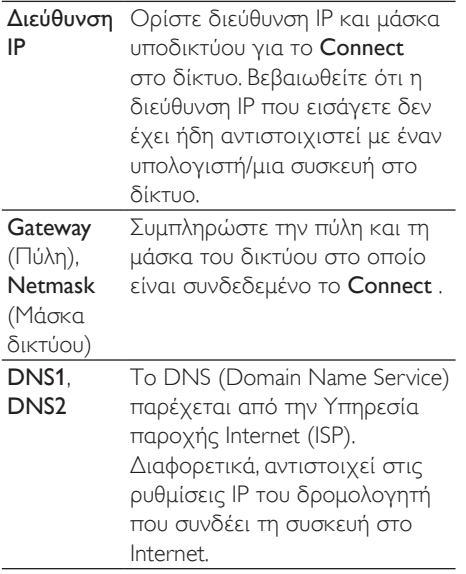

# Pυθμίσεις Bluetooth

 $\Sigma$ το  $\bullet$  > Wireless & networks (Ασύρματο και Δίκτυα) > Bluetooth settings (Ρυθμίσεις Bluetooth), μπορείτε να διαμορφώσετε τις ρυθμίσεις Bluetooth.

#### **Bluetooth**

Πατήστε **Bluetooth** για να ενερνοποιήσετε/ απενερνοποιήσετε τη λειτουργία.

#### Όνομα συσκευής

Το όνομα συσκευής είναι το όνομα με το οποίο Connect παρουσιάζεται στην άλλη συσκευή Bluetooth κατά τη διαδικασία σύζευξης και σύνδεσης Bluetooth.

- $1$   $\Sigma$ TO Device name (Ovoug συσκευής). πατήστε για προβολή του πλαισίου κειμένου.
- $2$  Πατήστε το πλαίσιο κειμένου, για να εισαγάγετε το όνομα συσκευής.
	- → Εμφανίζεται το πληκτρολόγιο οθόνης.

 $3$  Εισαγάγετε το όνομα συσκευής.

#### Ανιχνεύσιμο

Όταν είναι ενεργοποιημένο το Discoverable (Ανιγνεύσιμο), το Connect είναιανιγνεύσιμο για ορισμένη ώρα σε άλλες συσκευές Bluetooth, Ενεργοποιήστε την επιλογή αυτή, όταν πρόκειται να συνδέσετε το Connect σε μια άλλη συσκευή Bluetooth.

- Πατήστε Discoverable (Ανιχνεύσιμο), νια να ενερνοποιήσετε ή να απενεργοποιήσετε τη λειτουργία.
	- **•** Το πλαίσιο επιλογής είναι επιλενμένο αν η λειτουργία είναι ενεργοποιημένη.
	- $\rightarrow$  Σε μια άλλη συσκευή Bluetooth, μπορείτε να πρανματοποιήσετε σάρωση για τον εντοπισμό του Connect.

## Συμβουλή

• Για να συνδεθείτε στο Connect από μια συσκευή Bluetooth, συμβουλευτείτε το ενγειρίδιο γρήσης της συσκευής Bluetooth.

#### Σάρωση νια συσκευές

Για να συνδέσετε μια άλλη συσκευή Bluetooth στο Connect, πραγματοποιήστε σάρωση για τη συσκευή Bluetooth στο Connect.

## Συμβουλή

- Πριν από τη σύνδεση, ανατρέξτε στο εγχειρίδιο γρήστη της συσκευής Bluetooth, για να βρείτε τον κωδικό πρόσβασης σύζευξης Bluetooth. Εναλλακτικά, πληκτρολογήστε 0000 ή 1234.
- $\frac{1}{2}$  Στη συσκευή Bluetooth, βεβαιωθείτε ότι η συσκευή είναι ανιχνεύσιμη από άλλες συσκευές Bluetooth.
	- Για περισσότερες πληροφορίες. συμβουλευθείτε το εγχειρίδιο χρήστη της συσκευής Bluetooth.
- $2$  Στο Connect, πατήστε Scan for devices (Σάρωση για συσκευές) για να πραγματοποιήστε αναζήτηση της συσκευής.
	- → Η συσκευή εμφανίζεται στο πεδίο Scan for devices (Σάρωση για συσκευές) όταν εντοπίζεται από το  $Connect$
- $3$  Συνδέστε τη συσκευή με το Connect:
	- Στο Connect, πατήστε τη συσκευή, για να αρχίσει η διαδικασία σύζευξης:
	- Στο αναδυόμενο πλαίσιο κειμένου, εισαγάγετε τον κωδικό πρόσβασης για τη συσκευή.
		- ← Μόλις η σύνδεση πραγματοποιηθεί με επιτυχία, εμφανίζεται το εικονίδιο \*.

# Tethering

Με τη λειτουργία tethering, μπορείτε να μοιραστείτε τη σύνδεση στο internet της συσκευής με υπολογιστή. Έτσι, η συσκευή λειτουργεί ως ενεργό σημείο Wi-Fi.

- $1$  Στον υπολογιστή, πραγματοποιήστε λήψη του αρχείου διαμόρφωσης από τη διεύθυνση http://www.android.com/ tether#usb.
- 2 Στη συσκευή, επιλέξτε Wireless & networks (Ασύρματο και δίκτυα) > Tethering.
	- **•** Το πλαίσιο επιλογής είναι επιλεγμένο αν η λειτουργία είναι ενεργοποιημένη.
- 3 Συνδέστε τη συσκευή στον υπολογιστή μέσω του καλωδίου USB.
	- → Στον υπολογιστή, εμφανίζεται μια αναδυόμενη οθόνη εγκατάστασης.
- $4$  Eykataotήστε το ληφθέν αρχείο διαμόρφωσης, όπως σας ζητείται (βλ. Bήua 1).
- $5$   $\Sigma$ τη συσκευή, συνδεθείτε στο Internet μέσω Wi-Fi.
	- **Στον υπολογιστή, μπορείτε να** μοιραστείτε τη σύνδεση στο Internet από τη συσκευή.

# Pυθμίσεις VPN

Χρησιμοποιήστε τις ρυθμίσεις VPN για να αποκτήσετε πρόσβαση σε ιδιωτικά δίκτυα, όπως εταιρικά δίκτυα (δείτε 'Χρήση της συσκευής σε εταιρικά δίκτυα' στη σελίδα [61](#page-60-0)).

# Ήχος

Στο Sound (Ήχος), επιλέξτε τις ρυθμίσεις ήχου της συσκευής σας.

#### Pυθμίσεις έντασης ήχου

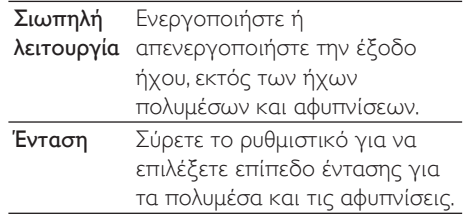

#### Pυθμίσεις ήγου ειδοποίησης

Ο ήχος ειδοποίησης ακούγεται όταν προκύπτει ένα νέο συμβάν. Σύρετε τη γραμμή κατάστασης προς τα κάτω για να δείτε τις πληροφορίες στην αναπτυσσόμενη λίστα ειδοποιήσεων.

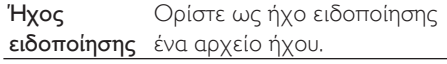

#### Ανάδραση κτυπήματος πλήκτρου

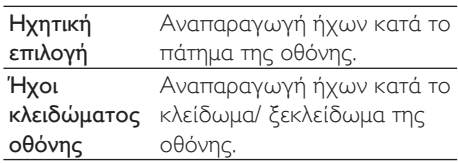

# Oθόνη

Στο Display (Οθόνη), επιλέξτε τις ρυθμίσεις οθόνης:

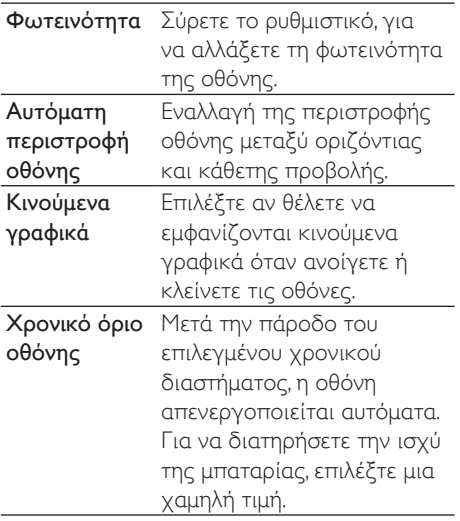

## Έλεγχος XEC DLS

Με τη λειτουργία eXtreme Energy Conservation Dynamic Luminance Scaling (XEC DLS), η φωτεινότητα της οθόνης του Connect μπορεί να ρυθμίζεται αυτόματα για εξοικονόμηση ενέργειας.

Πατήστε XEC DLS Control (Έλεγχος XEC DLS) για να ορίσετε τις επιλογές σας.

## Βαθμονόμηση αισθητήρα G

Ο αισθητήρας G σας επιτρέπει να αλλάζετε από οριζόντια σε κατακόρυφη προβολή και αντίστοιχα στο Connect. Αν βαθμονομήσετε τον αισθητήρα G, το Connect μπορεί να ανταποκρίνεται με ακρίβεια στην περιστροφή της οθόνης και να εναλλάσσεται μεταξύ οριζόντιας και κατακόρυφης προβολής.

- 1 Πατήστε G-Sensor Calibration (Βαθμονόμηση αισθητήρα G) για να ξεκινήσει η βαθμονόμηση.
- 2 Aκολουθήστε τις οδηγίες επί της οθόνης για να ολοκληρώσετε τη βαθμονόμηση.

# Τοποθεσία και ασφάλεια

#### Χρήση ασύρματων δικτύων

- Στο Location & security (Τοποθεσία και ασφάλεια), ενεργοποιήστε ή απενεργοποιήστε το Use wireless networks (Χρήση ασύρματων δικτύων).
	- **→** Το πλαίσιο επιλογής είναι επιλεγμένο αν η λειτουργία είναι ενεργοποιημένη.
	- → Μπορείτε να επιτρέψετε ή να εμποδίσετε τη χρήση των \*πληροφοριών της θέσης σας σε ηλεκτρονικές υπηρεσίες εντοπισμού θέσης, όπως το Maps ή άλλες σχετικές υπηρεσίες και εφαρμογές.

## Συμβουλή

\*Οι πληροφορίες θέσης βασίζονται στη διεύθυνση ΙΡ που έχει αντιστοιχιστεί με τη συσκευή στο δίκτυο Wi-Fi.

## Ρύθμιση ξεκλειδώματος οθόνης

Από προεπιλογή, για να ξεκλειδώσετε την οθόνη του **Connect**, πατήστε  $\bigcirc$  /  $\bigcirc$  και στη συνέχεια σύρετε το ρυθμιστικό για να **ξεκλειδώσετε.** 

Στο Set up screen lock (Ρύθμιση κλειδώματος οθόνης), μπορείτε να ορίσετε ένα μοτίβο, κωδικό PIN ή κωδικό πρόσβασης ως ασφάλεια ξεκλειδώματος. Για να *ξε*κλειδώσετε την οθόνη, απαιτείται ασφάλεια ξεκλειδώματος,

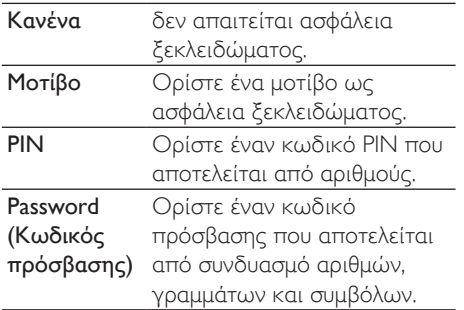

### Εμφανιζόμενος κωδικός πρόσβασης

Ο κωδικός πρόσβασης αποτελείται από πολλούς χαρακτήρες. Για να βεβαιωθείτε ότι έχετε εισαγάγει τους χαρακτήρες σωστά, μπορείτε να βλέπετε τους χαρακτήρες καθώς πληκτρολογείτε τον κωδικό. Ενεργοποιήστε ή απενεργοποιήστε το Visible password (Εμφανιζόμενος κωδικός πρόσβασης) αναλόγως.

- Πατήστε το πλαίσιο επιλογής.
	- **→** Το πλαίσιο επιλογής είναι επιλεγμένο αν η λειτουργία είναι ενερνοποιημένη.

#### Επιλογή διαχειριστών συσκευής

Κάποιες εφαρμογές που χρησιμοποιούνται σε εταιρικά δίκτυα, όπως το email και το ημερολόγιο του λογαριασμού σας Microsoft Exchange, απαιτούν δικαιώματα διαχειριστή συσκευής.

Πριν απεγκαταστήσετε μια τέτοια εφαρμογή, απενεργοποιήστε τα δικαιώματα διαχειριστή συσκευής.

- Στο Select device administrator (Επιλογή διαχειριστών συσκευής), πατήστε μια εφαρμογή.
	- **→** Τα δικαιώματα διαχειριστή συσκευής έχουν απενεργοποιηθεί.
	- **Δεν μπορείτε να πραγματοποιήσετε** συγχρονισμό δεδομένων για αυτή την εφαρμονή.

#### Μνήμη διαπιστευτηρίων

Σε ασύρματες συνδέσεις, χρειάζεται να χρησιμοποιείτε ασφαλή διαπιστευτήρια όταν θέλετε:

να προσπελάσετε διακομιστή web που απαιτεί διαπιστευτήρια εισόδου ή να συνδεθείτε σε εταιρικά δίκτυα.

Στο Location & security (Τοποθεσία και ασφάλεια) > Credential storage (Μνήμη διαπιστευτηρίων), ορίστε τις εξής επιλογές:

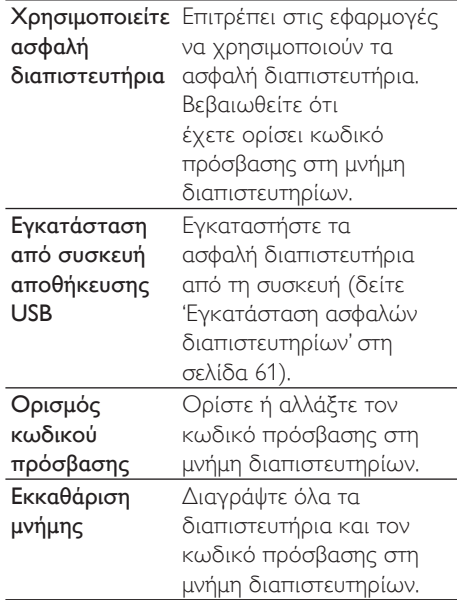

# Εφαρμογές

Στο Applications (Εφαρμογές) μπορείτε να διαχειριστείτε τις εφαρμογές που έχετε εγκαταστήσει στο Connect.

#### Άγνωστες πηγές

Στο Connect, μπορείτε να εγκαταστήσετε εφαρμογές από το Market ή από άλλες πηγές εκτός του Market.

Για εφαρμογές από άλλες πηγές εκτός του Market, πατήστε Unknown sources (Άννωστες πηνές) νια να επιτρέψετε την εγκατάστασή τους στη συσκευή Connect.

### Διαχείριση εφαρμογών

Στο Manage applications (Διαχείριση εφαρμονών), μπορείτε να διαγειριστείτε τις εφαρμογές που έχετε εγκαταστήσει στη συσκευή. Μπορείτε να εγκαταστήσετε/ απεγκαταστήσετε εφαρμογές ή να ορίσετε άλλες επιλογές.

- $1$  Boείτε τις εφαρμονές:
	- Στο Downloaded (Ληφθείσες). βρείτε τις εφαρμογές που έχετε λάβει από το Market ή άλλες πηνές.
	- Στο Running (Εκτελούμενες), βλέπετε τις εφαρμογές που εκτελούνται στη σμακευή
	- Στο All (Όλες), βλέπετε όλες τις εφαρμογές που έχετε εγκαταστήσει στη συσκευή.
- 2 Πατήστε μια επιλογή.
	- **→** Εμφανίζονται οι αντίστοιχες επιλονές και πληροφορίες.
- $3$  Kάντε κλικ για να ενεργοποιήσετε μια επιλογή.

#### Για να εγκαταστήσετε εφαρμογές που έχετε μεταφέρει από υπολογιστή μέσω του καλωδίου USB:

- 1 Aπό την Αρχική οθόνη, επιλέξτε **Π.**
- $2$  Βρείτε την εφαρμογή και πατήστε την επιλογή για να ξεκινήσει η εγκατάσταση.

## Εκτελούμενες εφαρμογές

Στο Running services (Εκτελούμενες εφαρμογές), μπορείτε να ελέγξετε τις εφαρμογές που εκτελούνται στη συσκευή. Αν είναι απαραίτητο, πατήστε για διακοπή της υπηρεσίας.

## Χρήση μπαταρίας

Στο Battery use (Χρήση μπαταρίας), ελέγξετε τη μπαταρία που χρησιμοποιούν οι εφαρμονές.

## Λογαριασμοί και συγχρονισμός.

Στο Accounts & sync (Λογαριασμοί και συγχρονισμός), ελέγξετε τον τρόπο με τον οποίο συγχρονίζονται τα δεδομένα στις εφαρμογές.

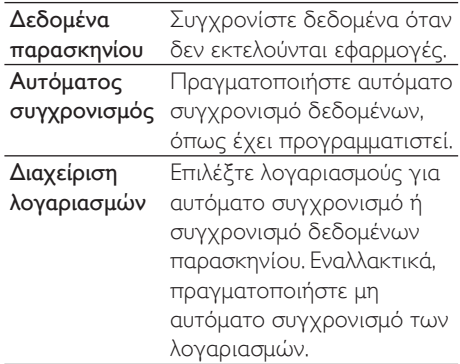

## Συμβουλή

• Το Auto-sync (Αυτόματος συγχρονισμός) απενεργοποιείται όταν απενεργοποιείτε τη λειτουργία Background data (Δεδομένα παρασκηνίου).

# Ιδιωτικό απόρρητο

Στο Privacy (Ιδιωτικό απόρρητο) > Factory data reset (Επαναφορά εργοστασιακών δεδομένων), μπορείτε να διανράψετε όλα τα δεδομένα που έχετε αποθηκεύσει στην εσωτερική μνήμη της συσκευής.

# Συστήματα αποθήκευσης

Στο Storage (Μνήμη) ενημερωθείτε για το χώρο αποθήκευσης της εσωτερικής μνήμης της συσκευής Connect.

# Γλώσσα και πληκτρολόγιο

## Επιλέξτε γλώσσα

Στο Select language (Επιλογή γλώσσας), επιλέξτε τη γλώσσα στην οποία θέλετε να εμφανίζονται οι οδηγίες επί της οθόνης του  $Connect$ 

## Λεξικό χρήστη

Στο User dictionary (Λεξικό χρήστη), προσθέστε ή αφαιρέστε λέξεις ή φράσεις από το λεξικό χρήστη. Μπορείτε να προσαρμόσετε τις προτεινόμενες λέξεις που εμφανίζονται στην αναδυόμενη οθόνη κατά την εισαγωγή κειμένου με το πληκτρολόγιο Android.

#### Για να προσθέσετε ή αφαιρέσετε μια λέξη ή φράση:

Πατήστε via προσθήκη λέξης ή φράσης.

#### Για να επεξεργαστείτε ή διαγράψετε μια λέξη ή φράση:

- $1$  Πατήστε τη λέξη ή φράση. → Εμφανίζεται μια αναδυόμενη οθόνη.
- $2$  Eπεξεργαστείτε ή διαγράψτε τη λέξη ή φράση.

## Πληκτρολόγιο Android

Στο Android keyboard (Πληκτρολόγιο Android), ορίστε τις επιλογές σας για την εισαγωγή κειμένου με το πληκτρολόγιο οθόνης.

- Πατήστε το πλαίσιο επιλογής για να ορίσετε την επιλογή.
	- **•** Το πλαίσιο επιλογής είναι επιλεγμένο αν η λειτουργία είναι ενεργοποιημένη.

#### Pυθμίσεις πληκτρολονίου Android

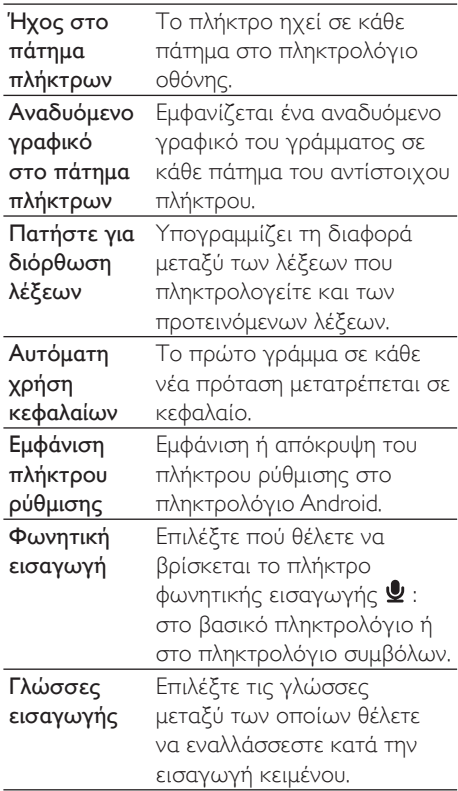

#### Pυθμίσεις προτεινόμενων λέξεων

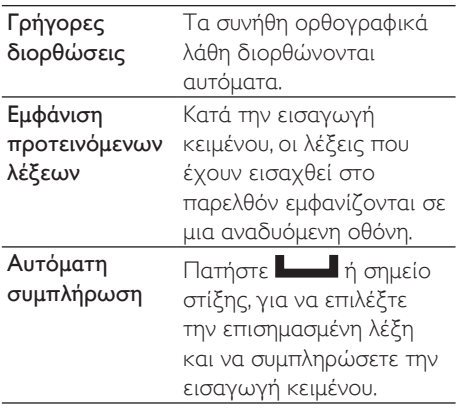

# <span id="page-70-1"></span>Είσοδος και έξοδος φωνής

#### Στο Voice input & output (Είσοδος και έξοδος φωνής), ορίστε τις επιλογές που

θέλετε για: την εισαγωγή κειμένου μέσω φωνητικής

- εισαγωγής <sup>1</sup> στο πληκτρολόγιο Android.
- τη φωνητική εισαγωγή για τη λειτουργία προσβασιμότητας στη συσκευή (δείτε "Προσβασιμότητα' στη σελίδα 71).

#### Είσοδος φωνής:

Στο Voice recognizer settings (Ρυθμίσεις αναγνώρισης φωνής), ορίστε επιλογές αναγνώρισης φωνής, όπως π.χ. γλώσσα.

#### Έξοδος φωνής:

Εγκατάσταση φωνητικών δεδομένων Λάβετε από το Marketφωνητικά δεδομένα για τη σύνθεση ομιλίας.

- $\frac{1}{2}$  Συνδέστε τη συσκευή στο Internet.
- $2\,$  Στο Text-to-speech settings (Ρυθμίσεις μετατροπής κειμένου σε ομιλία), πατήστε Install voice data (Εγκατάσταση φωνητικών δεδομένων).
	- **•** Πραγματοποιήστε αναζήτηση και λήψη φωνητικών δεδομένων.

Ορίστε τις επιλογές που θέλετε για την είσοδο φωνής

- $1$  Στο Language (Γλώσσα), επιλέξτε γλώσσα αναλόγως.
- ƓƴƯ6SHHFKUDWHƔơƷƽƴƧƴơƯƬƩƫƟơƲ επιλέξτε την ταχύτητα με την οποία γίνεται η ανάγνωση κειμένου, π.χ. κανονική, γρήγορη ή αργή.
- $3$  Πατήστε Listen to an example (Ακρόαση παραδείγματος).
	- Οι επιλογές σας χρησιμοποιούνται για την αναπαραγωγή του δοκιμαστικού σύνθεσης ομιλίας.

Χρησιμοποιήστε την επιλογή σας για την έξοδο φωνής

- Πατήστε Always use my settings (Χρήση των ρυθμίσεών μου).
	- **•** Το πλαίσιο επιλογής είναι επιλενμένο αν η λειτουρνία είναι ενεργοποιημένη.

# <span id="page-70-0"></span>Προσβασιμότητα

Με τη λειτουργία προσβασιμότητας, μπορείτε να εκφωνήσετε ενέργειες που θέλετε να εκτελέσετε στην οθόνη της συσκευής (όπως πάτημα πλήκτρων ή επιλογή στοιχείων μενού) μέσω της τεχνολογίας μετατροπής κειμένου σε ομιλία. Η λειτουργία επιτρέπει την ευκολότερη χρήση της συσκευής σε όσους δεν μπορούν να διαβάσουν ευκρινώς την οθόνη.

#### Ενκατάσταση των εφαρμονών προσβασιμότητας

Λάβετε μια εφαρμογή από το Market, όπως η Talkback, Εγκαταστήστε την εφαρμογή στη συσκευή σας.

#### Χρήση της λειτουργίας προσβασιμότητας

- 1 Επιλέξτε Accessibility (Προσβασιμότητα).
	- $\mapsto$  Το πλαίσιο επιλονής είναι επιλεγμένο αν η λειτουργία είναι ενεργοποιημένη,
- 2 Επιλέξτε μια εφαρμογή προσβασιμότητας που έχετε εγκαταστήσει.
- 3 Ορίστε τις επιλογές που θέλετε για την είσοδο φωνής (δείτε 'Είσοδος και έξοδος φωνής' στη σελίδα 71).

# <span id="page-71-0"></span>Ημερομηνία και ώρα

### Αυτόματη ρύθμιση

Στο Internet, μπορείτε να συγχρονίσετε την ώρα και την ημερομηνία του Connect από τις ηλεκτρονικές υπηρεσίες της Philips (δείτε 'Philips' στη σελίδα 73).

#### Για να ενεργοποιήσετε την αυτόματη ρύθμιση ρολογιού,

- $1$   $\Sigma$ TO Date & time (Huspounvia kal ώρα), πατήστε για ενεργοποίηση του Automatic (Αυτόματα).
	- **→** Το πλαίσιο επιλογής είναι επιλεγμένο αν η λειτουργία είναι ενεονοποιημένη.
- $2\,$  Στο Select time zone (Επιλογή ωρολογιακής ζώνης), επιλέξτε την τρέχουσα ωρολογιακή ζώνη.
- $3\,\mathrm{Z}$ TO Use 24-hour format (Xonon uoponc 24ωρου) και Select date format (Επιλογή μορφής ημερομηνίας), ορίστε τις επιλογές που θέλετε για την εμφάνιση της ώρας και της ημερομηνίας.

### **Mn** αυτόματη ρύθμιση

- $1$   $\Sigma$ TO Date & time (Ημερομηνία και ώρα), πατήστε για απενεργοποίηση του Automatic (Αυτόματα).
	- **•** Το πλαίσιο ελέγχου δεν είναι επιλεγμένο αν η λειτουργία είναι απενεργοποιημένη.
- 2 Πατήστε για να ορίσετε ώρα, ημερομηνία και ωρολογιακή ζώνη στα στοιχεία Set date (Ρύθμιση ημερομηνίας), Set time

zone (Ορισμός ζώνης ώρας) και Set time (Ρύθμιση ώρας).

Για να επιλέξετε τα ψηφία, πατήστε ή κρατήστε πατημένα τα πλήκτρα  $+ -$ 

# Πληροφορίες

Στο Information (Πληροφορίες), μπορείτε να ενημερωθείτε για την κατάσταση και για άλλα στοιχεία του **Connect** σας.

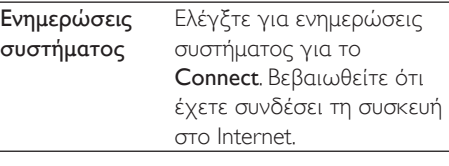

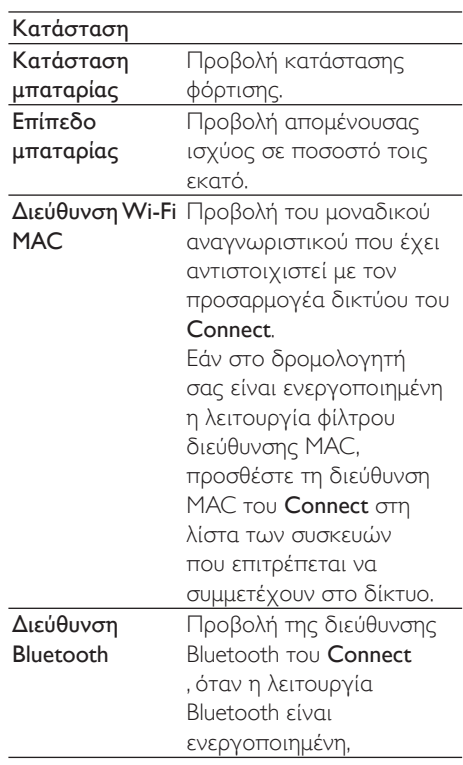
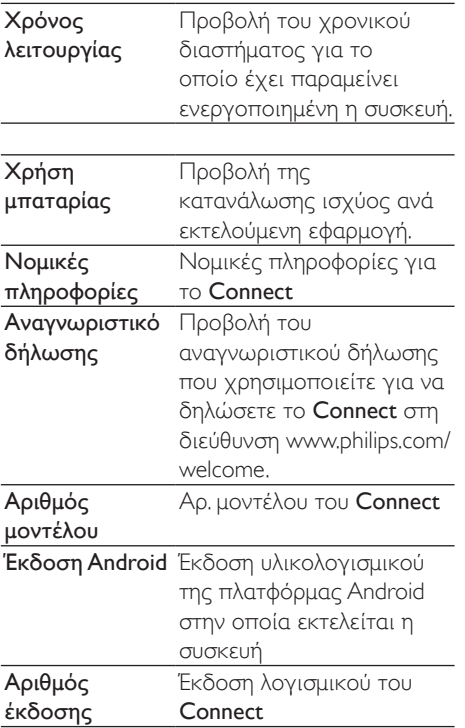

## Philips

Στο Connect, μπορείτε να έχετε πρόσβαση σε ηλεκτρονικές υπηρεσίες της Philips, όπως δήλωση συσκευής, συγχρονισμός ημερομηνίας και ώρας και ενημέρωση υλικολογισμικού,

## Εγγραφή

#### Δηλώστε το Connect

Για να δηλώσετε το Connect στη διεύθυνση www.philips.com/welcome, χρησιμοποιήστε ως λογαριασμό σας μια διεύθυνση email. Έπειτα, ολοκληρώστε τη δήλωση μέσω του συνδέσμου που θα σας σταλεί με email.

1 Βεβαιωθείτε ότι έχετε συνδέσει τη συσκευή στο Internet.

- 2 Για να δηλώσετε το Connect:
	- Επιλέξτε Philips > ΓΔήλωση] > [Δήλωση].
	- Εισαγάγετε μια έγκυρη διεύθυνση email
		- $\rightarrow$  Θα λάβετε ένα email από τη διεύθυνση ConsumerCare@ Philips.com.
	- Χρησιμοποιήστε τη σύνδεση τοποθεσίας web που περιέχεται στο email, για να ολοκληρώσετε τη διαδικασία δήλωσης.

#### Ελέγξτε τα στοιχεία της δήλωσης

Μπορείτε να ελέγξετε αν έχετε δηλώσει ΤΟ Connect σας, αν έχετε ολοκληρώσει τη διαδικασία δήλωσης, καθώς επίσης και ποιο λογαριασμό χρησιμοποιήσατε για τη δήλωση.

Πατήστε [Δήλωση] > [Στοιχεία δήλωσης].

#### Κατάργηση δήλωσης του Connect

Για να χρησιμοποιήσετε μια άλλη διεύθυνση email ως λογαριασμό σας στη διεύθυνση www.philips.com/welcome, μπορείτε να καταργήσετε τη δήλωση του Connect.

- 1 Πατήστε [Δήλωση] > [Κατάργηση δήλωσης].
- $2$  Επιβεβαιώστε, όπως σας ζητείται.

## <span id="page-72-0"></span>Αναβάθμιση

- 1 Βεβαιωθείτε ότι έχετε συνδέσει τη συσκευή στο Internet.
- 2 Πατήστε [Αναβάθμιση].
	- **→** Η συσκευή ξεκινά να αναζητά ενημερώσεις υλικολονισμικού.
	- **→** Αρχίζει αυτόματα η διαδικασία λήψης και εγκατάστασης της ενημέρωσης υλικολογισμικού,

## Σημείωση

• Μην απενεργοποιείτε τη συσκευήπριν ολοκληρωθεί η ενημέρωση υλικολογισμικού.

# 21 Έλεγχος για ενημερώσεις υλικολογισμιкой

Εάν το Connect είναι συνδεδεμένο στο Wi-Fi, μπορείτε να λαμβάνετε ειδοποιήσεις σχετικά με ενημερώσεις υλικολογισμικού. Σύρετε τη γραμμή κατάστασης προς τα κάτω για να ελέγξετε για ειδοποιήσεις. Μπορείτε να ενημερώνετε το υλικολογισμικό του Connect στη συσκευή.

## Ενημέρωση του υλικολογισμικού στη συσκευή

Στο **Connect**, μπορείτε να πραγματοποιήσετε ενημέρωση υλικολογισμικού μέσω των ηλεκτρονικών υπηρεσιών της Philips στο Internet (δείτε 'Αναβάθμιση' στη σελίδα 73).

# 22 Τεχνικά στοιχεία

#### Ρεύμα

Τροφοδοσία ρεύματος: Εσωτερική επαναφορτιζόμενη μπαταρία ιόντων και πολυμερών λιθίου 1.100 mAh Χρόνος αναπαραγωγής

- Ήχος: 25 ώρες
- Βίντεο: 5 ώρες

#### Oθόνη

Tύπος: Οθόνη αφής LCD Διαγώνιο μέγεθος οθόνης: 3,2 ίντσες Aνάλυση: 480 x 320 pixel (HVGA), 262,000 χρώματα Λόγος διαστάσεων: 3:2

#### Πλατφόρμα

Android™ 2.3

#### Λονισμικό

Philips Songbird: για μεταφορά αργείων πολυμέσων

#### Συνδεσιμότητα

Ακουστικά: 3,5 χιλ. USB: 2.0 Υψηλής ταχύτητας Ασύρματο LAN: Wi-Fi 802,11 b/g/n Bluetooth

- Προφίλ Bluetooth: A2DP. AVRCP. προφίλ Object push

- Έκδοση Bluetooth: 2,1+EDR

#### Ήχος

Διαχωρισμός καναλιών: > 45 dB Απόκριση συχνοτήτων: 22 - 20.000 Hz Ισχύς εξόδου: 2 x 2,4 mW Λόγος σήματος προς θόρυβο: > 83 dB

#### Αναπαρανωνή ήγου

Υποστηριζόμενα φορμά:

- WAV
- $-MP3$
- WMA (χωρίς προστασία)
- Audible (.aax)
- AAC/, m4a (χωρίς προστασία)
- RealAudio (.ra. .ram)
- OGG Vorbis
- OGG Flac
- $-$  APF
- $-3GPP$
- AMR-NB (μονοφωνικό), AMR-WB
- (στερεοφωνικό)
- MIDI (Τύπος 0 και 1 (.mid, .xmf,.mxmf)),
- RTTTL/RTX (.rtttl, .rtx), OTA (.ota) kal

iMelody(.imy)

#### Λήψη ήγου

- $AMR-NB$
- Ρυθμός bit: 4,75 ως 12,2 kbps
- Ρυθμός δειγματοληψίας: 8 kHz
- Υποστηριζόμενη μορφή αρχείου: 3GPP

 $(.3gp)$ 

- Καθορισμένα
- Ρυθμός bit: 128 kbps
- Ρυθμός δειγματοληψίας: 44,1 kHz
- Μορφή αρχείου: ΜΡ3
- Ενσωματωμένο μικρόφωνο: μονοφωνικό

#### Αναπαρανωνή βίντεο

Υποστηριζόμενα φορμά:

- WMV (.wmv, .avi), (χωρίς προστασία)
- $-MPEG-4$  (.avi)
- $-MPEG-2$
- $H.264$  (3gpp,  $mp4$ )
- H.263 Sorrenson
- $On2/VP6$
- FLV (υποστηριζόμενο για τη ροή Internet)

#### Αναπαραγωγή ακίνητων εικόνων

Υποστηριζόμενα φορμά:

- **IPEG**
- $-BMP$
- $-DNG$
- $-$  GIF

#### Ραδιόφωνο FM

- Αυτόματος/ γειροκίνητος συντονισμός
- 20 προεπιλογές

#### Μέσα αποθήκευσης

Χωρητικότητα ενσωματωμένης μνήμης<sup>2</sup>: SA3CNT08 8 GB NAND Flash SA3CNT16 16 GB NAND Flash SA3CNT32 32 GB NAND Flash

#### Προφορτωμένες εφαρμογές

Android Market<sub>TM</sub> YouTube™ Web browser Google Search Google Voice Search Google Mail Google Talk™ Google Maps™ Google Latitude™ Google Places™ Google Navigation Google Calendar<sup>™</sup> Ξυπνητήρι Αριθμομηχανή

#### Σημείωση

- Οι επαναφορτιζόμενες μπαταρίες έχουν περιορισμένο αριθμό κύκλων φόρτισης. Η διάρκεια ζωής της μπαταρίας και ο αριθμός των κύκλων φόρτισης διαφέρουν ανάλογα με τη χρήση και τις ουθμίσεις.
- <sup>2</sup> 1GB = 1εκατ, bytes; η διαθέσιμη χωρητικότητα είναι μικρότερη, Ενδέχεται να μην είναι διαθέσιμη ολόκληρη η μνήμη, καθώς ένα μέρος δεσμεύεται για τη συσκευή. Η χωρητικότητα υπολογίζεται με 4 λεπτά ανά τραγούδι και κωδικοποίηση MP3 128 kbps.

## **Απαιτήσεις συστήματος** υπολογιστή

- Windows®XP (SP3 ή μεταγενέστερη έκδοση), Vista/7 (32-bit, 64-bit)
- Επεξεργαστής Pentium III 800 MHz ή μεγαλύτερος
- 512 MB RAM
- Χώρος σκληρού δίσκου 500MB
- Σύνδεση Internet
- · Windows® Internet Explorer 6.0 ή μεταγενέστερη έκδοση
- Θύρα USB

# 23 Πληροφορίες για την Εξυπηρέτηση πελατών των συνεργατών υπηρεσίας

#### 7 digital

Με την εφαρμογή 7 digital Music Store μπορείτε να ανακαλύψετε, να αγοράσετε και να ακούσετε μουσική όπου κι αν βρίσκεστε. Το απλό και εύχρηστο περιβάλλον του ταιριάζει ιδανικά με το GoGear. Για αυτό και έχει προεγκατασταθεί στη συσκευή MP3 – το μόνο που χρειάζεται για να αρχίσετε την ακρόαση είναι να πατήσετε το 7ψήφιο λογότυπο.

#### Συχνές ερωτήσεις (FAQ)

http://www.7digital.com/help

#### AUPEO!

AUPEO! Το Personal Radio είναι ένας δωρεάν και εύκολος τρόπος για να ανακαλύψετε μουσική που σίγουρα θα λατρέψετε και να απολαμβάνετε περισσότερους από 100 ραδιοφωνικούς σταθμούς για όλα τα γούστα. Θα το βρείτε στον Ιστό, ως εφαρμογή... και οπουδήποτε!

#### Συχνές ερωτήσεις (FAQ)

https://www.aupeo.com/faq

#### **VIFWSTER**

Η εφαρμογή VIEWSTER μετατρέπει το Philips GoGear σε κορυφαία συσκευή ψυχανωνίας. Επιλέξτε από μια μεγάλη γκάμα ταινιών, τηλεοπτικών σειρών και κλιπ για να είναι κάθε σας ταξίδι συναρπαστικό. Απλά συνδεθείτε και πατήστε play - όποτε και όπου θέλετε!

#### Συγγές ερωτήσεις (FAO)

http://viewster.com/help.aspx

#### Audible

Η διεύθυνση Audible.com περιλαμβάνει ψηφιακά ηγητικά βιβλία και άλλα πολλά.

#### Συχνές ερωτήσεις (FAQ)

http://mobile.audible.com/faqAndroid.htm

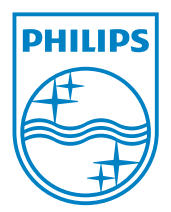

© 2012 Koninklijke Philips Electronics N.V. All rights reserved. SA3CNT\_UM\_02\_V1.1\_WK1228.3